## **CISCO**

# Cisco TelePresence Server 7010 and MSE 8710 in Remotely Managed Mode

Printable Online Help

**First Published: March 2018**

Software version:4.4(1.24)

Cisco Systems, Inc. [www.cisco.com](http://www.cisco.com/)

# 

# **Contents**

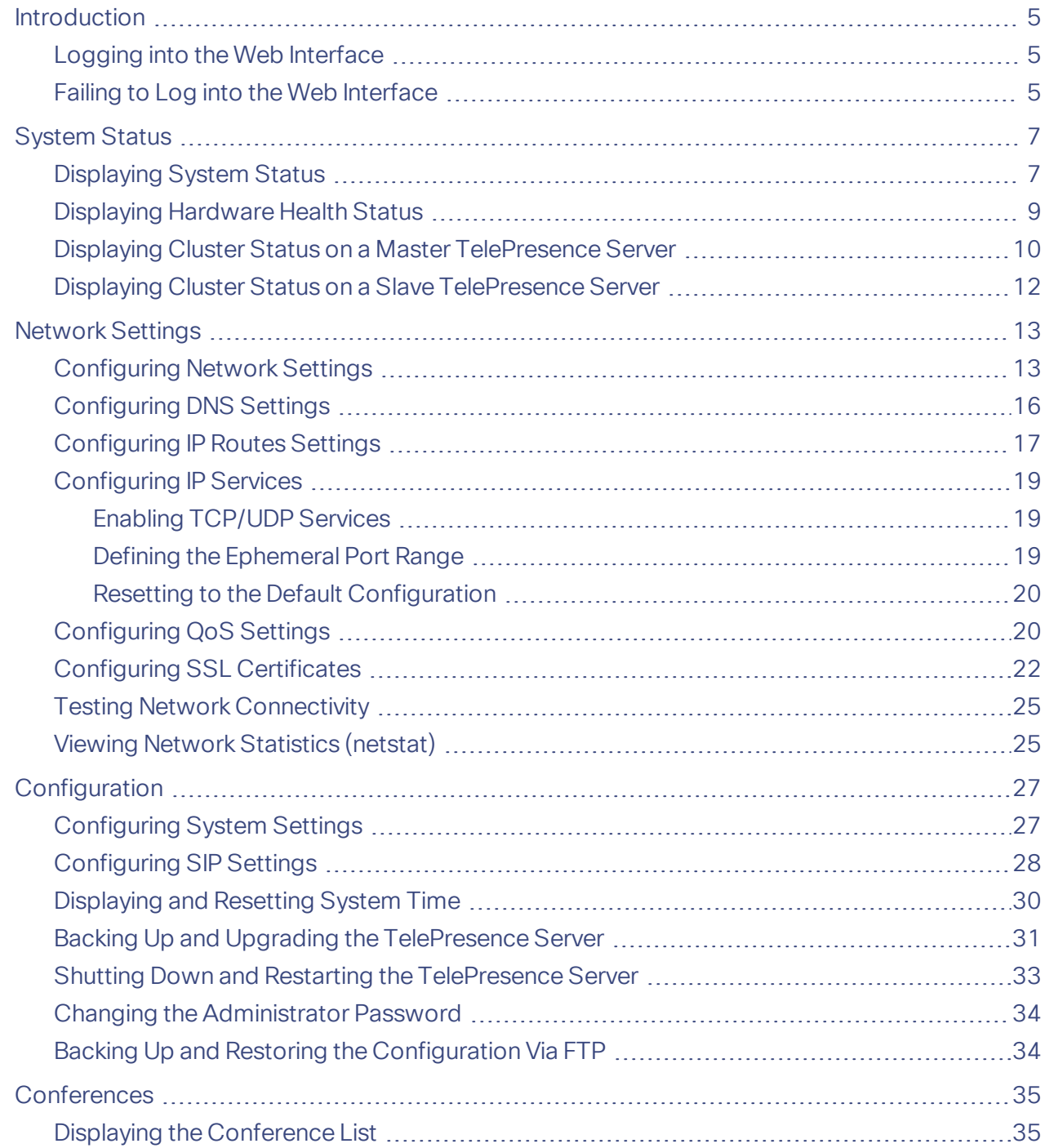

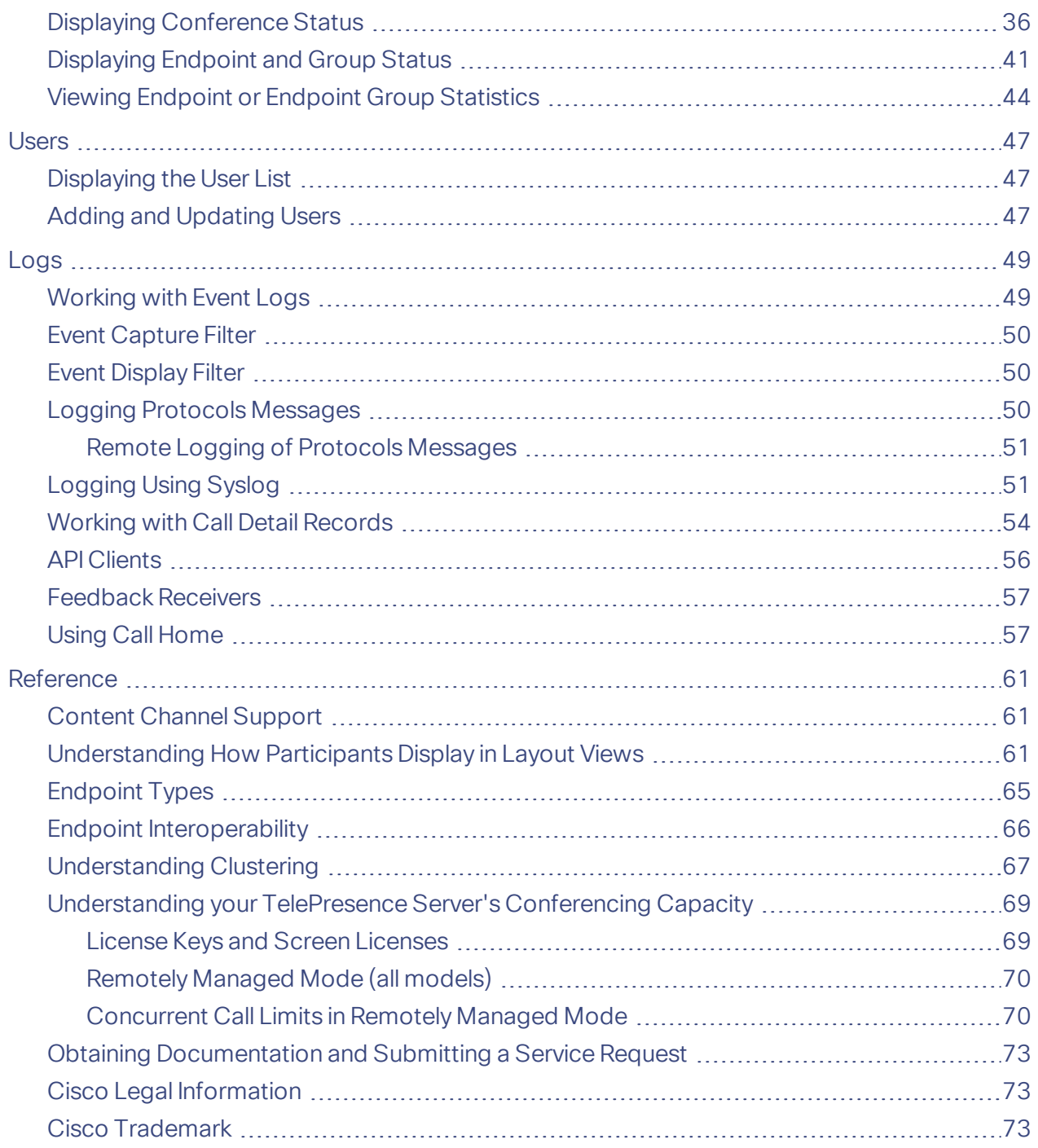

Introduction

### <span id="page-4-0"></span>Introduction

This document contains the text of the online help for the Cisco TelePresence Server version 4.4(1.24) web user interface. It is provided so that the help text can be viewed or printed as a single document.

This document accompanies version 4.4(1.24) of the TelePresence Server software when operating in remotely managed mode. This software is used on the following Cisco TelePresence hardware:

- Cisco TelePresence Server 7010
- Cisco TelePresence Server MSE 8710 blade

The contents of this document are organized in a similar way to the product's user interface, and replicate the contents of its online help system.

There is a chapter for each of the main interface pages and each chapter's title page contains a list of topics in the chapter.

### Further Information

See the online help for details of software licenses relating to this product.

### <span id="page-4-1"></span>Logging into the Web Interface

Why do I need to log in to the web interface?

The TelePresence Server restricts user access by holding a set of pre-configured accounts and denying access to anyone who does not have an account. Each account has a username and password that enables the account owner to gain access to their associated privileges.

There are three privilege levels for user accounts:

- *Administrator*: users with this privilege level may access all functionality
- *API access*: users with this privilege level can only access the API, not the web interface
- *None*: users with this privilege level may not access the TelePresence Server. This level is used to disable accounts.

### **Tasks**

Logging in to the web interface:

- **1.** Enter the host name or IP address of the TelePresence Server into the address bar of a web browser. The log in page displays.
- **2.** Enter your assigned **Username** and **Password**.
- **3.** Click **OK**.

### <span id="page-4-2"></span>Failing to Log into the Web Interface

Why am I seeing the **Access denied** page?

You have not been able to log in for one of the following reasons:

- **Invalid username/password**: you have typed the incorrect username and/or password.
- **No free sessions**: the maximum number of sessions allowed simultaneously on the TelePresence Server has been reached.
- **Your IP address does not match that of the browser cookie you supplied**: try deleting your cookies and log in again
- **You do not have access rights to view this page**: you do not have the access rights necessary to view the page that you attempted to see
- **Page expired**: the **Change password** page can expire if the TelePresence Server detects that the user who requested to change password, may not actually be the user submitting the change password request. (This may happen if you use a new browser tab to submit the request.)

# CISCO.

### <span id="page-6-0"></span>System Status

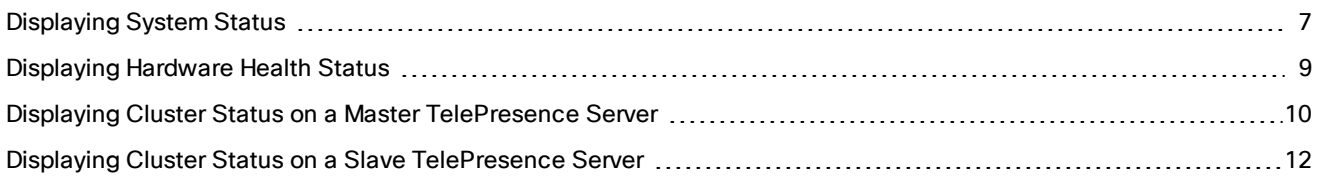

### <span id="page-6-1"></span>Displaying System Status

The **Status** page displays an overview of the TelePresence Server's status. To access this information, go to **Status**.

**Note:** Your TelePresence Server must be controlled by an external application. The external application, for example Cisco TelePresence Conductor, uses the TelePresence Server's API to create and manage conferences and participants. Refer to the Cisco TelePresence Server API [documentation](http://www.cisco.com/en/US/products/ps11339/products_programming_reference_guides_list.html) for more information.

Refer to the table below for details of the information displayed.

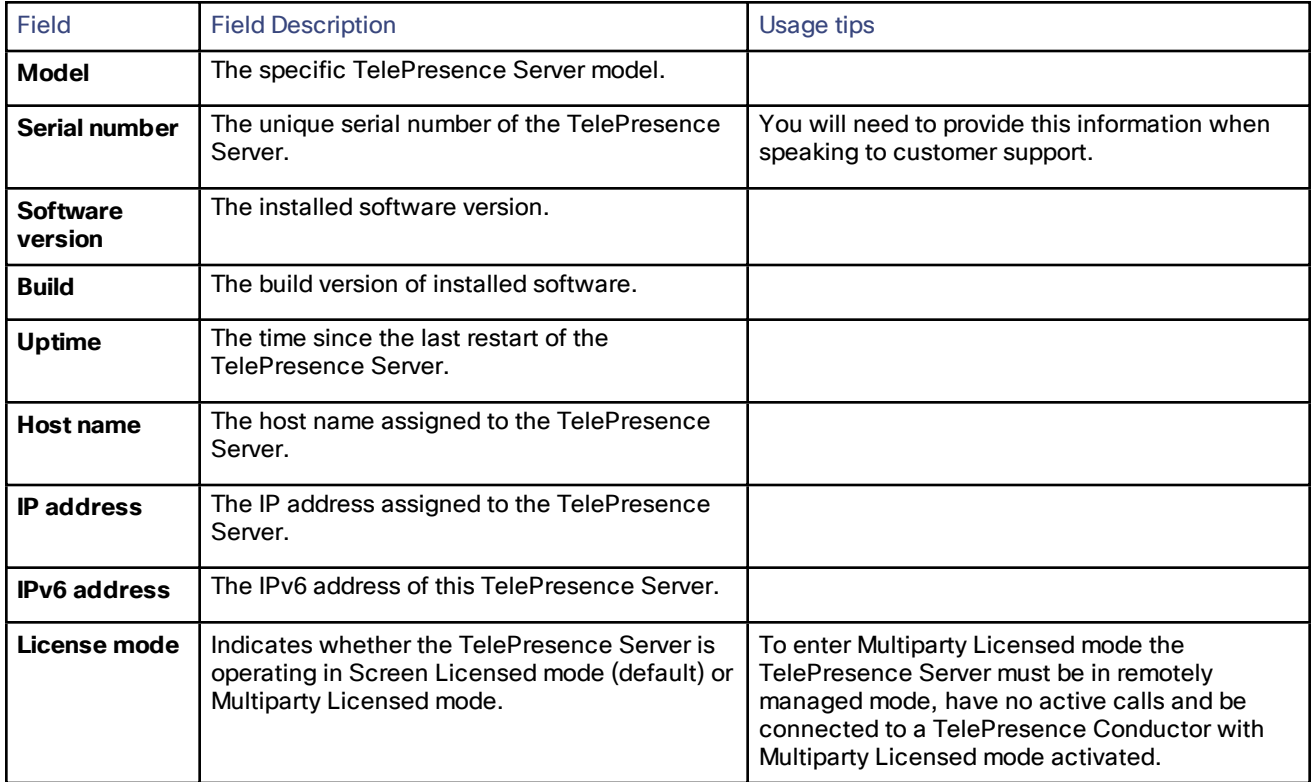

### **Table 1 System status**

### **Table 2 Feature keys**

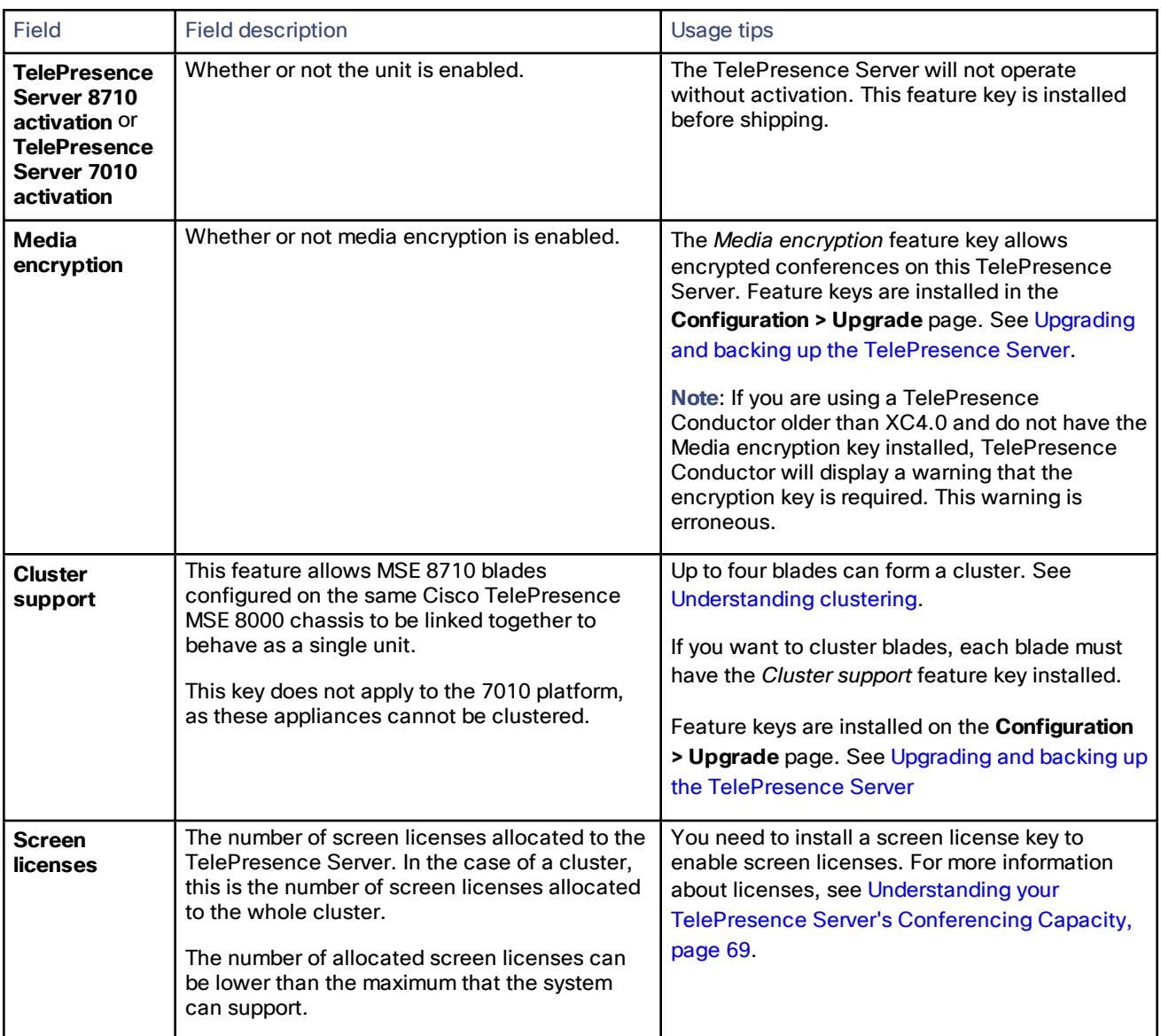

### **Table 3 Conference status**

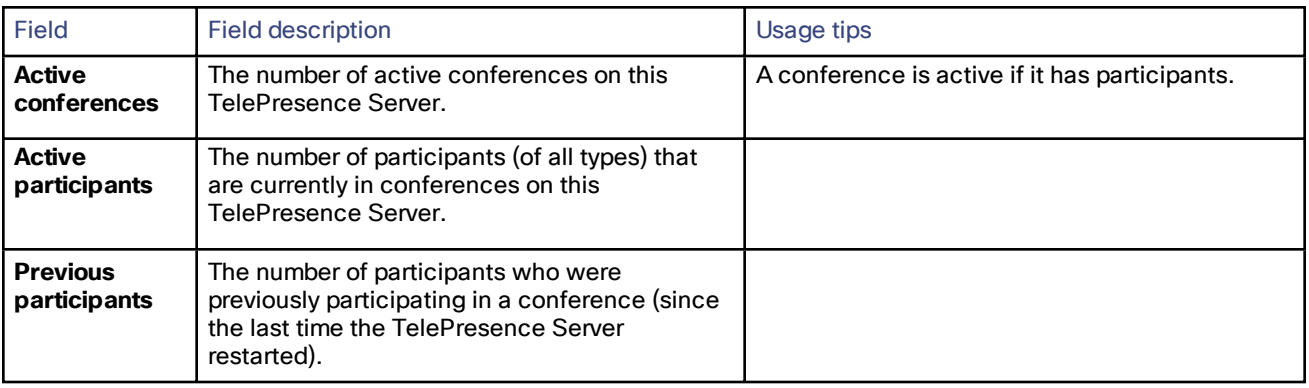

#### **Table 4 System log**

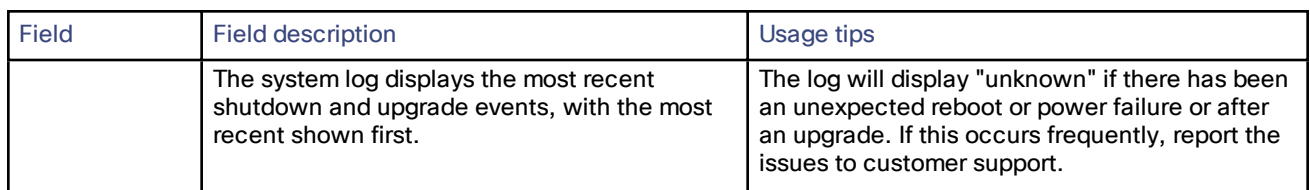

#### **Table 5 Diagnostic information**

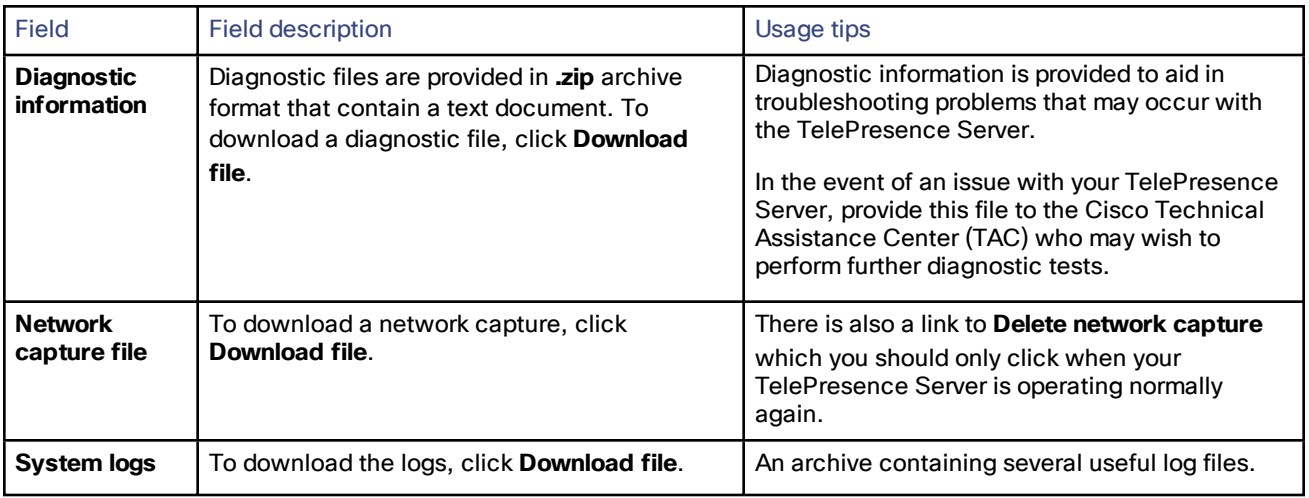

### <span id="page-8-0"></span>Displaying Hardware Health Status

The **Health status** page (**Status > Health status**) displays information about the hardware components of the TelePresence Server.

**Note**: The **Worst status seen** conditions are those since the last time the TelePresence Server was restarted.

To reset these values, click **Clear**. Refer to the table below for assistance in interpreting the information displayed.

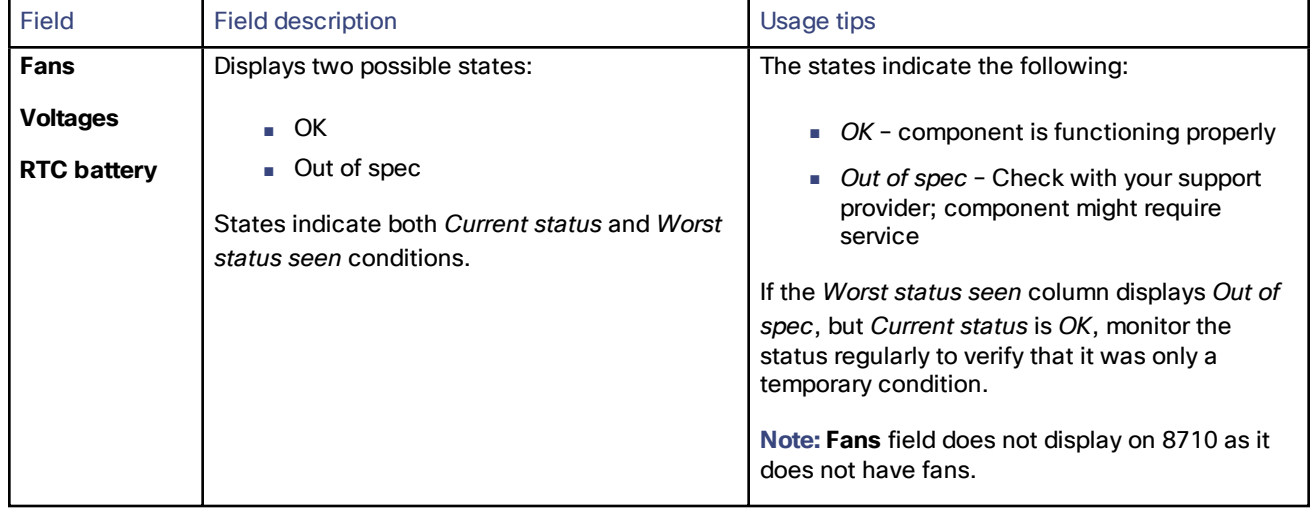

### **Table 6 Device health details**

| <b>Field</b>       | <b>Field description</b>                                                             | Usage tips                                                                                                    |
|--------------------|--------------------------------------------------------------------------------------|----------------------------------------------------------------------------------------------------|
| <b>Temperature</b> | Displays three possible states:                                                      | The states indicate the following:                                                                                                    |
|                    | $\overline{\phantom{a}}$ OK<br>■ Out of spec                                         | $\blacksquare$ OK - temperature of the TelePresence<br>Server is within the appropriate range                                                                                                  |
|                    | Critical<br>States indicate both Current status and Worst<br>status seen conditions. | Out of spec - Check the ambient<br>temperature (should be less than 34<br>degrees Celsius) and verify that the air<br>vents are not blocked                                                    |
|                    |                                                                                      | Critical - temperature of TelePresence<br>Server is too high. An error also appears<br>in the event log indicating that the<br>system will shutdown in 60 seconds if<br>the condition persists |
|                    |                                                                                      | If the Worst status seen column displays Out of<br>spec, but <b>Current status</b> is OK monitor the<br>status regularly to verify that it was only a<br>temporary condition.                  |

**Table 6 Device health details (continued)**

### <span id="page-9-0"></span>Displaying Cluster Status on a Master TelePresence Server

To display cluster status, go to **Status > Cluster**.

**Note:** This cluster related page is only available if your TelePresence Server is in a cluster.

Cluster status is only available for blades that are configured on the Cisco TelePresence Supervisor MSE 8050 to be part of a cluster. For more information about clustering, refer to [Understanding](#page-66-0) clustering.

The table below describes the **Status > Cluster** page that displays for the master TelePresence Server in a cluster. For details about slave blades, see Displaying Cluster Status on a Slave [TelePresence](#page-11-0) Server, page 12.

#### **Table 7 Cluster status**

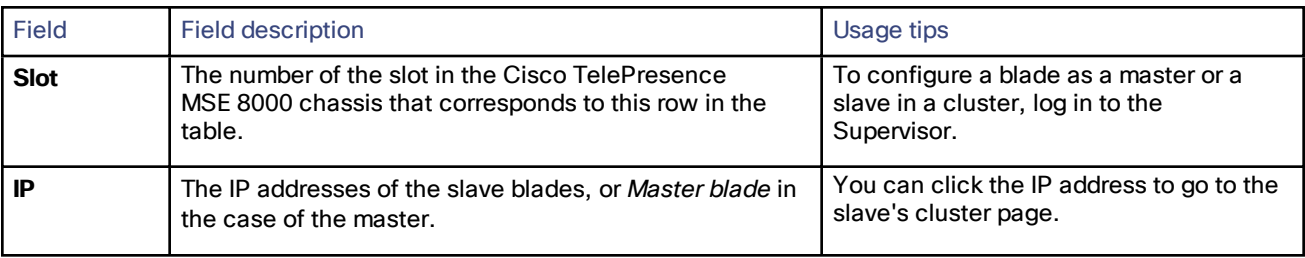

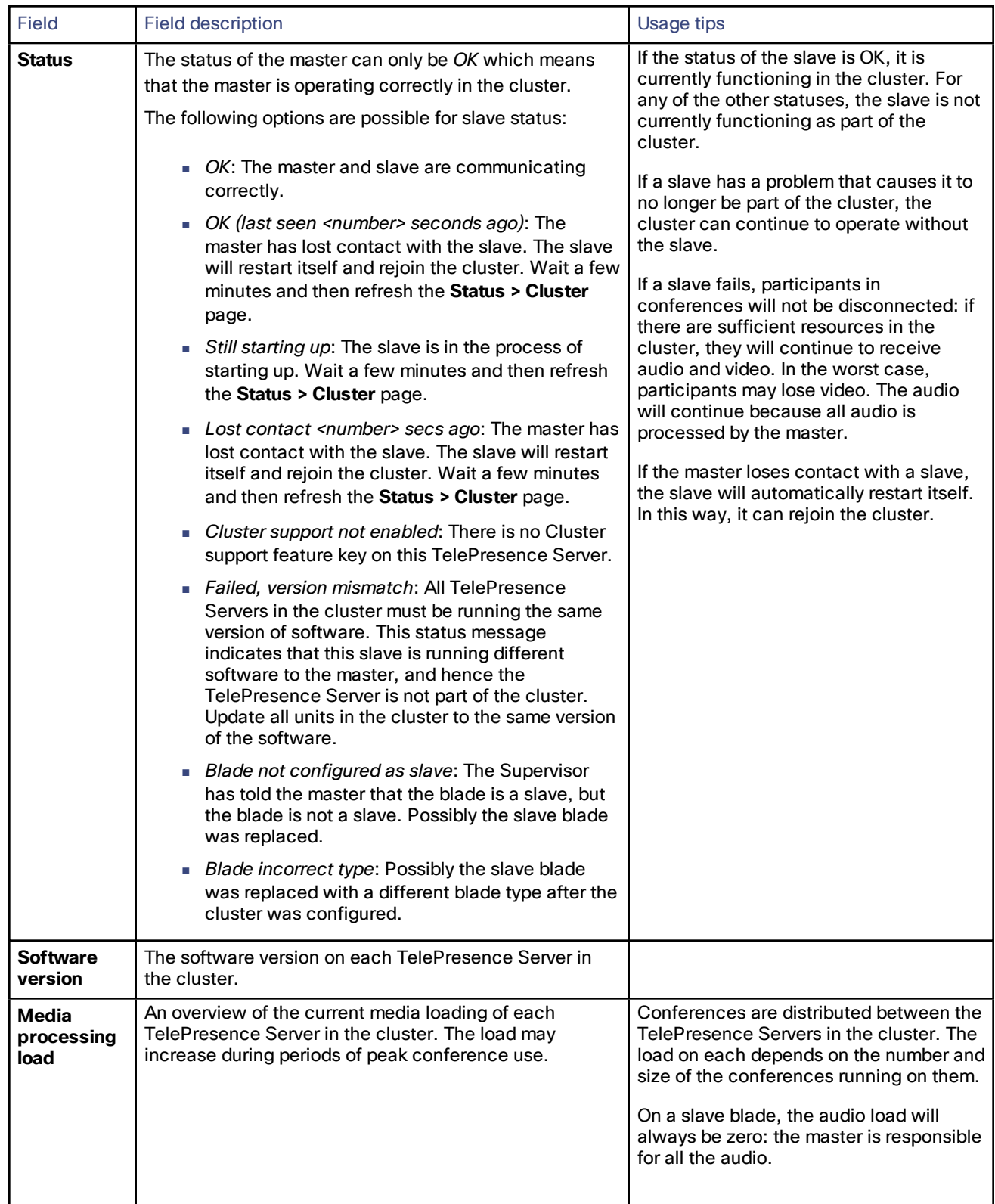

### **Table 7 Cluster status (continued)**

#### **Table 7 Cluster status (continued)**

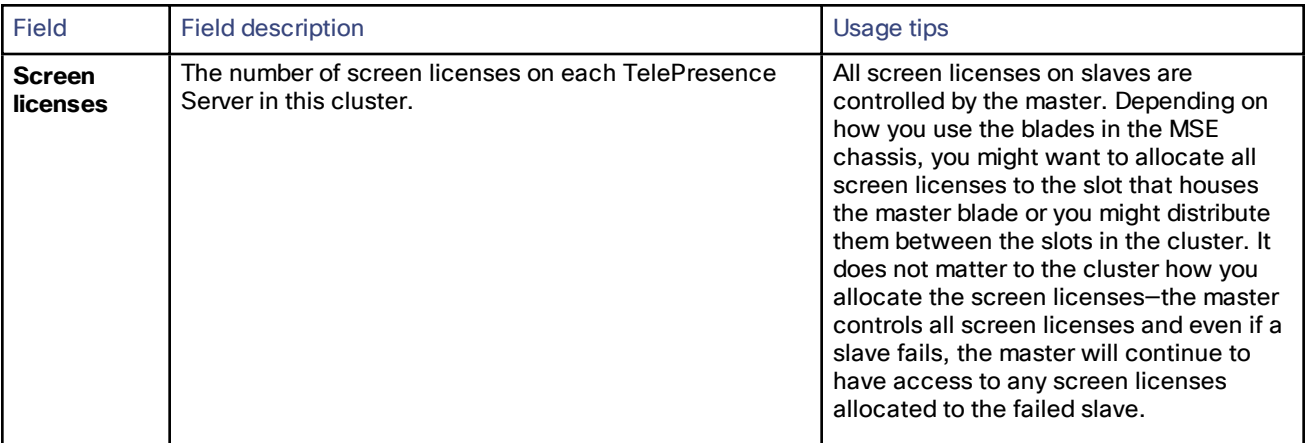

### <span id="page-11-0"></span>Displaying Cluster Status on a Slave TelePresence Server

To display cluster status, go to **Status > Cluster**. When you look at the **Status > Cluster** page on a slave TelePresence Server, it shows the status of the master.

**Note:** This cluster related page is only available if your TelePresence Server is in a cluster.

The table below describes the **Status > Cluster** page that displays for slave TelePresence Servers in a cluster. For information about the master TelePresence Server, see Displaying Cluster Status on a Master [TelePresence](#page-9-0) Server , [page](#page-9-0) 10.

Slave units have restricted user interfaces; not all settings are available. You must configure the cluster from the Cisco TelePresence Supervisor MSE 8050.

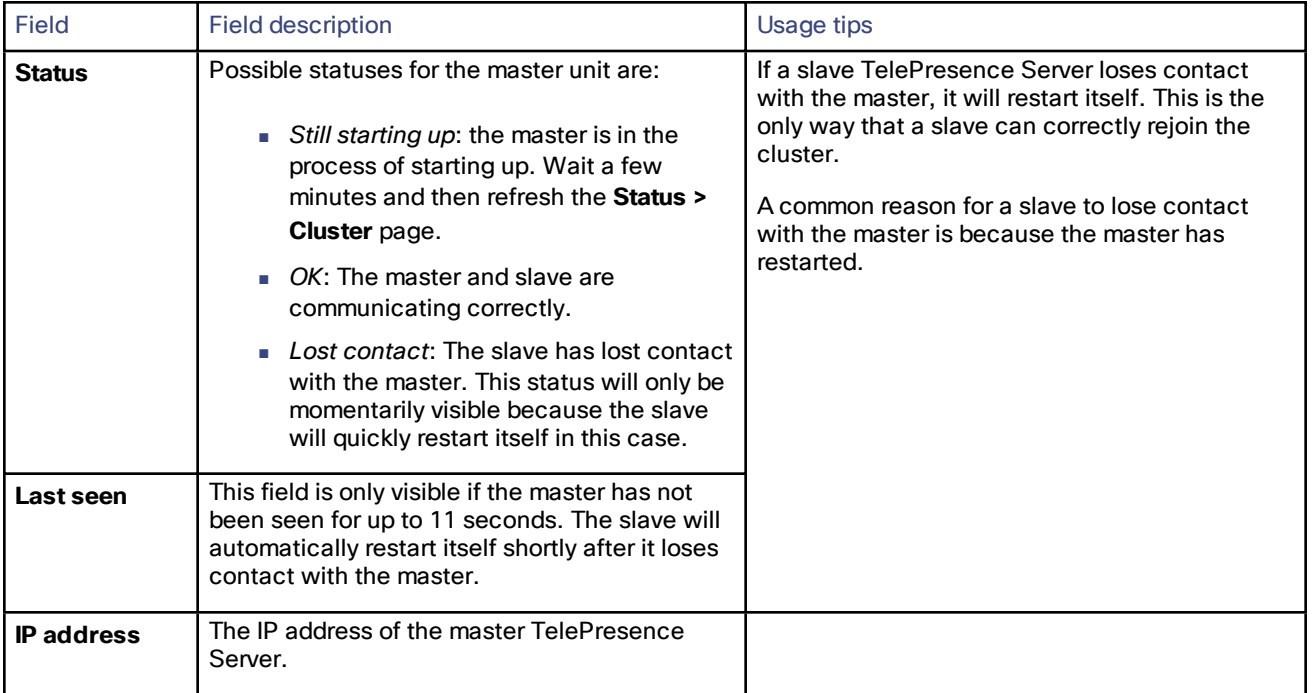

#### **Table 8 Cluster status**

# **CISCO.**

### <span id="page-12-0"></span>Network Settings

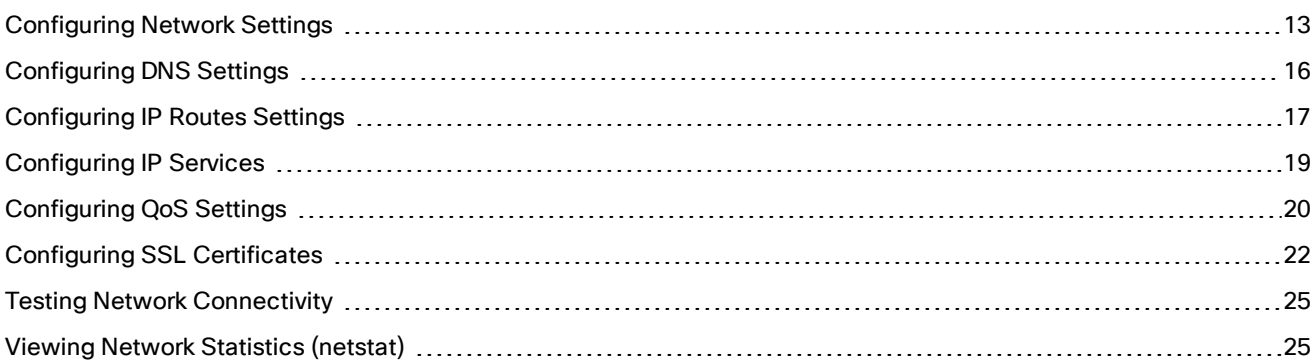

### <span id="page-12-1"></span>Configuring Network Settings

To configure the network settings on the TelePresence Server and check the network status, go to **Network > Network settings**.

On this page:

- IP [Configuration](#page-12-2) Settings, page 13
- IP [status,](#page-13-0) page 14
- Ethernet [configuration](#page-14-0)
- [Ethernet](#page-14-1) status, page 15
- Minimum [TLS/DTLS version,](#page-15-1) page 16

### <span id="page-12-2"></span>IP Configuration Settings

These settings determine the IP configuration for the appropriate Ethernet port of the TelePresence Server. When you have finished, click **Update IP configuration**.

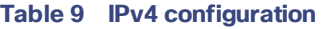

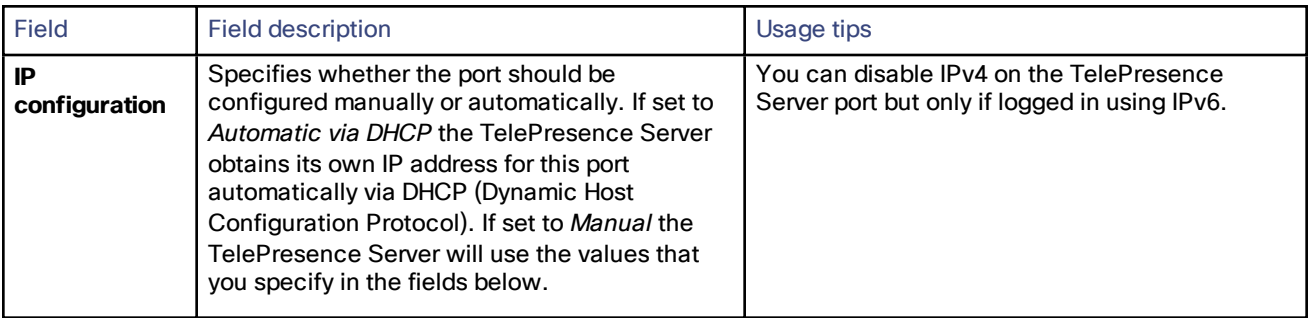

**Table 9 IPv4 configuration (continued)**

| <b>Field</b>              | <b>Field description</b>                                                                  | Usage tips                                                                                                    |
|---------------------------|-------------------------------------------------------------------------------------------|----------------------------------------------------------------------------------------------------|
| <b>IP</b> address         | The dot-separated IPv4 address for this port,<br>for example 192.168.4.45.                | You only need to specify this option if you have<br>chosen Manual IP configuration, as described<br>above.<br>For Port A, if the IP configuration setting is set to<br>Automatic by DHCP this setting will be ignored. |
| <b>Subnet mask</b>        | The subnet mask required for the IP address<br>you wish to use, for example 255.255.255.0 |                                                                                                    |
| <b>Default</b><br>gateway | The IP address of the default gateway on this<br>subnet, for example 192.168.4.1          |                                                                                                    |

#### **Table 10 IPv6 configuration**

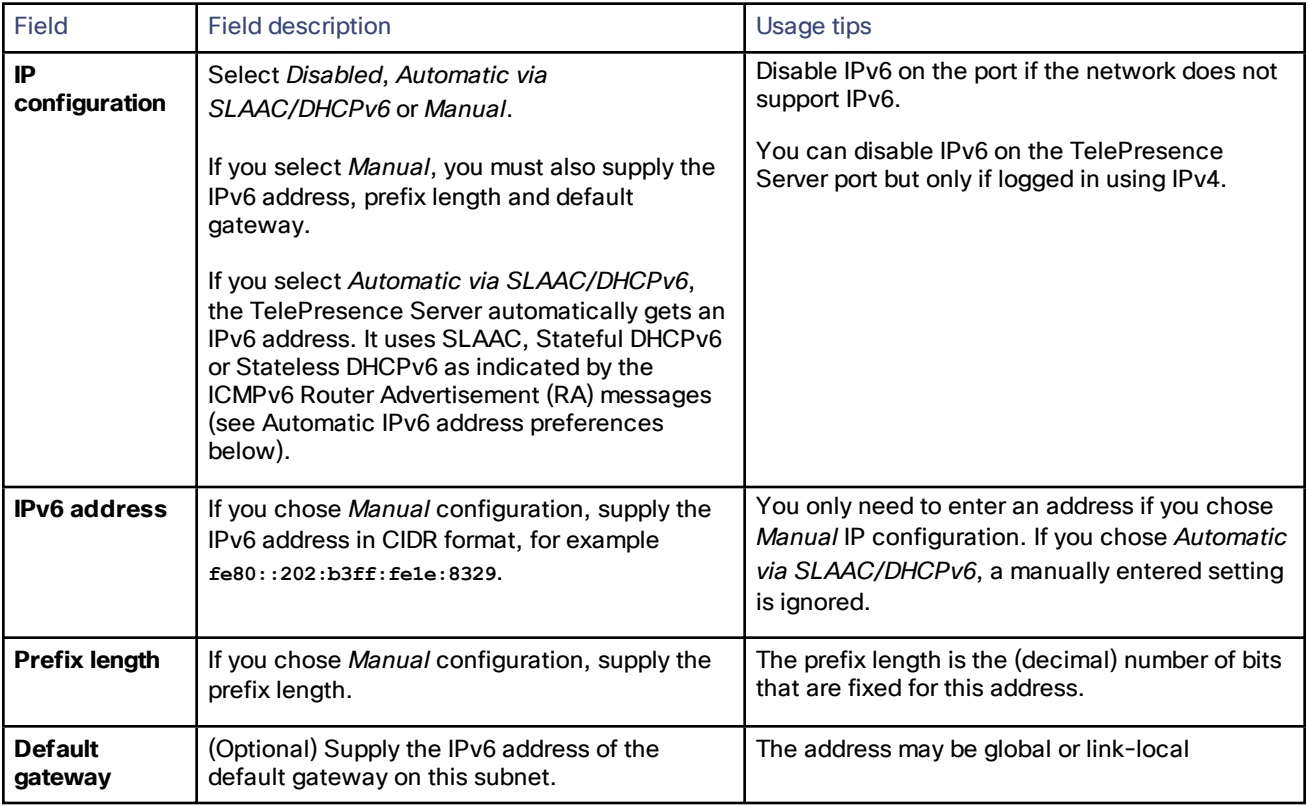

### <span id="page-13-0"></span>IP status

The IP status section shows the current IP settings for this Ethernet port of the TelePresence Server, as follows, whether they were automatically or manually configured.

IPv4 settings:

- DHCP
- IP address

- Subnet mask
- Default gateway

IPv6 settings:

- DHCPv6
- IPv6 address
- IPv6 default gateway
- IPv6 link-local address

### <span id="page-14-0"></span>Ethernet configuration

Configure the Ethernet settings for this port of the TelePresence Server, and then click **Update Ethernet configuration**.

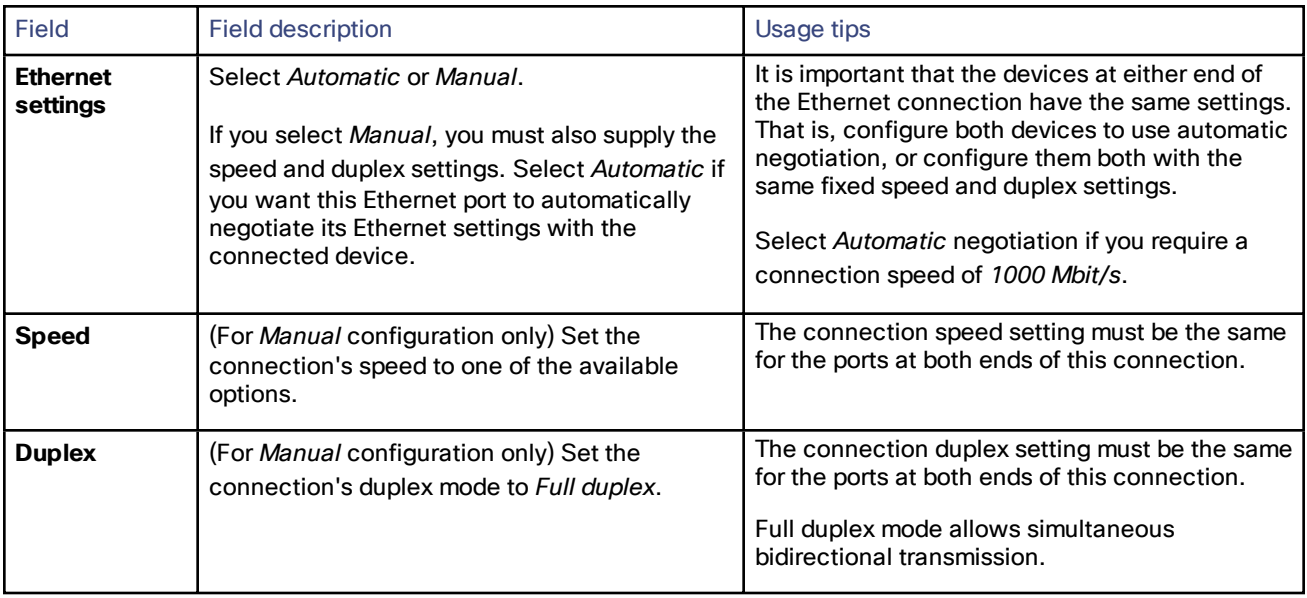

### **Table 11 Ethernet configuration**

### <span id="page-14-1"></span>Ethernet status

### **Table 12 Ethernet status**

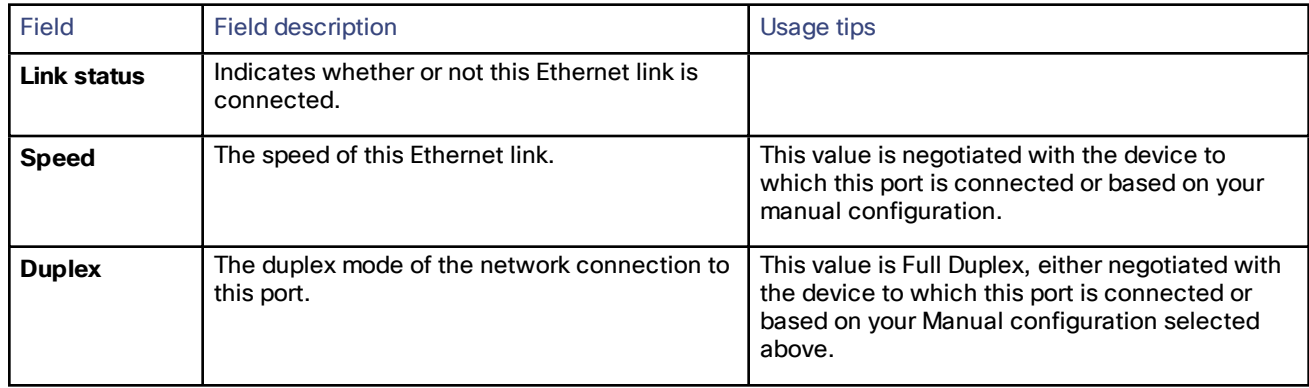

#### **Table 12 Ethernet status (continued)**

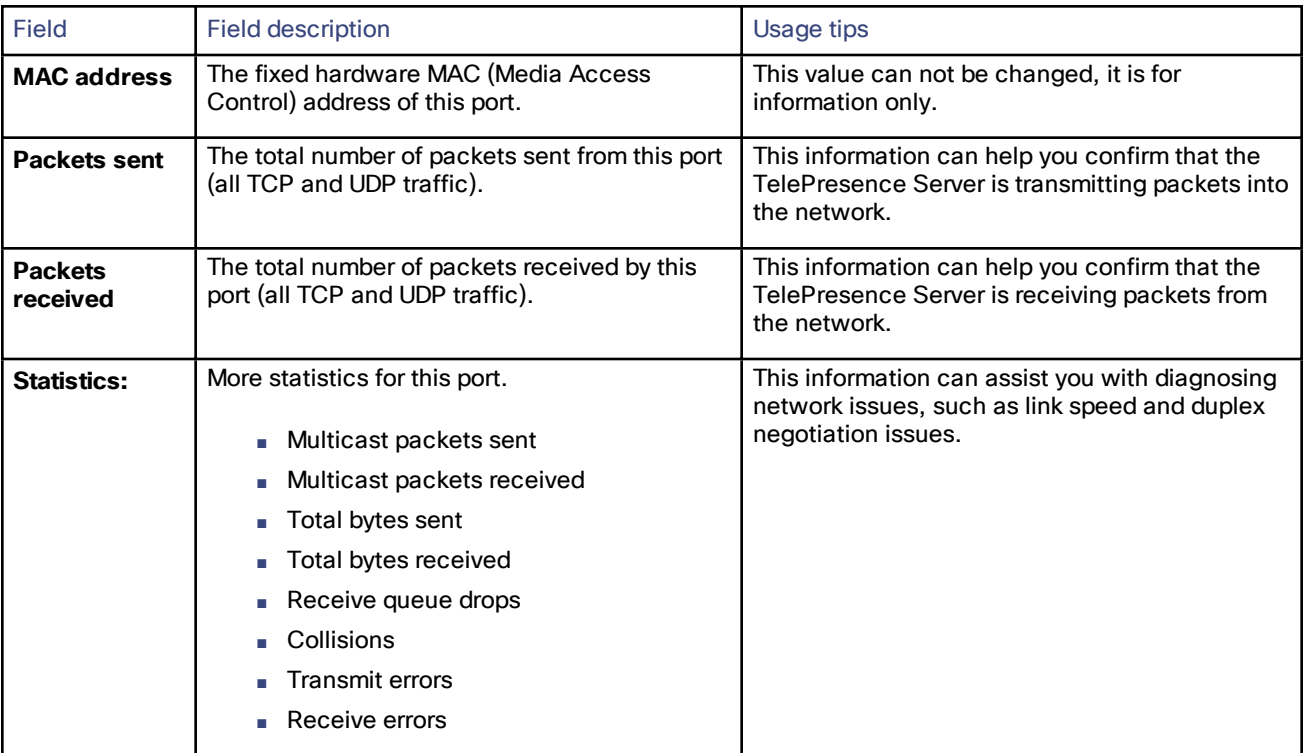

### <span id="page-15-1"></span>Minimum TLS/DTLS version

#### **Table 13 Ethernet status**

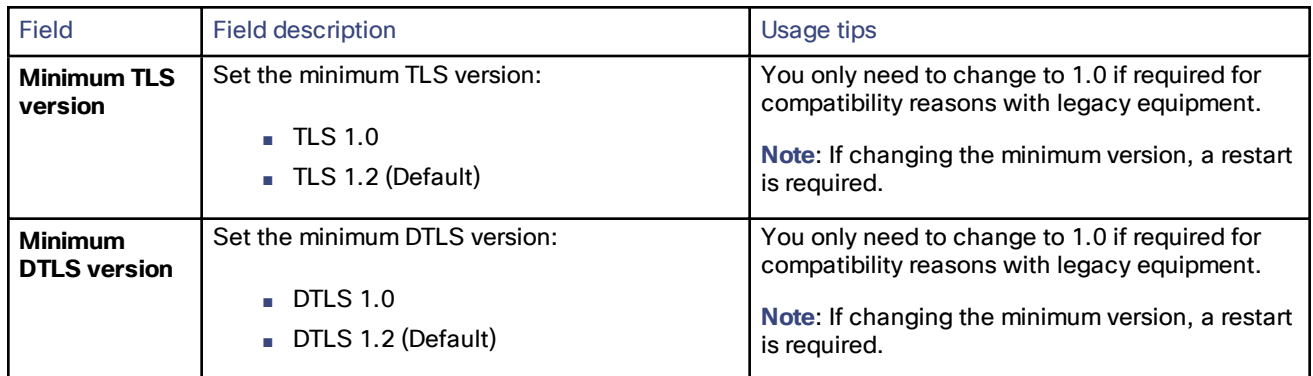

### <span id="page-15-0"></span>Configuring DNS Settings

Go to **Network > DNS** to check and change the DNS settings of the TelePresence Server.

Click **Update DNS configuration** to apply the new settings.

#### **Table 14 DNS settings**

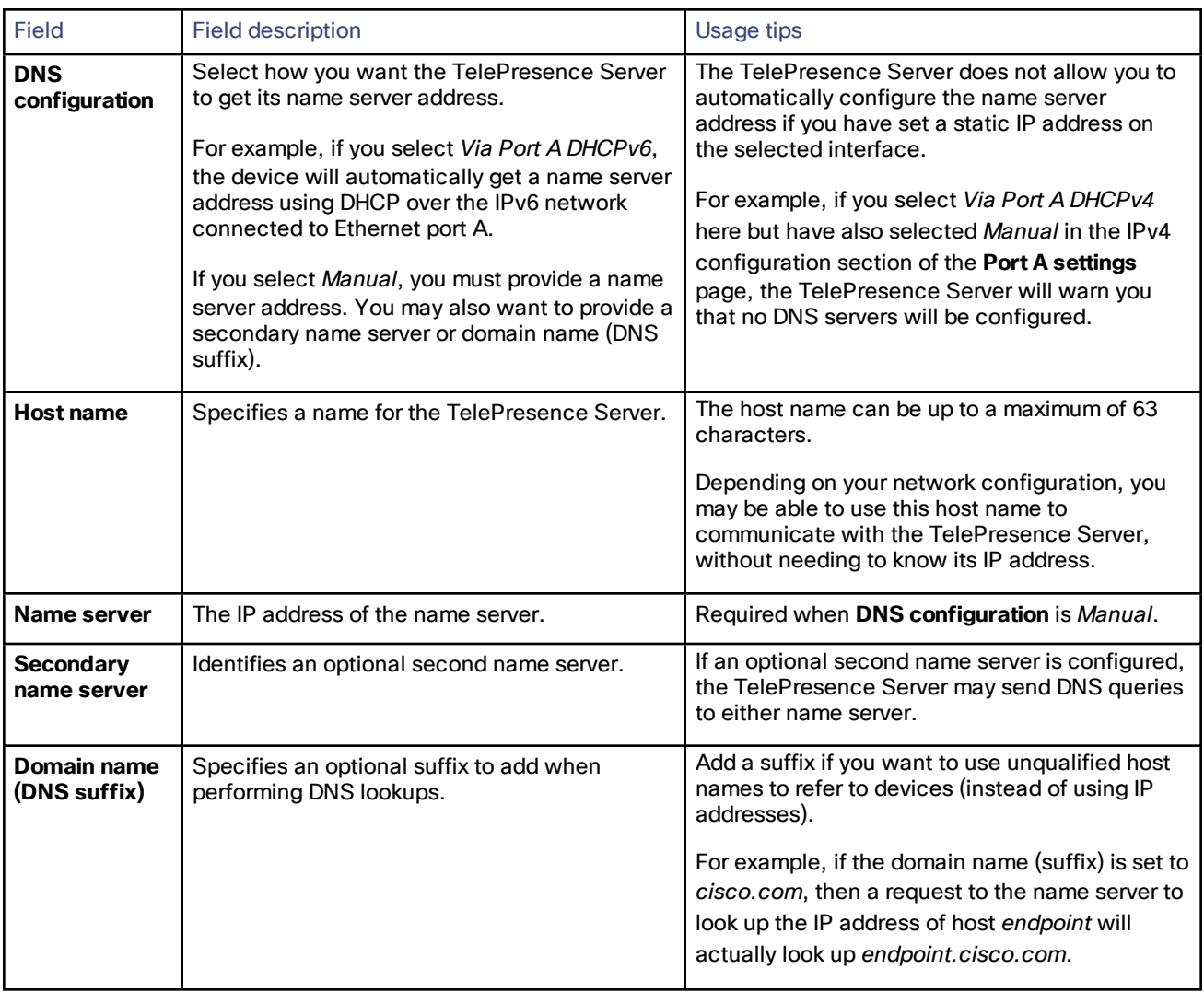

### View DNS status

Use the DNS status fields to verify the current DNS settings for the TelePresence Server, including:

- Host name
- Name server
- Secondary name server
- Domain name (DNS suffix)

### <span id="page-16-0"></span>Configuring IP Routes Settings

You may need to set up one or more routes to control how IP traffic flows in and out of the TelePresence Server.

It is important to create these routes correctly as failure to do so may result in you being unable to make calls or access the web.

To configure the route settings, go to **Network > Routes**.

On this page:

- IP routes [configuration](#page-17-0)
- [Current](#page-18-3) routes tables

### <span id="page-17-0"></span>IP Routes Configuration

In this section you can control how IP packets should be directed out of the TelePresence Server. You should only change this configuration if you have a good understanding of the topology of the network(s) to which the TelePresence Server is connected.

### Add a New IP Route

To add a new route:

- **1.** Enter the IP address of the target network, and the mask length that defines the range of addresses.
- **2.** Select whether the traffic to those addresses will be routed via **Port A**'s default gateway or a **Gateway** that you specify.
- **3.** Click **Add IP route**. The new route is added to the list. If the route already exists, or aliases (overlaps) an existing route, the interface prompts you to correct the route.

Use the following table for reference:

#### **Table 15 IP route configuration**

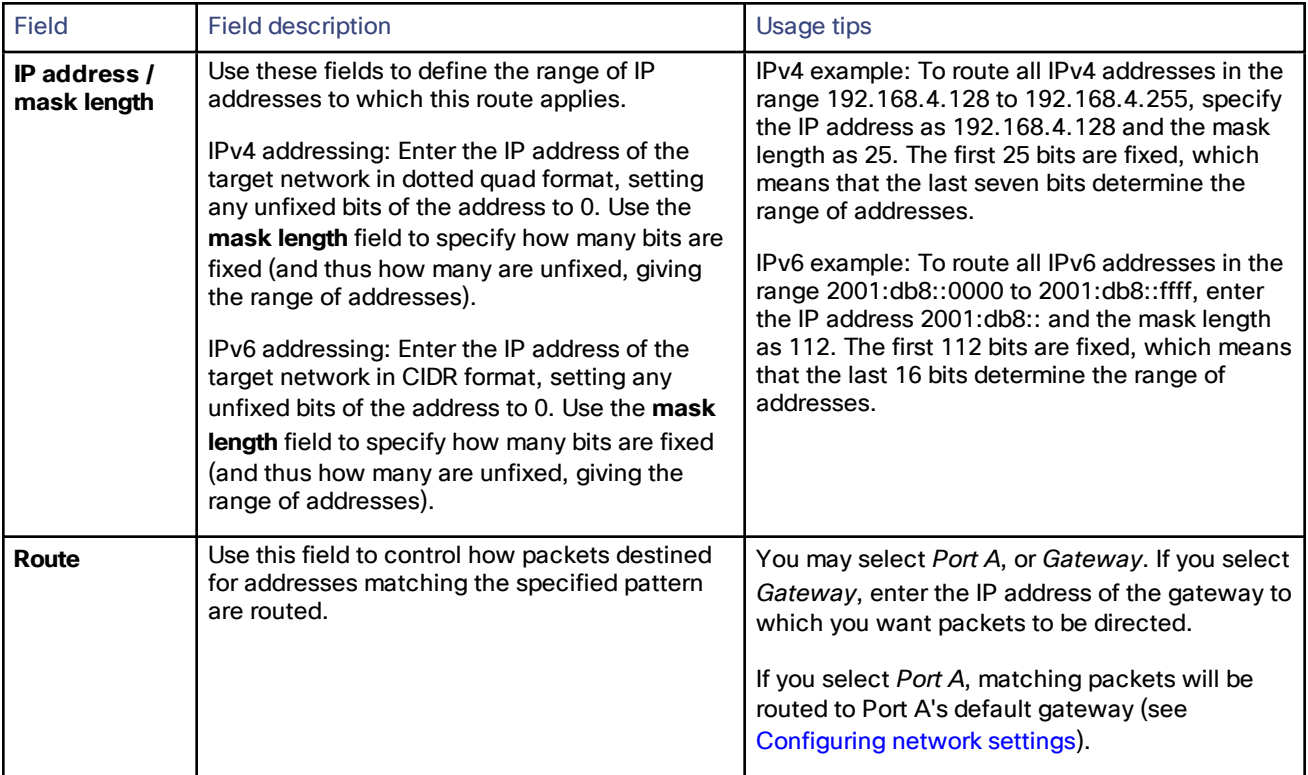

### To View or Delete an Existing IP Route

The page displays the following details for each route:

- The IP address pattern and mask
- Where matching packets will be routed, with the possibilities being:
	- Port A—meaning the default gateway configured for Port A
	- **<**IP address**>**—a specific address has been chosen
- Whether the route has been configured automatically as a consequence of other settings, or manually added by you.

The *default* routes are configured automatically by your choice of *Default gateway preference*s for IPv4 and IPv6 (see [Configuring](#page-12-1) network settings) and cannot be deleted. Any packets destined for addresses that are not matched by your manually-configured routes will be routed via the default gateway.

You can delete manually-configured routes. Select the check boxes next to the routes then click **Delete selected**.

### <span id="page-18-3"></span>Current Routes Tables

Each table shows all configured routes (both manual and automatic) for IPv4 and IPv6 for the TelePresence Server's Ethernet port. If you want to change the IP configuration for the Ethernet port, go to **Network > Network settings**.

### <span id="page-18-0"></span>Configuring IP Services

Go to **Network > Services** to control access to the web services on the TelePresence Server.

The TelePresence Server offers web services, such as HTTP for the web interface and SIP for making and receiving calls. You can control whether services may be accessed on the unit's Ethernet interfaces, and also the TCP/UDP ports through which those services are available.

### <span id="page-18-1"></span>Enabling TCP/UDP Services

There are options to control IPv4 and/or IPv6 services, depending on which IP versions are enabled on the **Network > Network settings** page.

- **1.** Check the boxes next to the service names you want to enable, or clear the boxes to disable services.
- **2.** Edit the port numbers for the services if necessary.

(Commonly used port values are entered by default).

**3.** Click **Apply changes**.

### <span id="page-18-2"></span>Defining the Ephemeral Port Range

**Note**: The lowest ephemeral port must be greater than the highest configured TCP or UDP service port. For example, if HTTPS was set to port 20000 then the lowest ephemeral port allowable is 20001.

**1.** Enter the Minimum port number in your preferred ephemeral port range.

The default is 49152. The minimum port cannot be set to be below 10000.

**2.** Enter the Maximum port number in your preferred ephemeral port range.

The default is 65535 which is the maximum possible setting, giving a default range of about 15000 ports. The TelePresence Server will not allow you to reduce the range below 5000 ports because this would potentially hamper conferencing functionality.

- **3.** Click **Apply changes**.
- **4.** If you want to reset the values to their default settings, click **Reset to default** and then click **Apply changes**.

### <span id="page-19-0"></span>Resetting to the Default Configuration

### **1.** Click **Reset to default**.

The TelePresence Server replaces any changed settings with the page defaults. These do not take effect immediately.

#### **2.** Click **Apply changes**.

The default settings take effect.

#### **Table 16 Network > Services field descriptions**

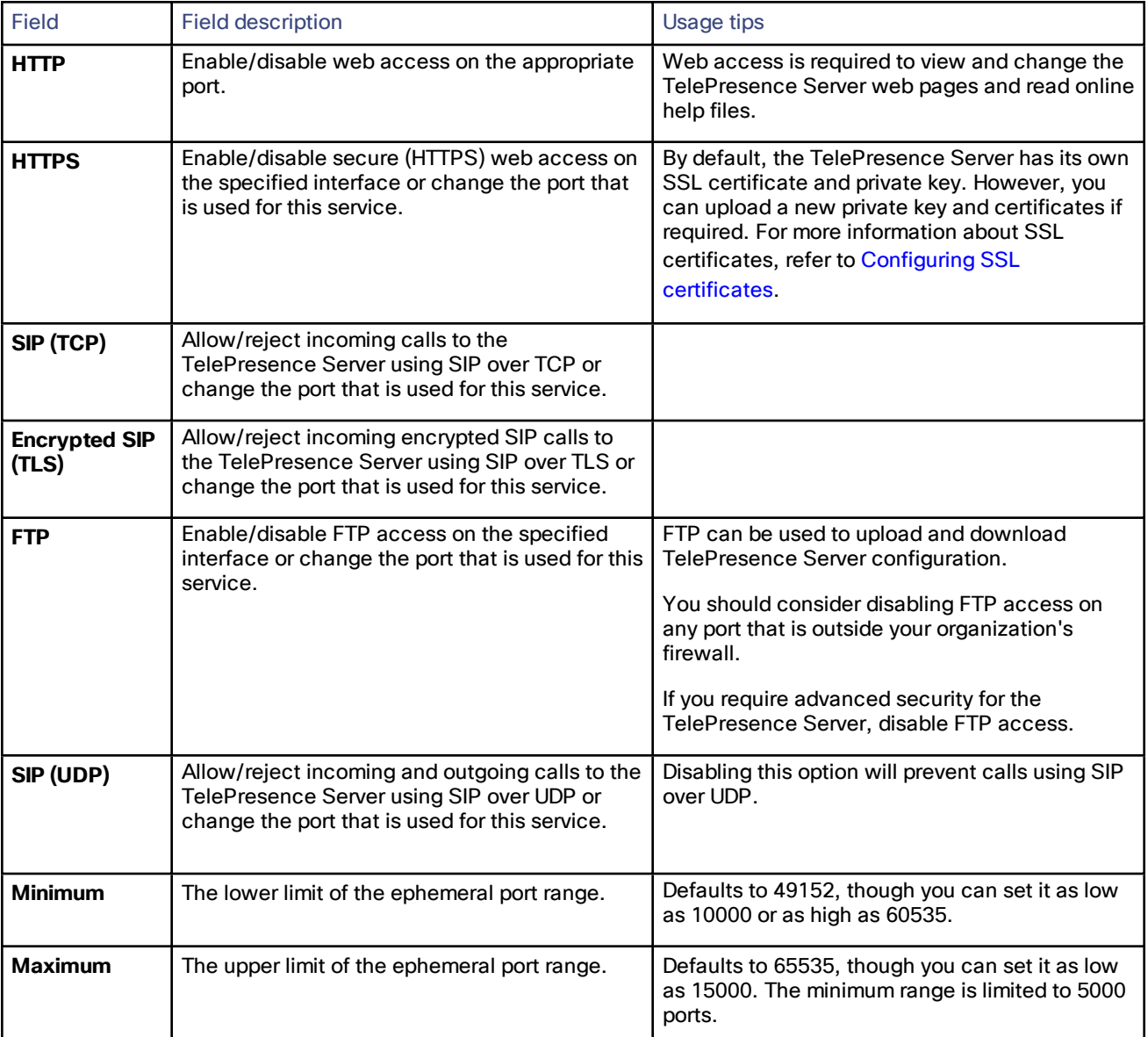

### <span id="page-19-1"></span>Configuring QoS Settings

To configure Quality of Service (QoS) on the TelePresence Server for audio and video, go to **Network > QoS**.

QoS is a term that refers to a network's ability to customize the treatment of specific classes of data. For example, QoS can be used to prioritize audio transmissions and video transmissions over HTTP traffic. These settings affect all outgoing audio and video packets. All other packets are sent with a QoS of 0.

The TelePresence Server allows you to set a 6-bit value for Type of Service (IPv4) or Traffic Class (IPv6), which can be interpreted by networks as either Type of Service (ToS) or Differentiated Services (DiffServ). Note that in terms of functionality, IPv6 QoS is identical to IPv4 QoS.

**CAUTION:** Do not alter the QoS settings unless you need to do so.

To configure the QoS settings you need to enter a 6-bit binary value.

Further information about QoS, including values for ToS and DiffServ, can be found in the following RFCs, available on the Internet Engineering Task Force web site [www.ietf.org](http://www.ietf.org/):

- [RFC](http://tools.ietf.org/html/rfc791) 791
- RFC [2474](http://tools.ietf.org/html/rfc2474)
- RFC [2597](http://tools.ietf.org/html/rfc2597)
- RFC [3246](http://tools.ietf.org/html/rfc3246)

On this page:

- About QoS [Configuration](#page-20-0) Settings, page 21
- ToS [Configuration,](#page-20-1) page 21
- DiffServ [Configuration,](#page-21-1) page 22
- Default [Settings,](#page-21-2) page 22

### <span id="page-20-0"></span>About QoS Configuration Settings

The tables below describe the settings on the **Network > QoS** page.

Click **Update QoS settings** after making any changes.

#### **Table 17 IPv4 configuration**

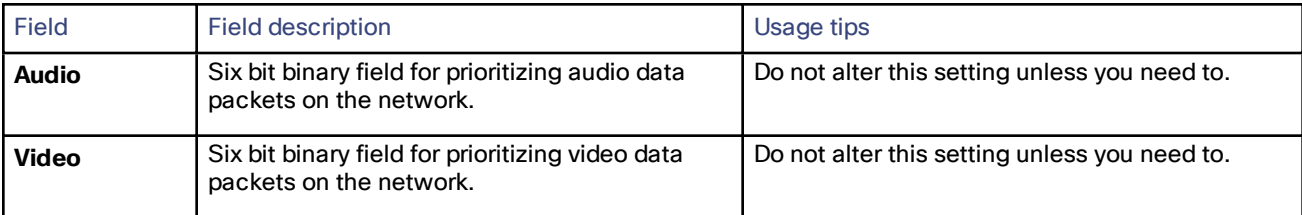

#### **Table 18 IPv6 configuration**

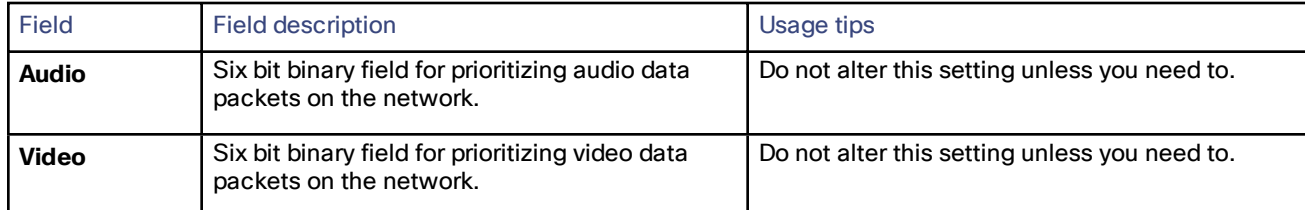

### <span id="page-20-1"></span>ToS Configuration

ToS configuration represents a tradeoff between the abstract parameters of precedence, delay, throughput, and reliability.

ToS uses six out of a possible eight bits. The TelePresence Server allows you to set bits 0 to 5, and will place zeros for bits 6 and 7.

- Bits 0-2 set IP precedence (the priority of the packet).
- **Bit 3 sets delay: 0 = normal delay, 1 = low delay.**
- **Bit 4 sets throughput: 0 = normal throughput, 1 = high throughput.**
- Bit 5 sets reliability:  $0 = normal$  reliability,  $1 = high$  reliability.
- Bits 6-7 are reserved for future use and cannot be set using the TelePresence Server interface.

You need to create a balance by assigning priority to audio and video packets whilst not causing undue delay to other packets on the network. For example, do not set every value to 1.

### <span id="page-21-1"></span>DiffServ Configuration

DiffServ uses six out of a possible eight bits to set a codepoint. (There are 64 possible codepoints.) The TelePresence Server allows you to set bits 0 to 5, and will place zeros for bits 6 and 7. The codepoint is interpreted by DiffServ nodes to determine how the packet is treated.

### <span id="page-21-2"></span>Default Settings

The default settings for QoS are:

- **Audio** *101110*:
	- For ToS, this means IP precedence is set to 5 giving relatively high priority. Delay is set to low, throughput is set to high, and reliability is set to normal.
	- For Diff Serv, this means expedited forwarding.
- **Video** *100010*:
	- For ToS, this means IP precedence is set to 4 giving quite high priority (but not quite as high as the audio precedence). Delay is set to normal, throughput is set to high, and reliability is set to normal.
	- For DiffServ, this means assured forwarding (codepoint 41).

To return the settings to the default settings, click **Reset to default**.

### <span id="page-21-0"></span>Configuring SSL Certificates

If you enable HTTPS on the **Network > Services** page (enabled by default), you will be able to access the web interface of the TelePresence Server using HTTPS.

**Note:** A certificate and key are also required if you select to use the *Encrypted SIP (TLS)* service in **Network > Services**.

The Cisco TelePresence Server has a local certificate and private key pre-installed that it uses to authenticate itself to the browser when you access the unit using HTTPS. However, we recommend that you upload your own certificate and private key to ensure security because all Cisco TelePresence Servers have identical default certificates and keys. We recommend a key length of between 2048 bits and 8192 bits.

The TelePresence Server uses DTLS to negotiate encryption parameters with TIP endpoints—this requires a certificate to be used. The TelePresence Server's implementation of DTLS handles customer-supplied certificates in the following way:

- Opportunistic DTLS always uses the default certificate for DTLS negotiation, even if a customer-supplied certificate is uploaded.
- Negotiated DTLS uses the customer-supplied certificate if one is uploaded (this is the preferred procedure).

Negotiated DTLS will be used if the endpoint supports RFC 5763; otherwise, in a TIP call, opportunistic DTLS will be attempted.

To upload your own certificate and key, go to **Network > SSL certificates**.

**Note:** DTLS is only negotiated if your TelePresence Server has the *Media encryption* feature key.

Complete the fields using the table below for help and click **Upload certificate and key**. Note that you must upload a certificate and key simultaneously. You must restart the Cisco TelePresence Server after uploading a new certificate and key.

**Note:** A certificate and private key must be in PEM format.

The store may contain multiple certificates. This can be achieved by uploading a single trust store file containing multiple PEM encoded certification authority certificates one after another within the normal BEGIN and END certificate tags.

You can remove your own certificate and key, if necessary, by clicking **Delete custom certificate and key**. You must restart the TelePresence Server after deleting a certificate.

The following table details the fields on the **Network > SSL certificates** page:

#### **Table 19 Local certificate**

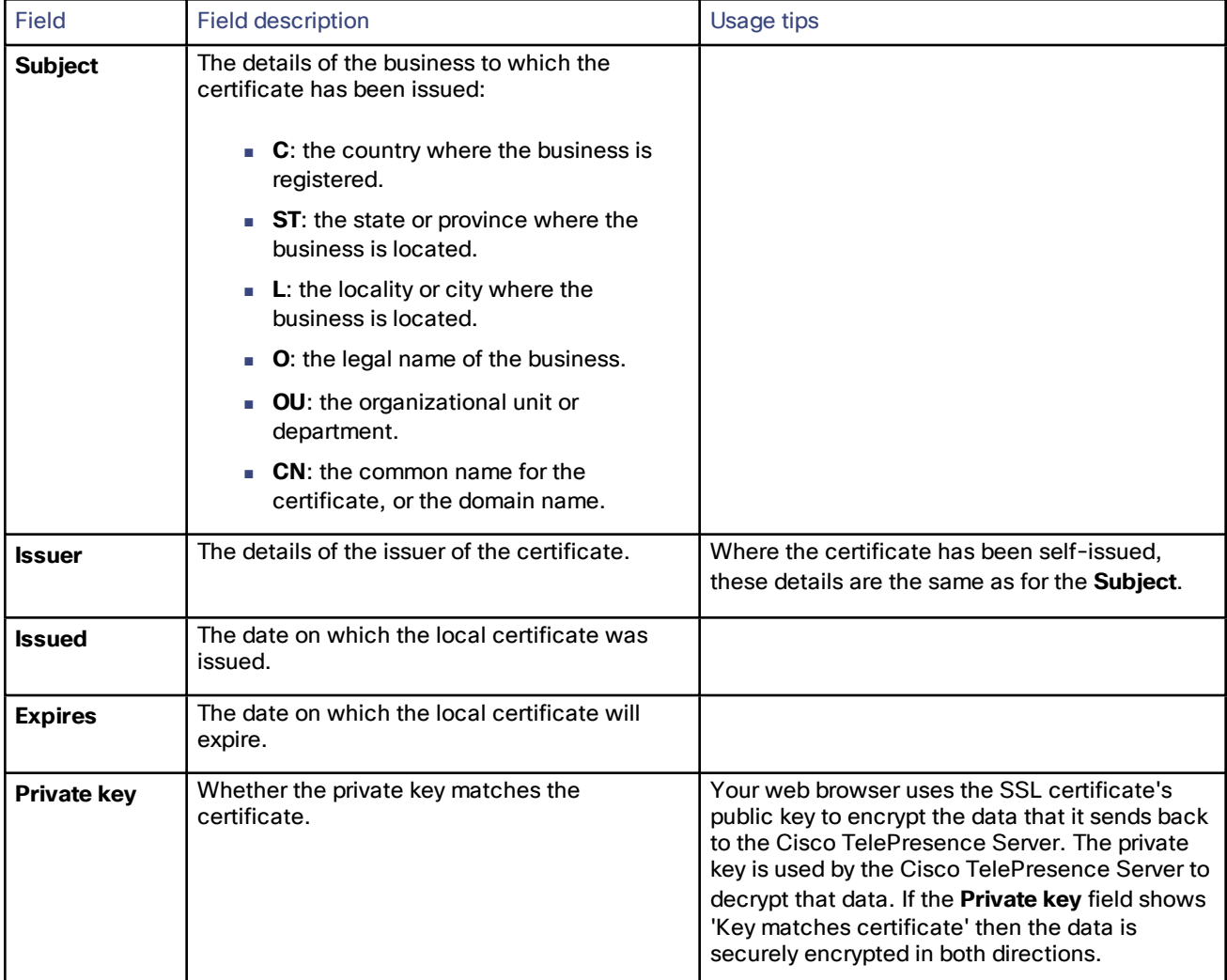

### **Table 20 Local certificate configuration**

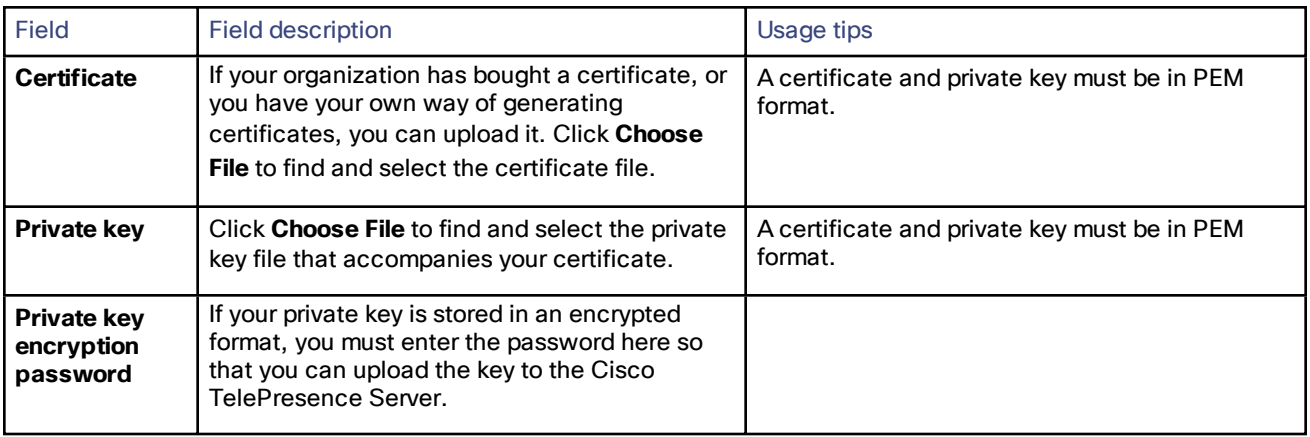

### **Table 21 Trust store**

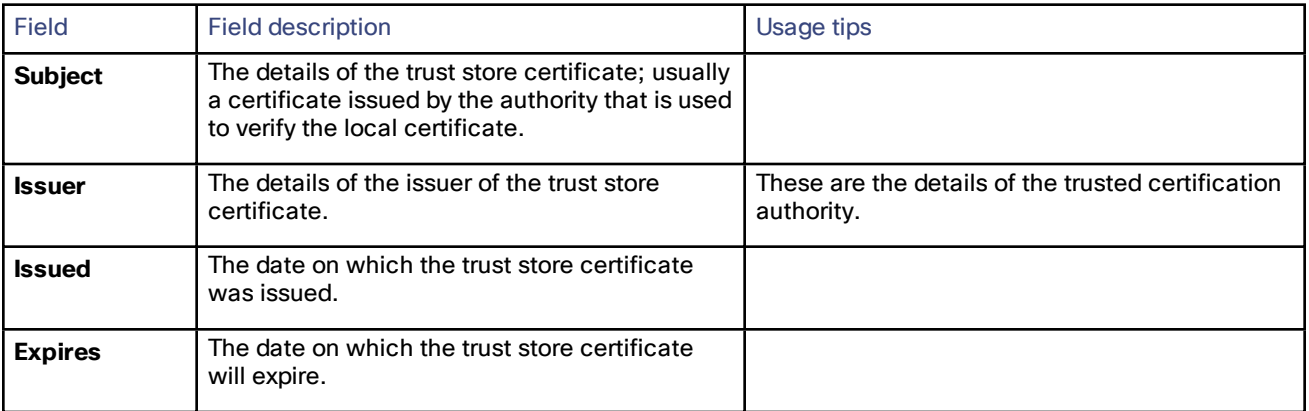

#### **Table 22 Trust store configuration**

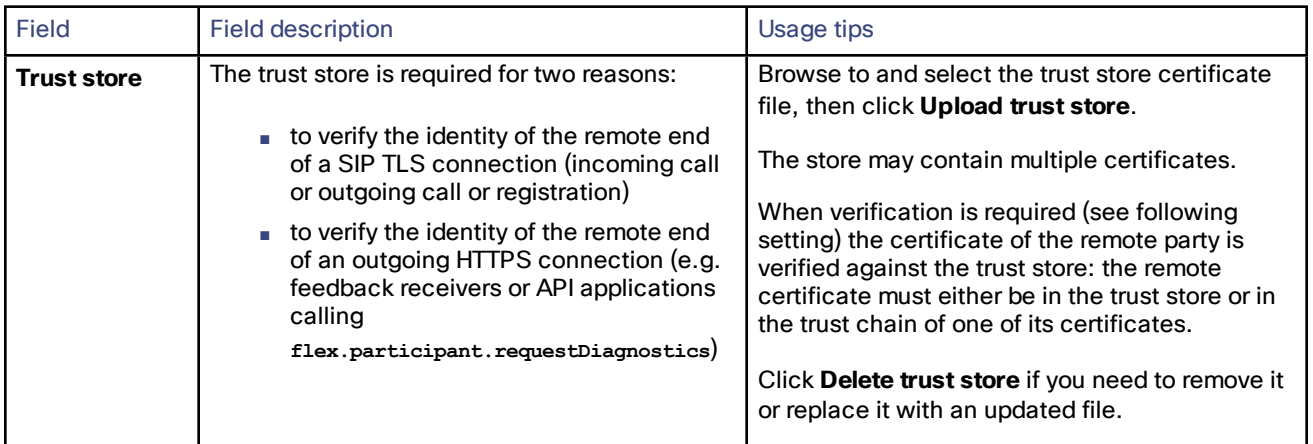

| Field                                          | <b>Field description</b>                                                                                  | Usage tips                                                                                                    |
|------------------------------------------------|----------------------------------------------------------------------------------------------------|----------------------------------------------------------------------------------------------------|
| <b>Certificate</b><br>verification<br>settings | Determines the circumstances in which the<br>remote certificate must be verified with the<br>trust store. | Select one of the drop-down options below and<br>click Apply changes.<br>No verification: The remote certificate is<br>never verified against the trust store<br>(remote end always trusted).<br>Outgoing connections only: The<br>TelePresence Server attempts to verify<br>the remote certificate for all outgoing<br>SIP TLS and HTTPS connections.<br>Outgoing connections and incoming<br>calls: The TelePresence Server attempts<br>to verify the remote certificate for all<br>incoming and outgoing<br>SIP TLS connections, and for outgoing<br><b>HTTPS</b> connections. |
|                                                |                                                                                                    | Note: A maximum of 12 subjectAltNames are<br>supported if certificate verification is enabled.                                                                                                    |

**Table 22 Trust store configuration (continued)**

### <span id="page-24-0"></span>Testing Network Connectivity

You can use the **Network connectivity** page to troubleshoot network issues between the TelePresence Server and a remote video conferencing device (host).

On this page you can ping another device from the TelePresence Server's web interface and trace the route to that device. The results show whether or not you have network connectivity between the TelePresence Server and the remote host.

To test connectivity with a remote device, go to **Network > Connectivity**. In the text box, enter the IP address or hostname of the device to which you want to test connectivity and click **Test connectivity**.

The results show the outbound interface for the query and the IP address of the remote host.

The ping results show the roundtrip time in milliseconds and the TTL (Time To Live) value on the echo reply.

For each intermediate host (typically routers) between the TelePresence Server and the remote host, the host's IP address and response time are shown.

Not all devices will respond to the messages from the TelePresence Server. Routing entries for non-responding devices are shown as *<unknown>*. Some devices are known to send invalid ICMP response packets (for example, with invalid ICMP checksums). Invalid ICMP responses are also not recognized by the TelePresence Server so these responses are also shown as *<unknown>*.

**Note:** The ping message is sent from the TelePresence Server to the IP address of the remote host. Therefore, if the TelePresence Server has an IP route to the given host, the ping will be successful. This feature allows the TelePresence Server's IP routing configuration to be tested, and it has no security implications.

**Note:** If you are unable to ping the remote host, then check your network configuration—especially any firewalls using NAT.

### <span id="page-24-1"></span>Viewing Network Statistics (netstat)

Go to **Network > Netstat** to view the current status of all TCP and UDP connections to the TelePresence Server.

The netstat data refreshes each time you load or refresh the UI page, or when you click **Refresh**, or when you check or clear the **Resolve names** checkbox.

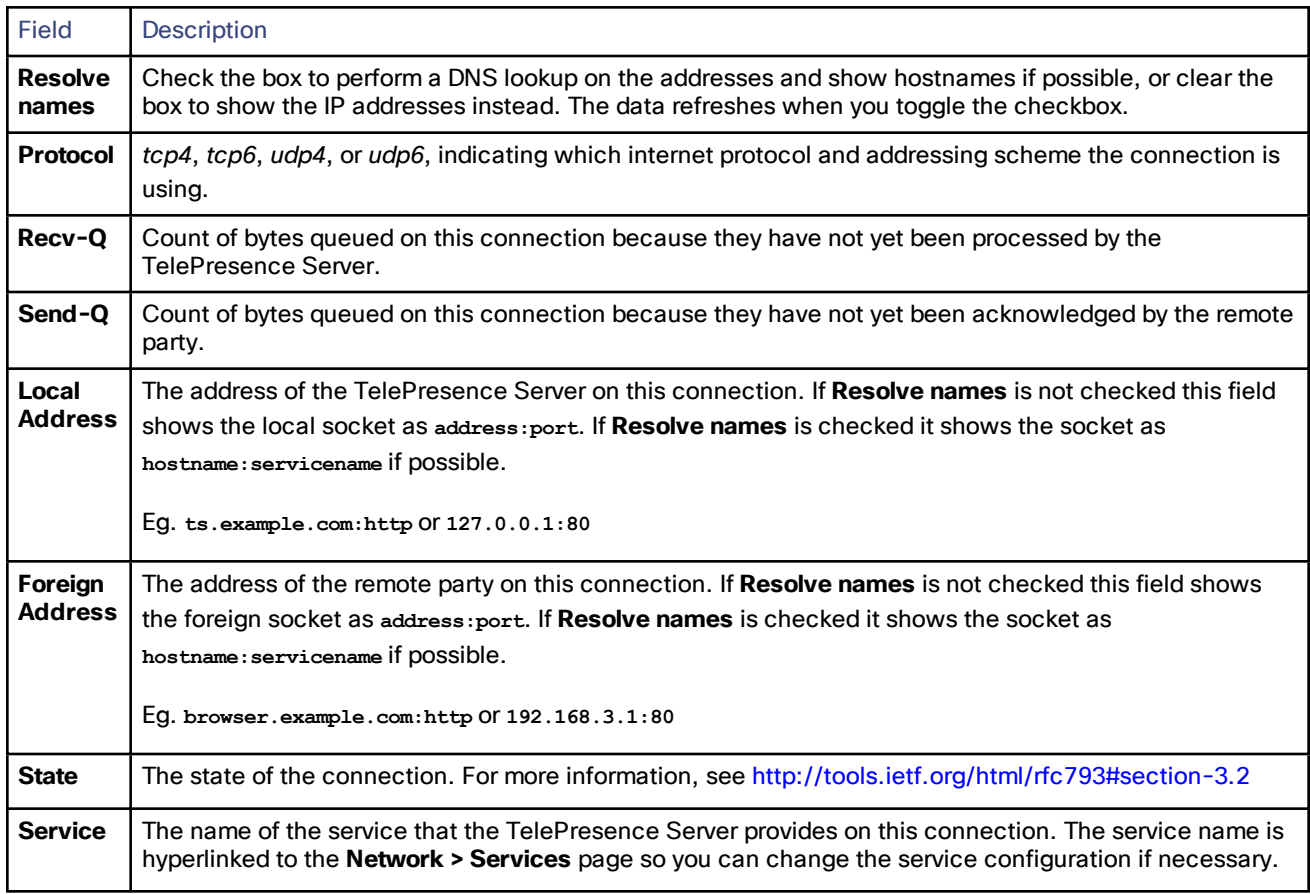

#### **Table 23 Netstat field descriptions**

# CISCO.

### <span id="page-26-0"></span>**Configuration**

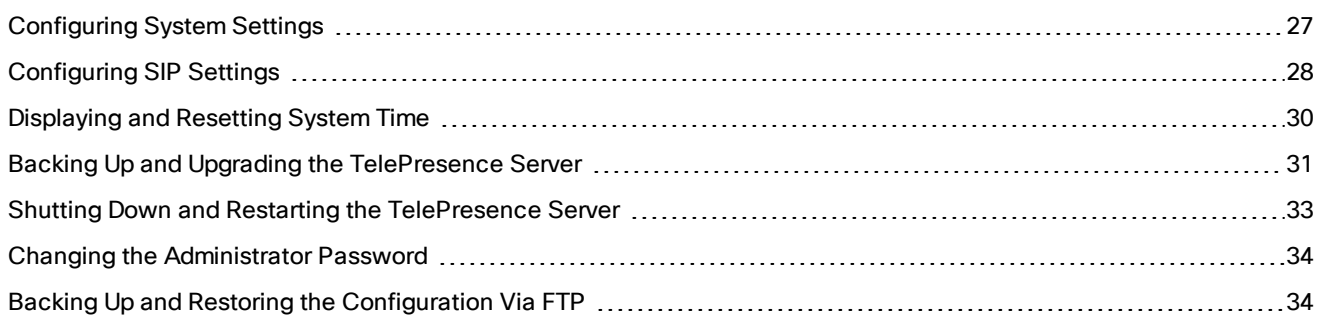

### <span id="page-26-1"></span>Configuring System Settings

To modify the system settings, go to **Configuration > System settings**, edit the fields (see table for details), and then click **Apply changes**.

The **System settings** page is heavily restricted when the TelePresence Server is operating in remotely managed mode. Most conference configuration defaults are made using the management system, for example TelePresence Conductor.

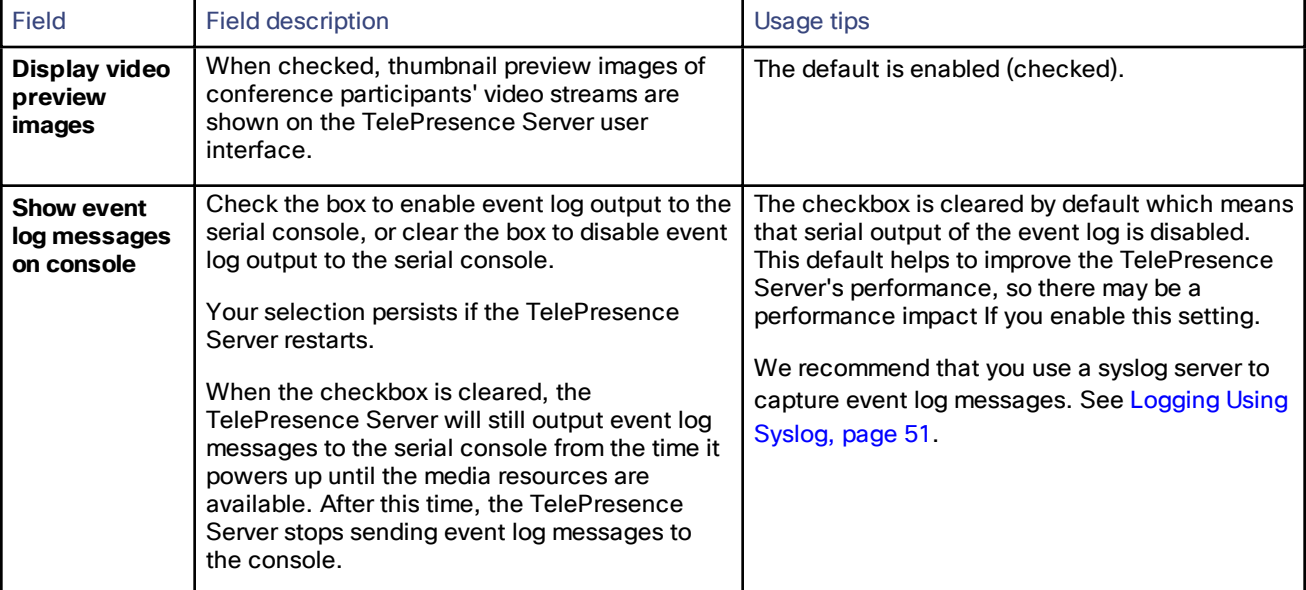

### **Table 24 Settings for all configured conferences**

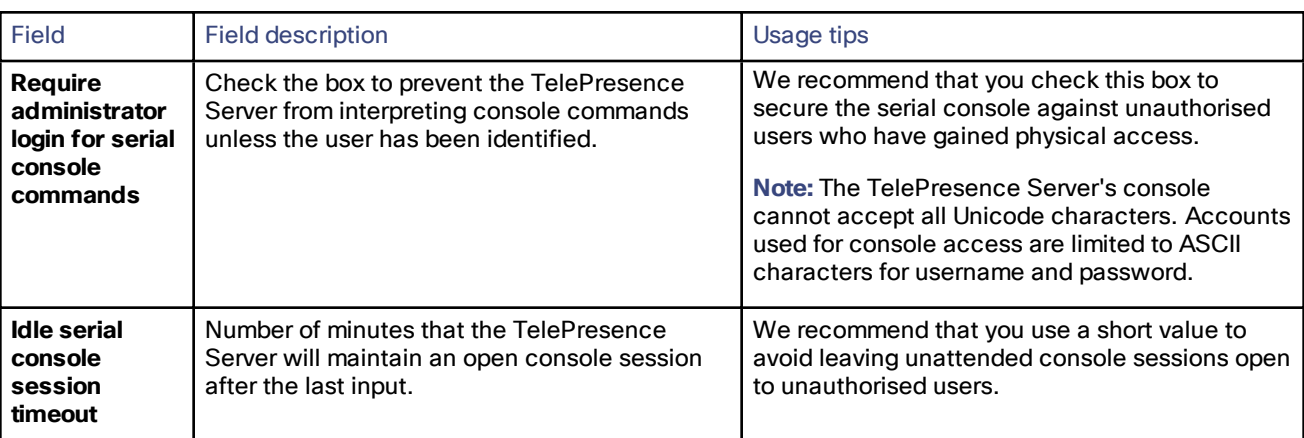

#### **Table 24 Settings for all configured conferences (continued)**

### <span id="page-27-0"></span>Configuring SIP Settings

The SIP settings page allows you to control the TelePresence Server SIP settings.

To access this information, go to **Configuration > SIP settings**.

To update the defaults, or change the configuration at any time, edit the fields referring to the table below for details and click **Apply changes**.

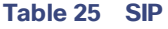

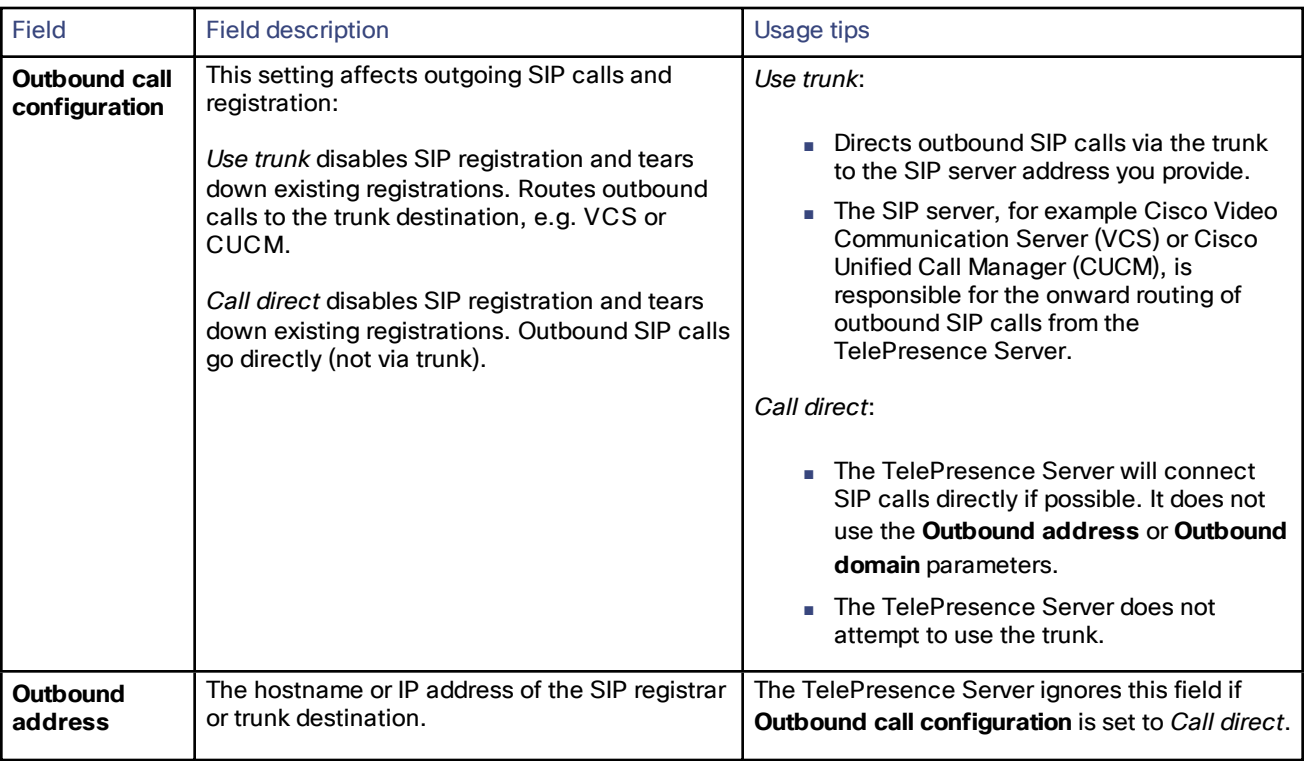

### **Table 25 SIP (continued)**

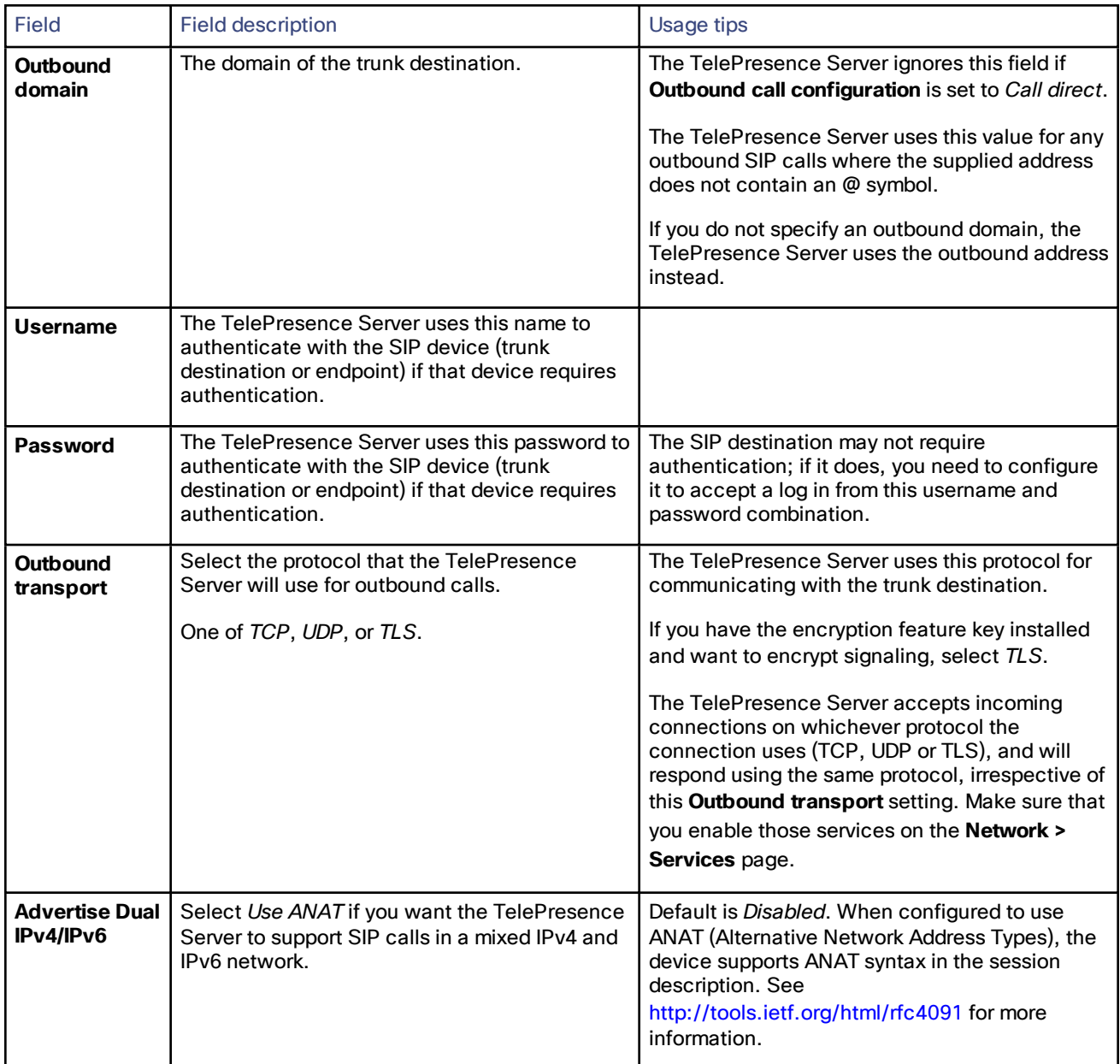

#### **Table 25 SIP (continued)**

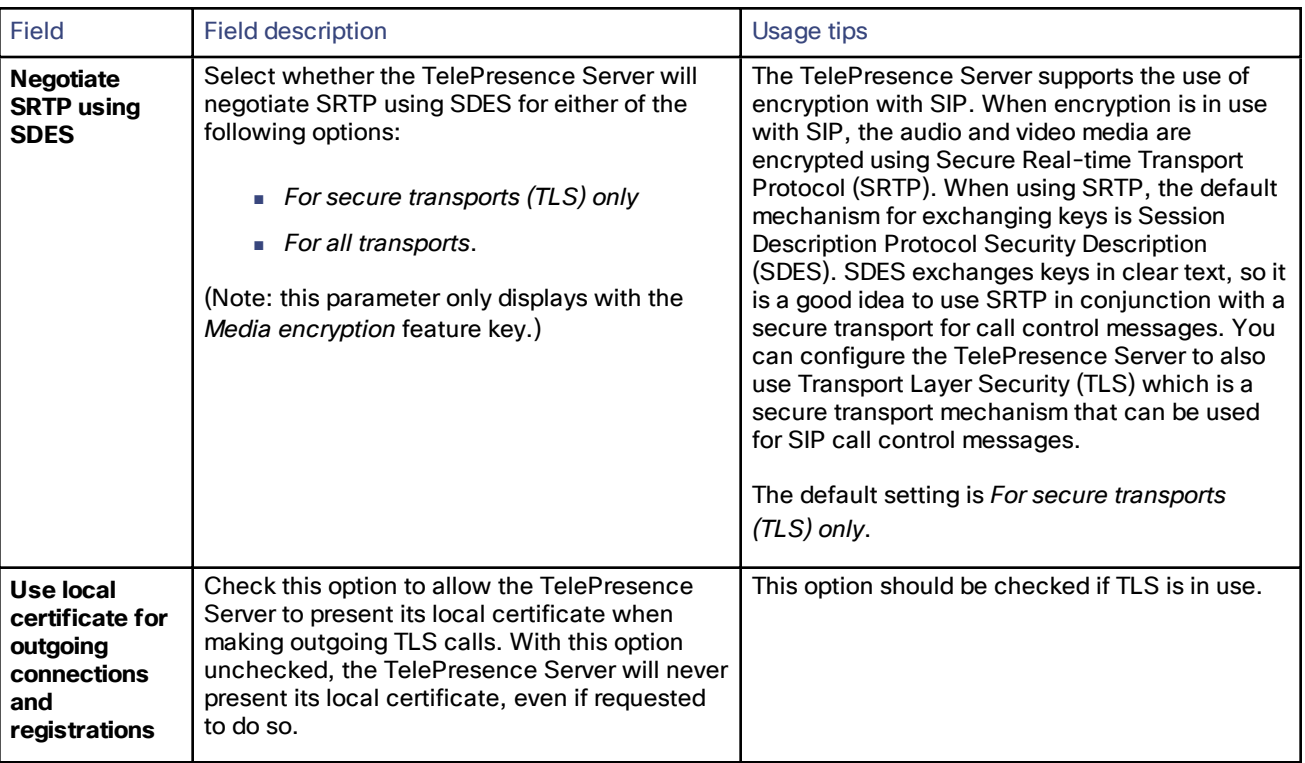

### <span id="page-29-0"></span>Displaying and Resetting System Time

You can manually set the system date and time for the TelePresence Server or let it use the Network Time Protocol (NTP) to synchronize its time.

To configure Time settings, go to **Configuration > Time**.

### System Time

Current time displays the time according to the TelePresence Server.

To manually set the system date and time, type the new values and click **Change system time**.

### NTP

The TelePresence Server supports the NTP protocol. If you want the TelePresence Server to automatically synchronize with an NTP server, enter the NTP settings and then click **Update NTP settings**.

The TelePresence Server synchronizes with the NTP server every hour.

If the NTP server is local to either of the TelePresence Server's enabled Ethernet interfaces, the TelePresence Server automatically uses the port to communicate with the NTP server.

If the NTP server is not local, the TelePresence Server will use the port that is configured as the default gateway to communicate with the NTP server, unless a specific IP route to the NTP server's network/IP address is specified (see **Network > Routes**).

If there is a firewall between the TelePresence Server and the NTP server, configure the firewall to allow NTP traffic to UDP port 123.

#### **Table 26 Device time settings**

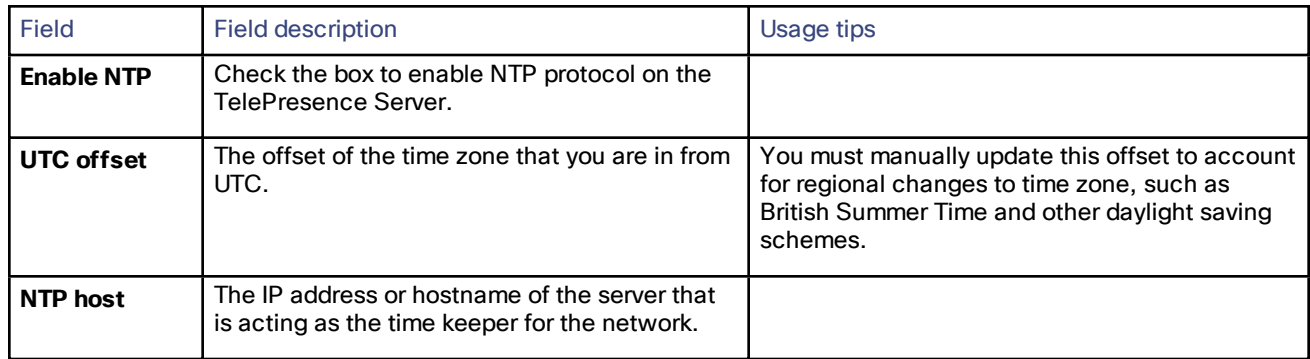

### Using NTP over NAT (Network Address Translation)

No extra configuration is required if the NAT is local to the TelePresence Server's network.

If NAT is used on the NTP server's local network, you must configure the NAT forwarding table to forward NTP data from the TelePresence Server to UDP port 123 on the NTP server.

### <span id="page-30-0"></span>Backing Up and Upgrading the TelePresence Server

#### On this page:

- Upgrading the Main [TelePresence](#page-30-1) Server Software Image, page 31
- [Upgrading](#page-31-0) the loader software image
- Backing Up and Restoring the [Configuration,](#page-31-1) page 32
- Enabling [TelePresence](#page-32-1) Server Features, page 33

### <span id="page-30-1"></span>Upgrading the Main TelePresence Server Software Image

The main TelePresence Server software image is the only firmware component that you will need to upgrade.

#### **To upgrade the main TelePresence Server software image:**

- **1.** Go to **Configuration > Upgrade**.
- **2.** Check the **Current version** of the main software image to verify the currently installed version.
- **3.** Log onto the [support](http://www.cisco.com/cisco/web/support/index.html) pages to identify whether a more recent image is available.
- **4.** Download the latest available image and save it to a local hard drive.
- **5.** Unzip the image file.
- **6.** Log on to the TelePresence Server web browser interface.
- **7.** Go to **Configuration > Upgrade**.
- **8.** Locate the unzipped file on your hard drive.

The button may be **Browse...** or **Choose File** or similar, depending on your browser.

- **9.** Click **Upload software image**. The browser begins uploading the file to the TelePresence Server, and a new browser window opens to indicate the progress of the upload. When finished, the browser window refreshes and indicates that the "Main image upgrade completed."
- **10.** The upgrade status displays in the **TelePresence Server software upgrade status** field.
- **11.** Shut down and restart the [TelePresence](#page-32-0) Server.

### <span id="page-31-0"></span>Upgrading the Loader Software Image

Typically, upgrades for the loader software image are not available as often as upgrades to the main software image.

**Note:** You should not do this unless you are advised by customer support.

#### **To upgrade the loader software image:**

- **1.** Go to **[Configuration > Upgrade](#page-32-0)**.
- **2.** Check the **Current version** of the loader software to verify the currently installed version.
- **3.** Go to the software download pages of the web site to identify whether a more recent image is available.
- **4.** Download the latest available image and save it to a local hard drive.
- **5.** Unzip the image file.
- **6.** Locate and select the unzipped file on your hard drive.

The button may be **Browse...** or **Choose File** or similar, depending on your browser.

- **7.** Click **Upload software image**. The browser begins uploading the file to the TelePresence Server, and a new browser window opens to indicate the progress of the upload. When finished, the browser window refreshes and indicates that the "Loader image upgrade completed."
- **8.** The upgrade status displays in the **Loader upgrade status** field.
- **9.** Shut down and restart the TelePresence Server.

### <span id="page-31-1"></span>Backing Up and Restoring the Configuration

The Back up and restore section of the **Configuration > Upgrade** page allows you to back up and restore the configuration of the TelePresence Server using the web interface. This enables you to either revert to a previous configuration or to effectively clone a unit by copying its configuration to another.

To back up the configuration, click **Save backup file** and save the resulting configuration.xml file to a secure location.

To restore configuration at a later date:

- **1.** Go to **Configuration > Upgrade**.
- **2.** Locate and select a previously-saved configuration.xml file.

The button may be **Browse...** or **Choose File** or similar, depending on your browser.

**3.** Select whether you want the saved configuration to overwrite the current *Network settings*, *User settings*, or both.

The overwrite controls are not selected by default; the software assumes you want to preserve existing network settings and user accounts.

#### **4.** Click **Restore backup file**.

When restoring a new configuration file to a TelePresence Server you can control which parts of the configuration are overwritten:

■ If you check **Network settings**, the network configuration will be overwritten with the network settings in the supplied file.

Typically, you would only select this check box if you are restoring from a file backed up from the same TelePresence Server or if you are intending to replace an out of service TelePresence Server.

If you copy the network settings from a different, active, TelePresence Server and there is a clash (for instance, both are now configured to use the same fixed IP address) one or both devices may become unreachable via IP. If you do not check **Network settings**, the restore operation will not overwrite the existing

network settings, with the one exception of the QoS settings. QoS settings are overwritten regardless of the **Network settings** check box.

- If you check **User settings**, the current user accounts and passwords will be overwritten with those in the supplied file.
- If you overwrite the user settings and there is no user account in the restored file corresponding to your current login, you will need to log in again after the file has been uploaded.

### <span id="page-32-1"></span>Enabling [TelePresence](http://www.cisco.com/en/US/products/ps11340/prod_maintenance_guides_list.html) Server Features

The TelePresence Server requires activation before most of its features can be used. (If the TelePresence Server has not been activated, the banner at the top of the web interface will show a prominent warning; in every other respect the web interface will look and behave normally.)

If this is a new TelePresence Server it should already be activated; if it is not, or if you have upgraded to a newer firmware version, or if you are enabling a new feature, contact your supplier to obtain the appropriate activation key.

Each key is unique to a particular TelePresence Server. Ensure that you know the device's serial number when you request the key, so that the supplier can give you a valid key.

Applying the key is the same process whether you are activating the TelePresence Server or enabling an advanced feature.

To apply a key to the TelePresence Server:

**1.** Read the **Feature management** list to check whether the feature is already active.

The product activation key is also in this list.

**2.** Enter the key given to you by your supplier into the **Add key** field *exactly as you received it*, including any dashes.

#### **3.** Click **Add key**.

The browser window refreshes to list the newly added feature and the key you entered.

If the key is not valid, you are prompted to re-enter it.

Keys may be time-limited. If this is the case, an expiry date will be displayed, or a warning that the feature has already expired. Expired keys remain in the list even though the corresponding features disabled.

**4.** Record the key in case you need to re-enter it in the future.

Successful TelePresence Server or feature activation has immediate effect and will persist even if the TelePresence Server is restarted.

Note that you can remove some types of features. Click **remove**, next to the key, to remove a feature.

#### Applying Screen Licenses

To license a TelePresence Server MSE 8710, you must log in to the Supervisor and allocate screen licenses to the blade slot. The screen licenses are linked to the chassis serial number. See the Supervisor documentation for details.

For the TelePresence Server 7010, the screen license key is linked to the TelePresence Server's hardware serial number. You enter the License key directly on the TelePresence Server in the same way as you add feature keys (the procedure detailed above).

### <span id="page-32-0"></span>Shutting Down and Restarting the TelePresence Server

You may need to shut down the TelePresence Server to restart it as part of an upgrade or to switch off its power.

**Caution:** Shutting down the TelePresence Server will disconnect all active calls.

#### **To shut down the TelePresence Server:**

- **1.** Go to **Configuration > Shutdown**.
- **2.** Click **Shut down TelePresence Server**.

The button changes to **Confirm TelePresence Server shutdown**.

**3.** Click the button again to confirm.

The TelePresence Server will begin to shut down. The banner at the top of the page will change to indicate this.

When the shutdown is complete, the button changes to **Restart TelePresence Server**.

**4.** Click this button a final time to restart the TelePresence Server.

### <span id="page-33-0"></span>Changing the Administrator Password

This page allows you to change the administrator password used to log in to this TelePresence Server. This applies to the current user who needs to be an 'administrator'. To access this page, go to **Configuration > Change password.**

We recommend that you change the administrator password regularly. You may want to make a note of the password and store it in a secure location.

To change the password, type in the new password twice and click **Change password**.

### <span id="page-33-1"></span>Backing Up and Restoring the Configuration Via FTP

You can back up and restore the configuration via the web interface of the TelePresence Server or via File Transfer Protocol(FTP). You need to have the FTP service enabled on the TelePresence Server (on the **Network > Services** page) before you can connect to it using FTP.

#### **To back up the configuration via FTP:**

**1.** Connect to the TelePresence Server using an FTP client and the administrator credentials you use to log in to the web interface.

You will see a file called **configuration.xml** that contains the configuration of your TelePresence Server.

**2.** Download this file and store it somewhere safe.

#### **To restore the configuration using FTP:**

- **1.** Locate the copy of **configuration.xml** that you want to restore.
- **2.** Connect to the TelePresence Server using an FTP client and the administrator credentials you use to log in to the web interface.
- **3.** Upload your **configuration.xml** file to the TelePresence Server, overwriting the existing version of the file.

**Note:** The same process can be used to transfer a configuration from one TelePresence Server blade to another. However, before doing this, be sure to keep a copy of the original feature keys from the blade whose configuration is being replaced.

If you are using the configuration file to configure a duplicate blade, be aware that you will need to reconfigure any static IP addresses on the duplicate blade(s).

# **CISCO.**

### <span id="page-34-0"></span>**Conferences**

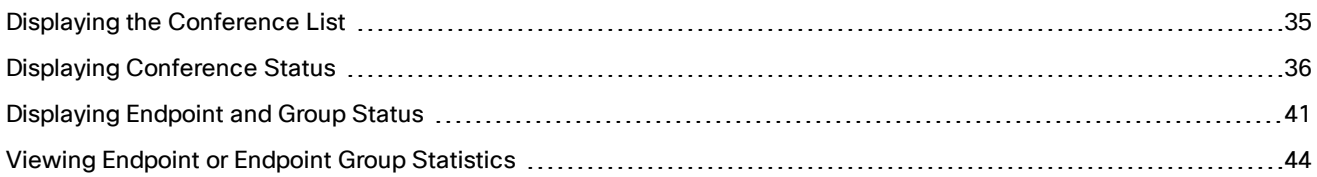

### <span id="page-34-1"></span>Displaying the Conference List

The **Conferences** page lists all the conferences that are configured on this TelePresence Server, regardless of their status (e.g. *Active* or *Inactive*).

Go to **Conferences** to access this list.

Conferences are sorted alphabetically by name by default. To change sort order, or sort the list by Status or URI instead, click the relevant column heading.

On this page you can:

- Delete conferences.
- Click a conference name to display its status.

The list contains the following information for each conference:

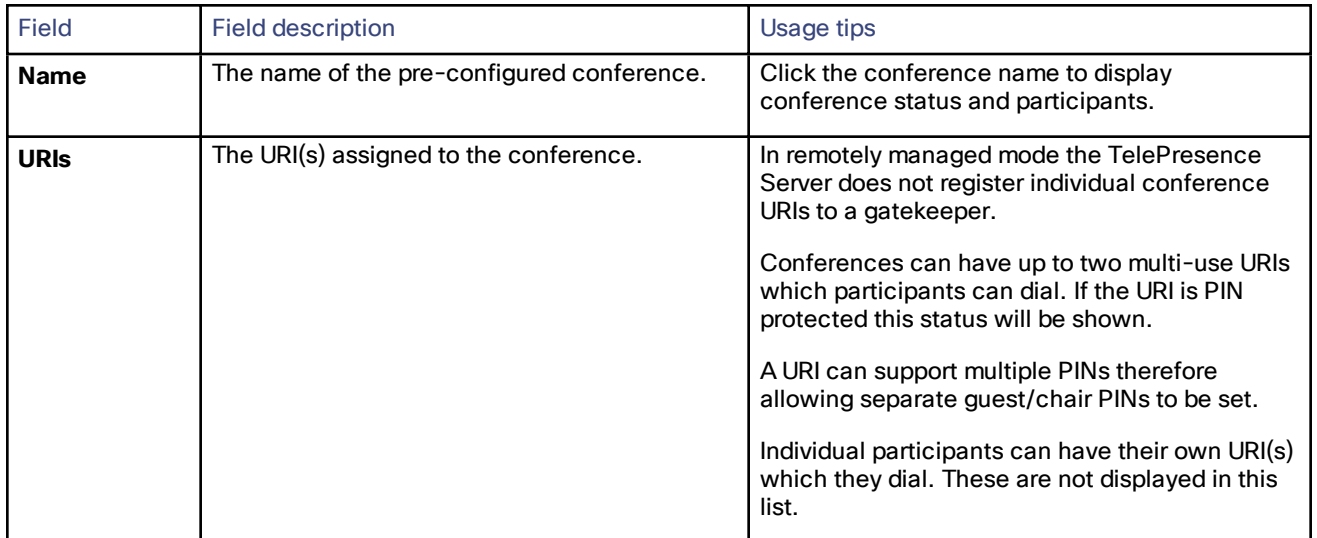

### **Table 27 Conference list details**

#### **Conferences**

| Field         | <b>Field description</b>                                                                                                    | Usage tips                                                                                                    |
|---------------|----------------------------------------------------------------------------------------------------|----------------------------------------------------------------------------------------------------|
| <b>Status</b> | The status of the conference:<br>$\blacksquare$ Scheduled<br>$\blacksquare$ Active<br>Inactive<br>$\blacksquare$ Ending<br>This field may also display warnings about the<br>conference's configuration. | Conferences can be:<br>A Scheduled conference shows the time<br>m.<br>until the start of the conference.<br>An Active conference displays $(\langle X \rangle)$<br>endpoints, <n> screens) or Active (<x><br/>endpoints) if all endpoints are audio-<br/>only).<br/>An <i>Inactive</i> conference is effectively the<br/>same as an Active one but it has no<br/>participants. However, it can have URIs,<br/>time until the start and durations.<br/>• Ending indicates that the conference is in<br/>the process of being destroyed. During<br/>this time, any remaining participants will<br/>see the exit lobby.<br/>The status may have additional information<br/>about the conference duration, and whether it is<br/>locked. For example, Inactive - Ends in 5 hours<br/>and 27 minutes [Locked].<br/>Conference configuration warnings may be<br/>displayed, for example: [No participants allowed<br/>- limited to 0 participants].</x></n> |

**Table 27 Conference list details (continued)**

### <span id="page-35-0"></span>Displaying Conference Status

A conference's **Status** page displays the live status of the conference. Go to **Conferences** then click a conference name to see the **Status** page.

From this page you can tell whether the conference:

- is active and how many endpoints are in the conference
- is locked
- includes a content channel
- has participants and the status of each
- had previous participants and who they were
- has URI(s) assigned to the conference

### On the **Conference >** *Conference Name* **> Status** page you can:

- Select and then **Disconnect selected** participants
- **Disconnect all** participants, effectively ending the conference
- ■
- Click **More...** to see additional status information for a participating endpoint, or click **Expand all** to see this information for all active endpoints (see the following table for more details)
# Conference Status Reference

#### **Table 28 Status**

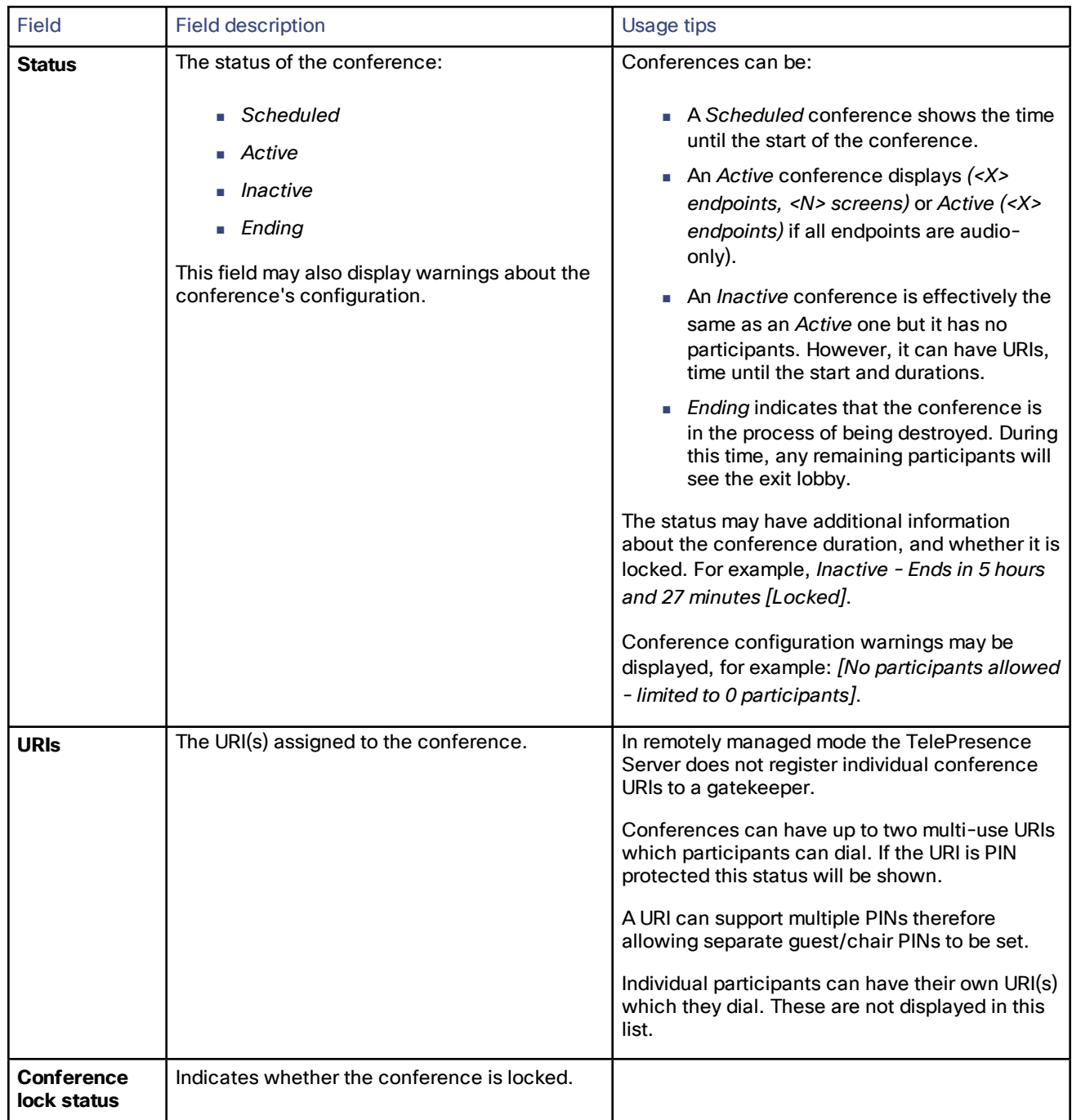

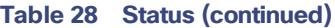

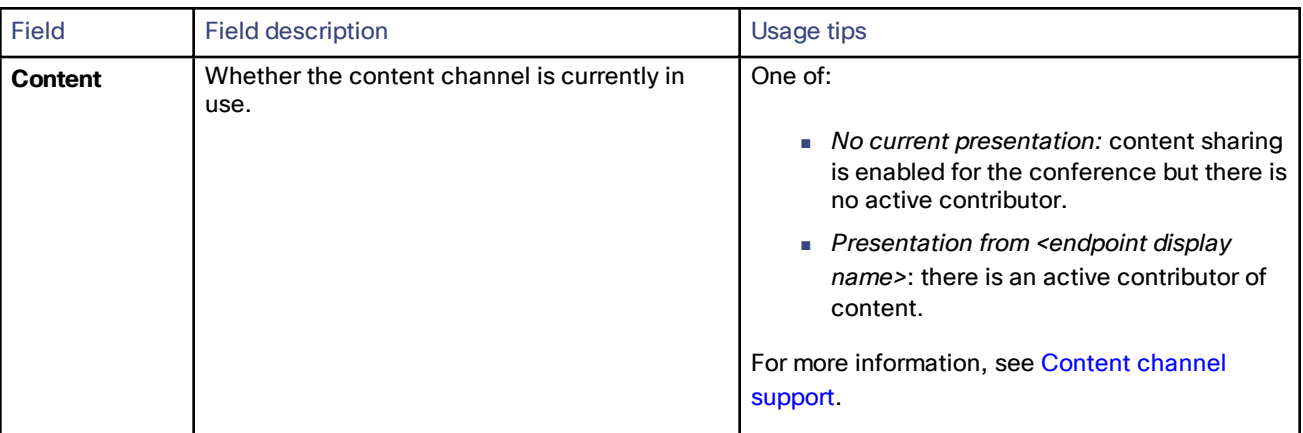

### **Table 29 All participants**

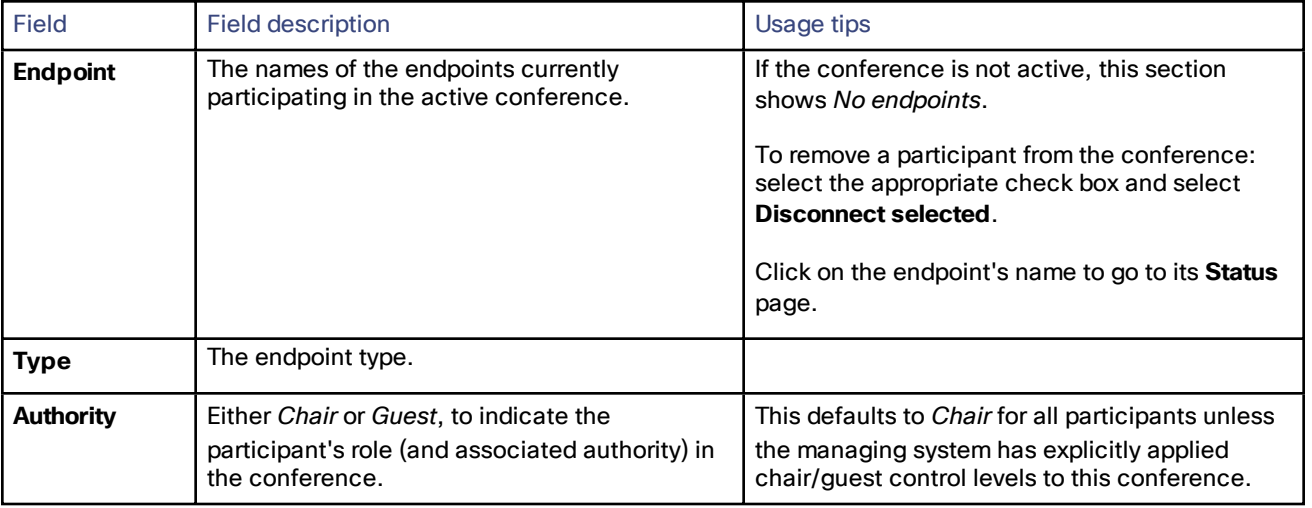

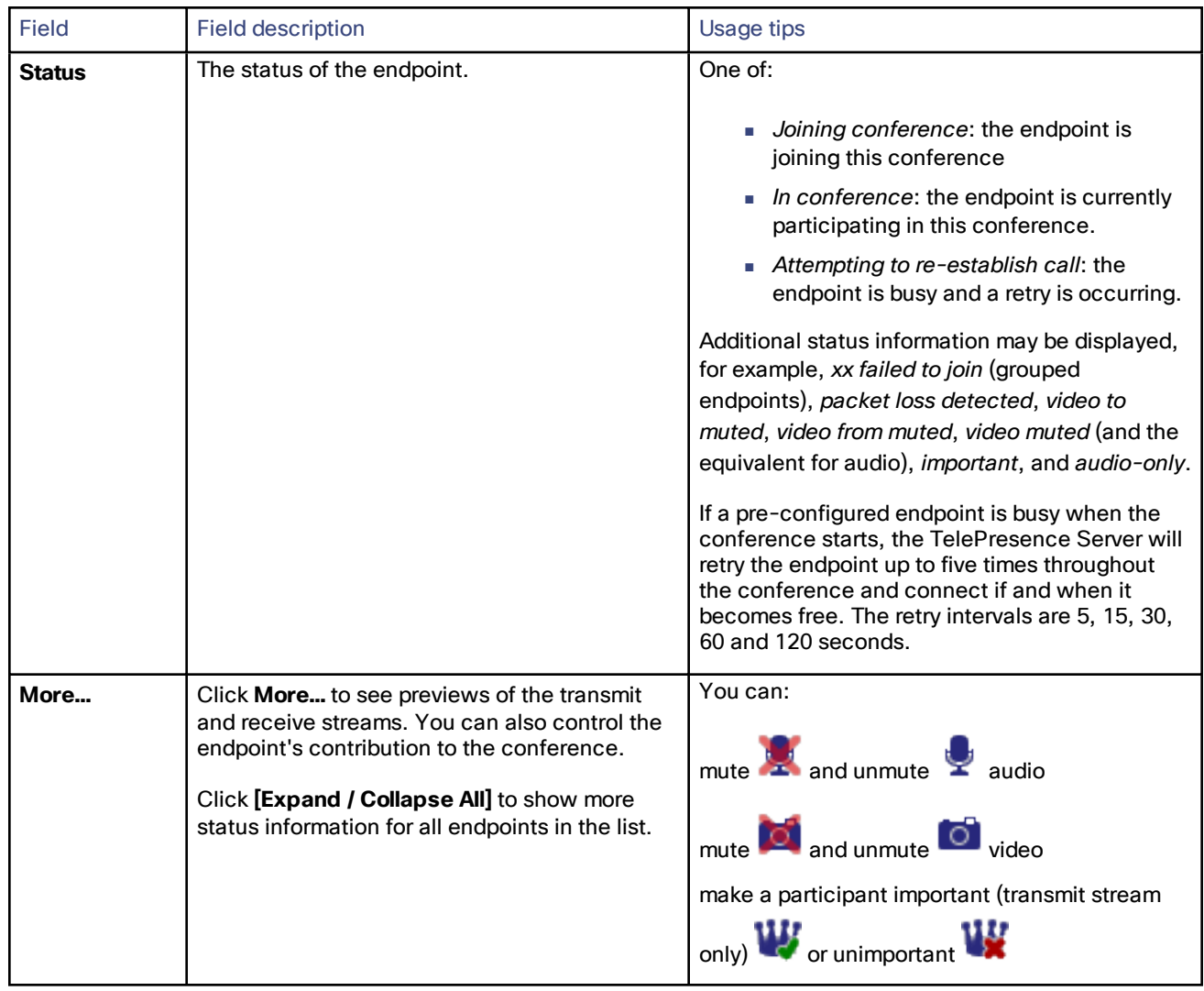

### **Table 29 All participants (continued)**

<span id="page-38-0"></span>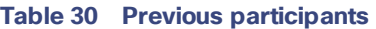

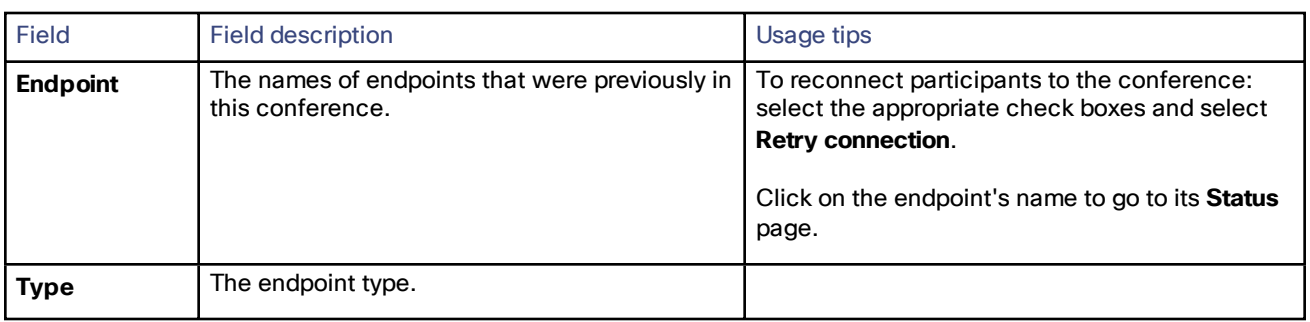

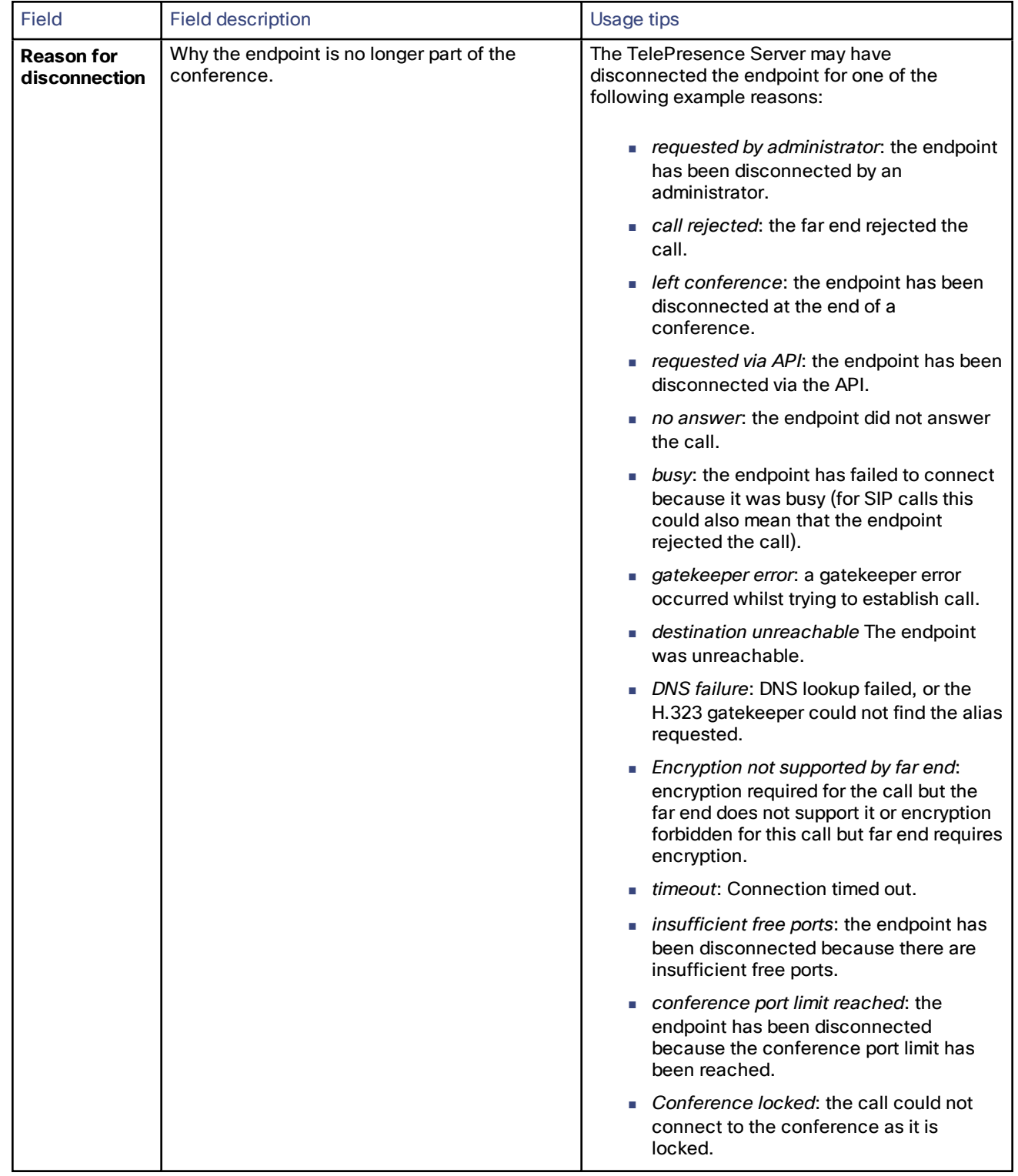

#### **Table 30 Previous participants (continued)**

| <b>Field</b> | <b>Field description</b> | <b>Usage tips</b>                                                                                                    |
|--------------|--------------------------|----------------------------------------------------------------------------------------------------|
|              |                          | Product not activated: the call could not<br>be made/accepted as there is no<br>activation key installed on the<br>TelePresence Server.                                |
|              |                          | Protocol error: the endpoint has been<br>disconnected due to a protocol error.                                                                                         |
|              |                          | Network error: the endpoint has been<br>п<br>disconnected due to a network error.                                                                                      |
|              |                          | Unavailable: the endpoint is unavailable.<br>×.                                                                                                    |
|              |                          | Capability negotiation error: the endpoint<br>$\blacksquare$<br>and the TelePresence Server are unable<br>to negotiate a mutually compatible call<br>set up.           |
|              |                          | Insufficient token allocation: the token<br>٠<br>specification/allocation was not<br>sufficient for TIP/MUX call.                                                      |
|              |                          | TIP/MUX negotiation failure: the<br>u.<br>endpoint has been disconnected<br>because TIP/MUX negotiation failed to<br>complete successfully.                            |
|              |                          | No media received: The TelePresence<br>Server disconnected this endpoint<br>because at least 30 seconds have<br>passed since it unexpectedly stopped<br>sending media. |
|              |                          | unspecified error: the endpoint has<br>u.<br>disconnected, but the TelePresence<br>Server does not know the reason.                                                    |

**Table 30 Previous participants (continued)**

### Displaying Endpoint and Group Status

The endpoint status is only available when the endpoint is part of an active conference in Remotely Managed mode. You can control the endpoint to some extent from here.

- **1.** Go to **Conference** and select the **Status** page.
- **2.** Click on an endpoint or group name.
- **3.** Review or control the endpoint, with reference to the following table.
- **4.** Refresh the page in your browser to get the latest status.

#### **Table 31 Endpoint-supplied information**

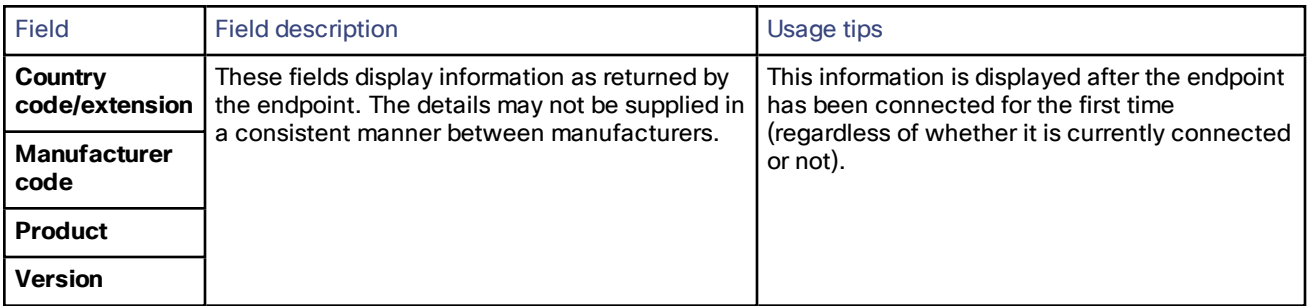

#### **Table 32 Status**

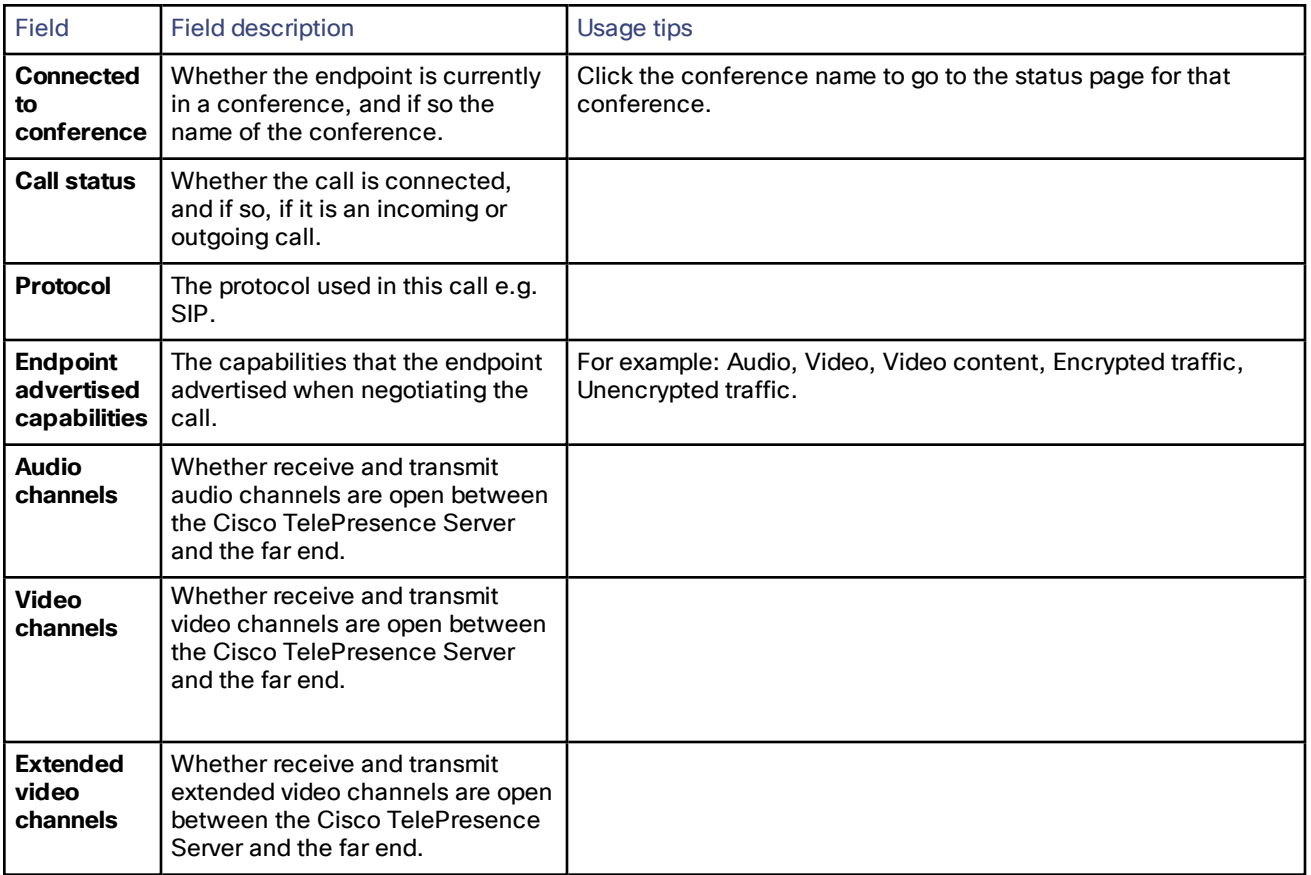

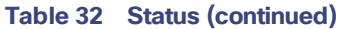

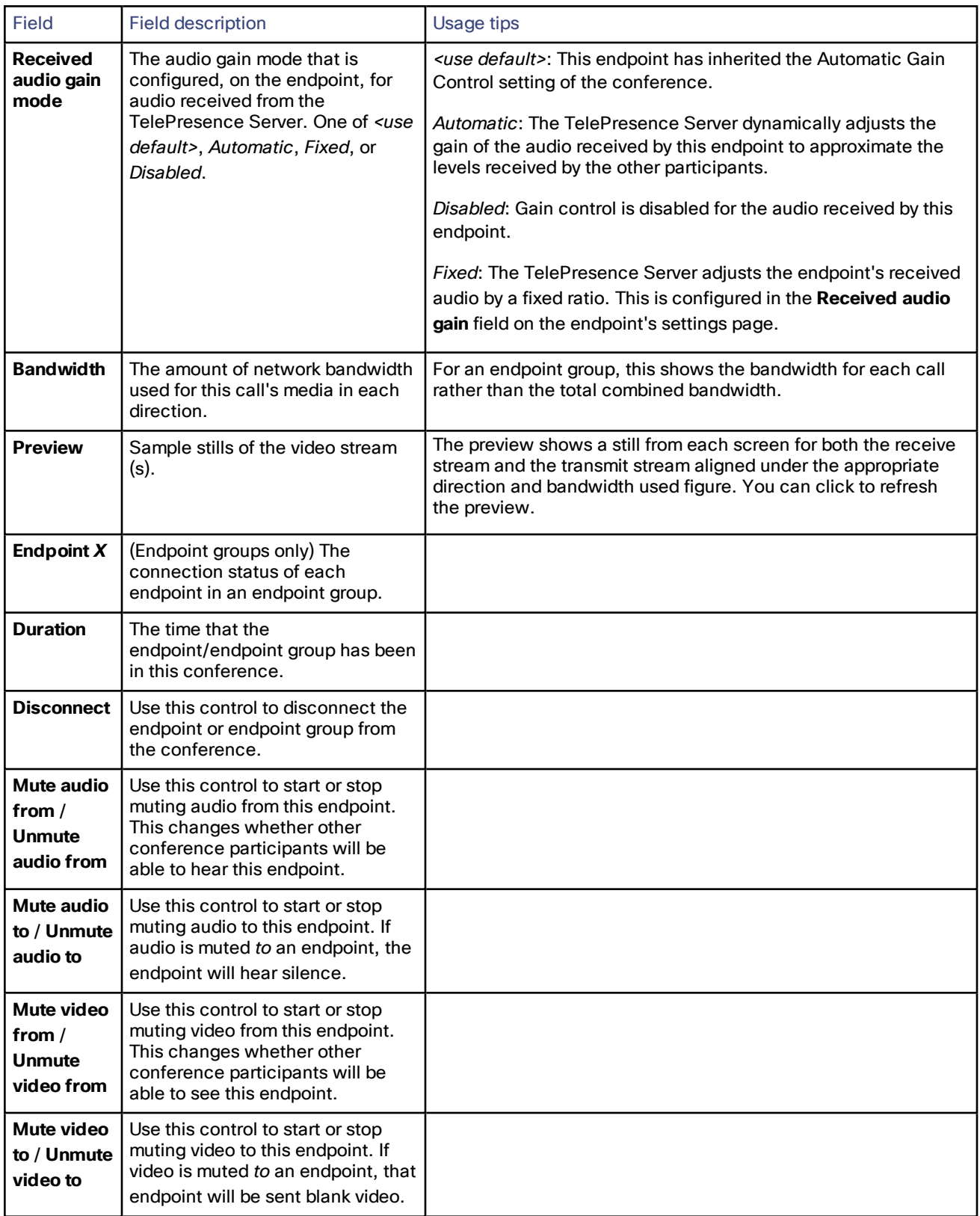

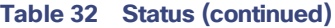

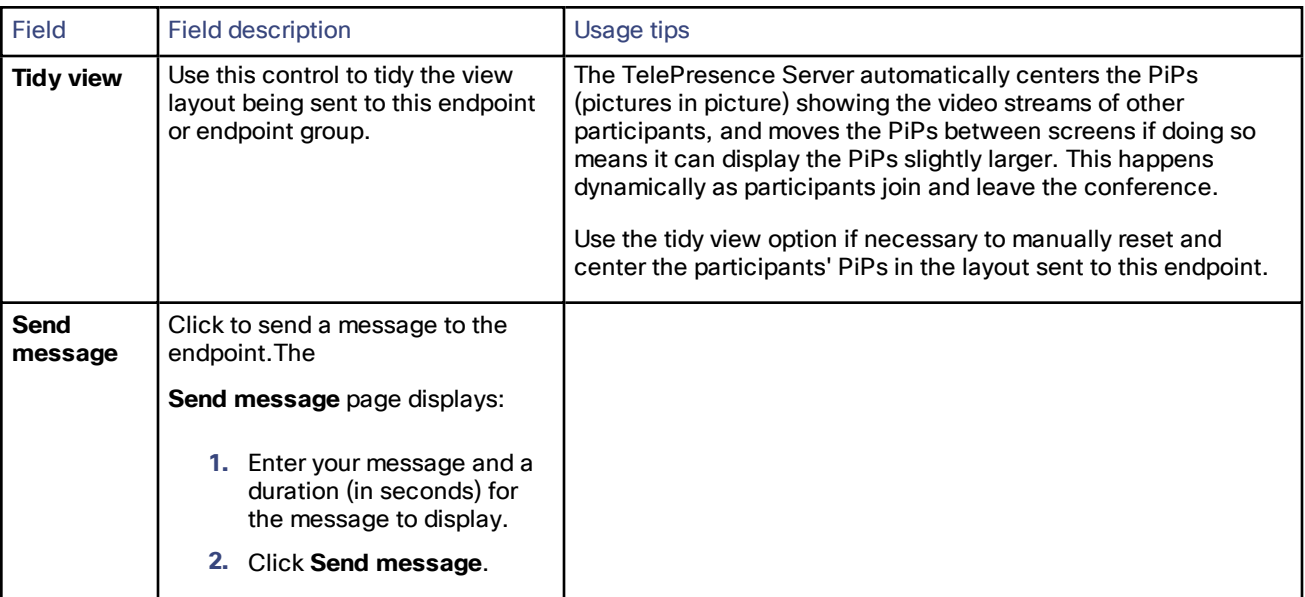

## Viewing Endpoint or Endpoint Group Statistics

- **1.** Go to **Conference** and select the **Status** page.
- **2.** Click on the endpoint or group name. The endpoint's **Status** page displays.
- **3.** Click **Statistics** to view the **Endpoint Statistics** page.

The information is displayed in up to four sections: **Audio**, **Auxiliary audio**, **Video**, and **Content channel**.

The statistics for each channel are grouped into two lists; **Receive stream** statistics and **Transmit stream** statistics.

**4.** The data automatically updates every 3 seconds. However, you can also manually update the data by refreshing the page in your browser, or click **Refresh**, to get the latest statistics.

For multiscreen endpoints you are directed to the **Multiscreen Stream Selection** page. Select the desired stream to go to the **Endpoint Statistics** page where you will see data for all the streams associated with that channel.

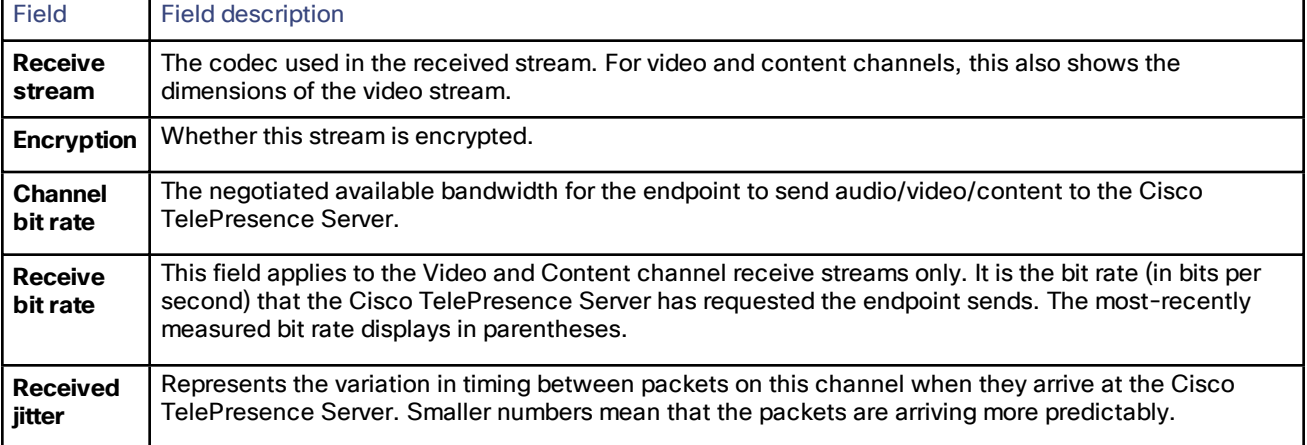

#### **Table 33 Receive stream statistics**

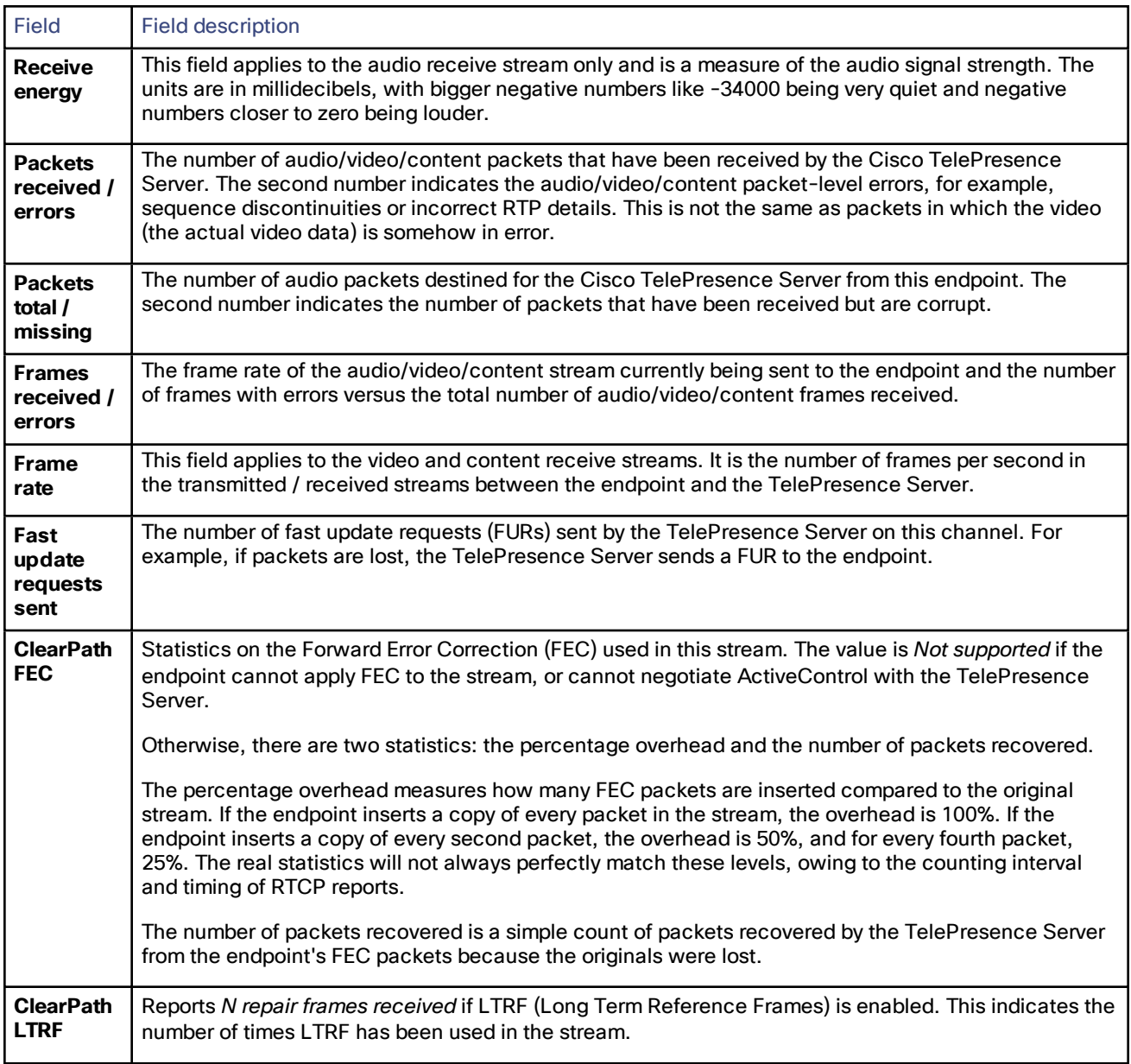

### **Table 33 Receive stream statistics (continued)**

#### **Table 34 Transmit stream statistics**

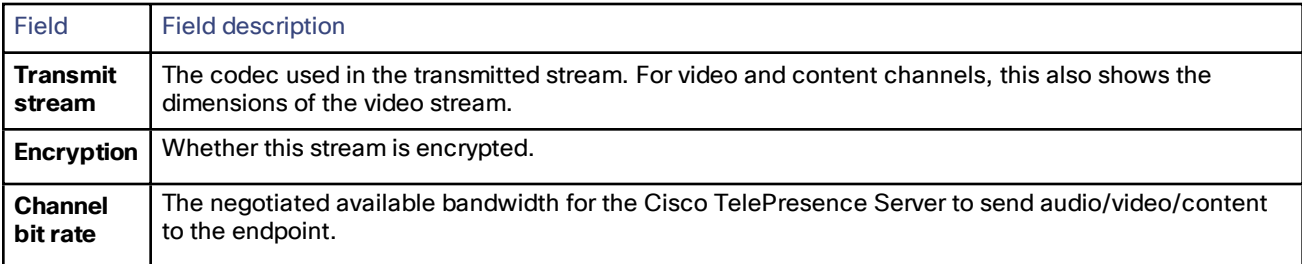

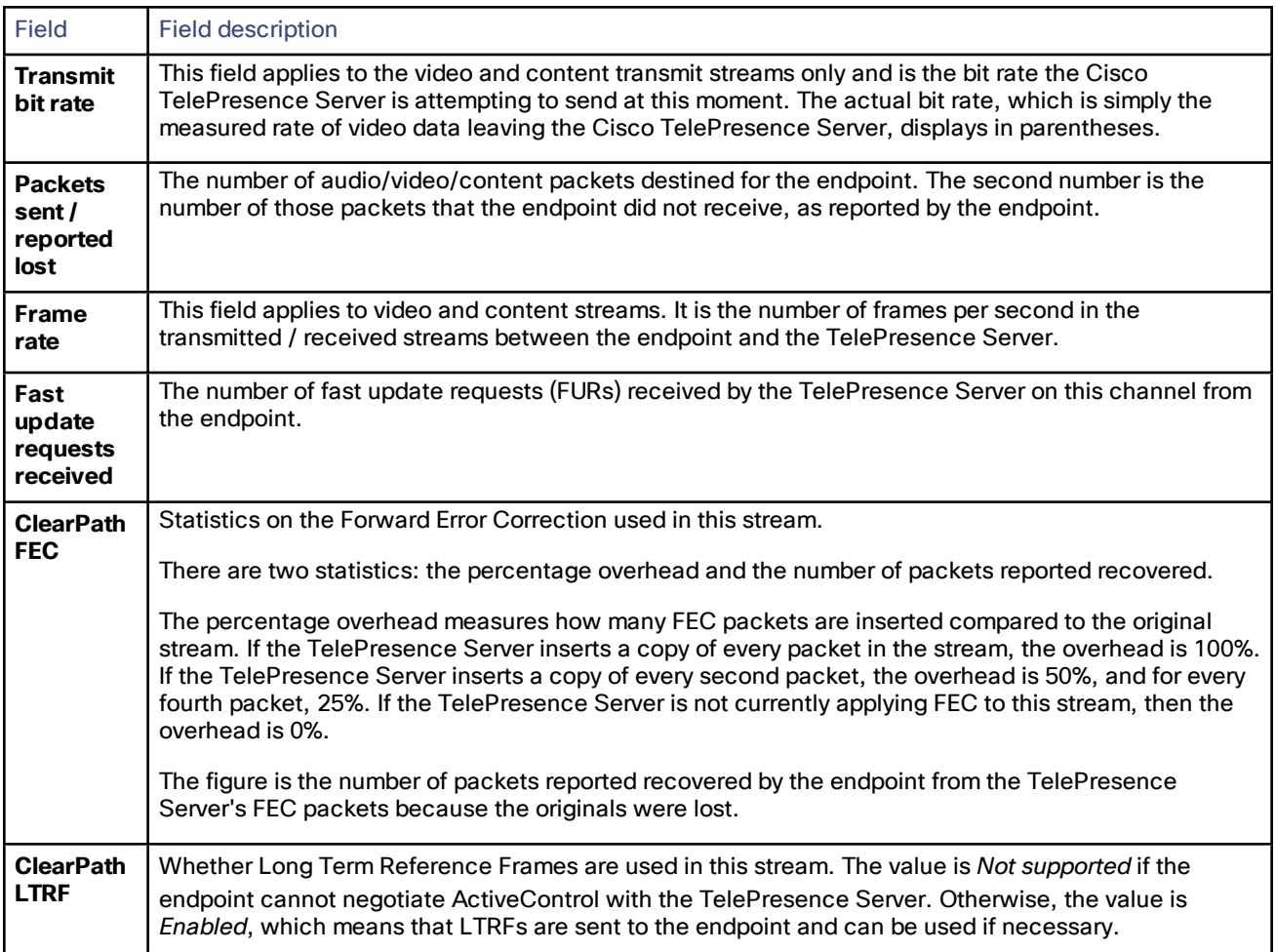

#### **Table 34 Transmit stream statistics (continued)**

# **CISCO**

# Users

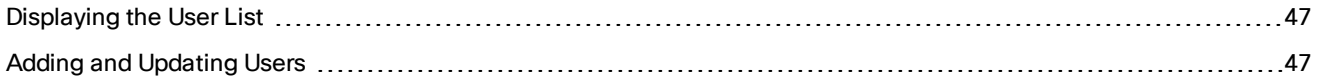

### <span id="page-46-0"></span>Displaying the User List

The **Users** page provides an overview of all the user accounts that exist on the TelePresence Server.

#### **Table 35 User list details**

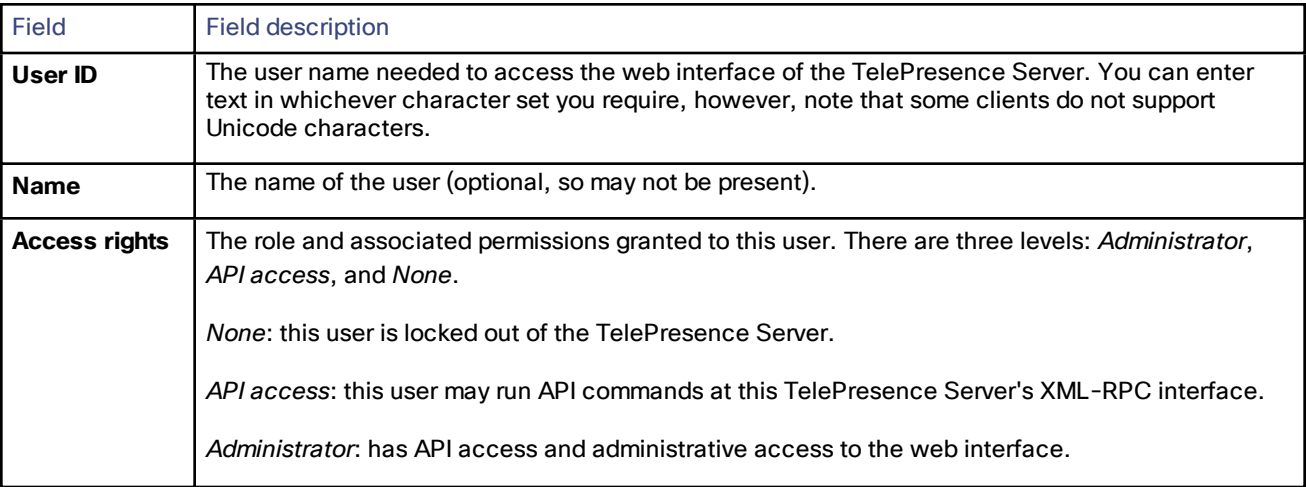

### Deleting Users

Select the users and then click **Delete selected users**. You cannot delete the *admin* user.

### <span id="page-46-1"></span>Adding and Updating Users

You can add, edit, and delete user accounts on the TelePresence Server by accessing the list of users (go to **Users**.)

Most of the information that you use when adding or editing user accounts is identical; any differences are explained in the following reference table.

### Adding a User

- **1.** Go to **Users**.
- **2.** Click **Add new user**.
- **3.** Supply the user account details, referring to the following table if necessary.
- **4.** Click **Add user**.

Users

# Updating a User

- **1.** Go to **Users**.
- **2.** Click a User ID.
- **3.** Modify the user account details, referring to the following table if necessary.
- **4.** Click **Modify user**.
- **5.** If you need to change the password, click **Change password**.

# User Details Reference

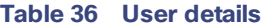

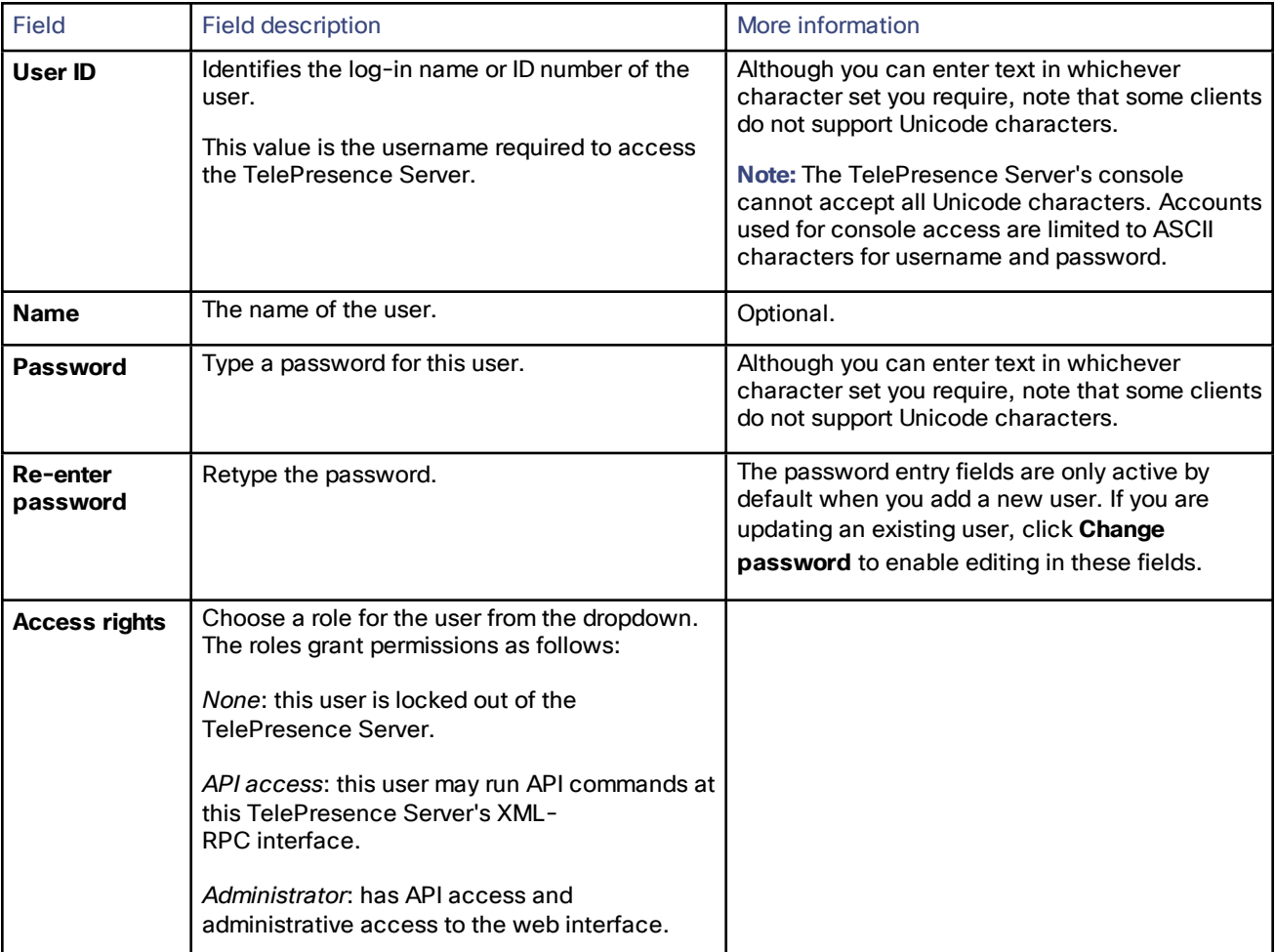

# $(1)$  $(1)$ **CISCO**

# Logs

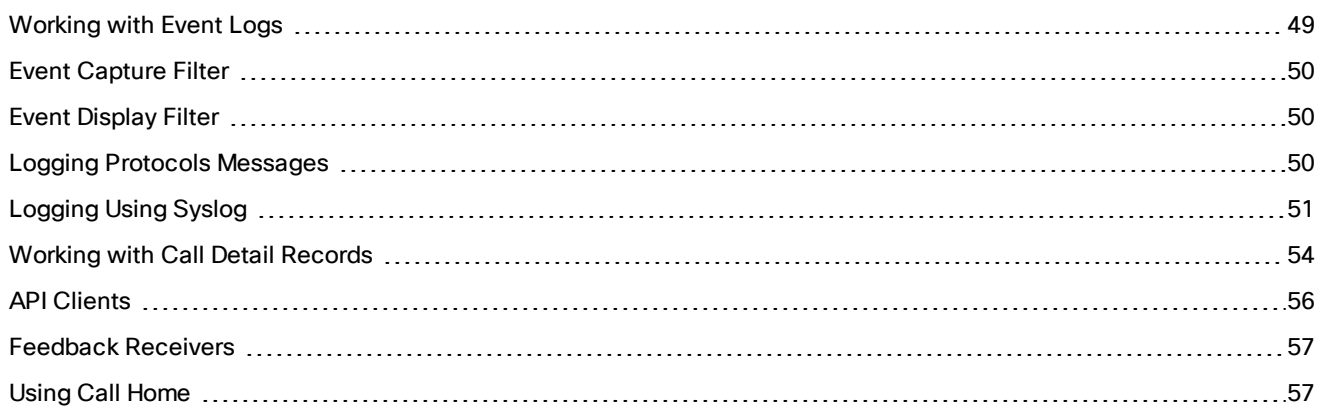

### <span id="page-48-0"></span>Working with Event Logs

If you are experiencing complex issues that require advanced troubleshooting, you may need to collect information from the TelePresence Server logs. Typically, you will be working with customer support who can help you obtain these logs.

# Event Log

The TelePresence Server stores the 2000 most recently captured messages generated by its sub-systems. It displays these on the **Event log** page (**Logs > Event log**). In general these messages are provided for information, and occasionally *Warnings* or *Errors* may be shown in the Event log.

Customer support can interpret logged messages and their significance for you if you are experiencing a specific problem with the operation or performance of your TelePresence Server.

You can:

- Click the column headers to sort the events.
- Click the page numbers to jump through the displayed log in steps of 100 events.
- Download all the system logs in a single zip file: click **Download system logs**.
- Download the event log as text: go to **Logs > Event log** and click **Download event log**.
- Change the parameters of the display to limit the information to your area of interest (**Logs > Event display filter**).
- Change the level of detail collected in the traces by editing the **Logs > Event capture filter** page.

**Note:** Only modify the event capture filter if instructed to do so by customer support. Modifying these settings can impair the performance of your TelePresence Server.

- Send the event log to one or more syslog servers on the network for storage or analysis. The servers are defined in the **Logs > Syslog** page.
- Empty the log by clicking **Clear event log**.

# <span id="page-49-0"></span>Event Capture Filter

The event capture filter defines which events the TelePresence Server will keep in the log. By default this filter is configured to capture *Errors, warnings and information* from all the TelePresence Server sub-systems.

**Note:** Only modify this filter if doing so with advice from Customer Support.

For example, when troubleshooting a TelePresence Server issue, a support representative may ask you to capture detailed trace for the video sub-system:

- **1.** Go to **Logs > Event capture filter**.
- **2.** Select *Detailed trace* from the **VIDEO** drop-down list.

The TelePresence Server warns you that performance may be affected.

- **3.** Click **OK** (this is a temporary elevation in detail that you can reverse after your issue is resolved).
- **4.** Click **Update settings**.

The TelePresence Server will capture detailed trace information from the video sub-system, as well as the default information for all other sub-systems.

### <span id="page-49-1"></span>Event Display Filter

You can use the event display filter to view a subset of the event log or highlight particular entries. This filter works on stored entries, it does not affect which events are captured.

To modify the event display filter, go to **Logs > Event display filter**.

### Message Text Filtering

- **1.** Enter a **Filter string** to display only the stored events that contain that string.
- **2.** Enter a **Highlight string** if you want to easily see the string within the filtered results.
- **3.** Click **Update display**.

The TelePresence Server displays the filtered and highlighted event log.

### Current Display Levels

There are many sub-systems of the TelePresence Server which can all log events. You can modify the level of detail you want to see for each sub-system or for all sub-systems.

For example, if you were only interested in SIP errors:

- **1.** Scroll to the bottom of the page where you can see the **Set all to:** button and the dropdown next to it.
- **2.** Select *None* on the dropdown.
- **3.** Click **Set all to:**.

The display level changes to *None* for all sub-systems.

- **4.** Select *Errors only* from the dropdown next to the SIP sub-system.
- **5.** Click **Update settings**.

The TelePresence Server displays only SIP errors.

## <span id="page-49-2"></span>Logging Protocols Messages

The **Protocols log** page records the messages received by or transmitted from the TelePresence Server for a variety of protocols.

Protocols logging is disabled by default because the volume of messages affects performance, but Customer Support may ask you to enable it to assist in troubleshooting.

If you wish to start logging protocols messages:

- **1.** Select which protocols you wish to log.
- **2.** Click **Enable protocols logging** to start recording these protocol messages.
- **3.** Perform the tests required to reproduce the issue you are trying to resolve.
- **4.** Click **Download as XML** to get the log as an XML file to send to support.

When you are satisfied that the issue is resolved, you should click **Disable protocols logging** and then **Clear log** to avoid impacting the performance of the unit in future.

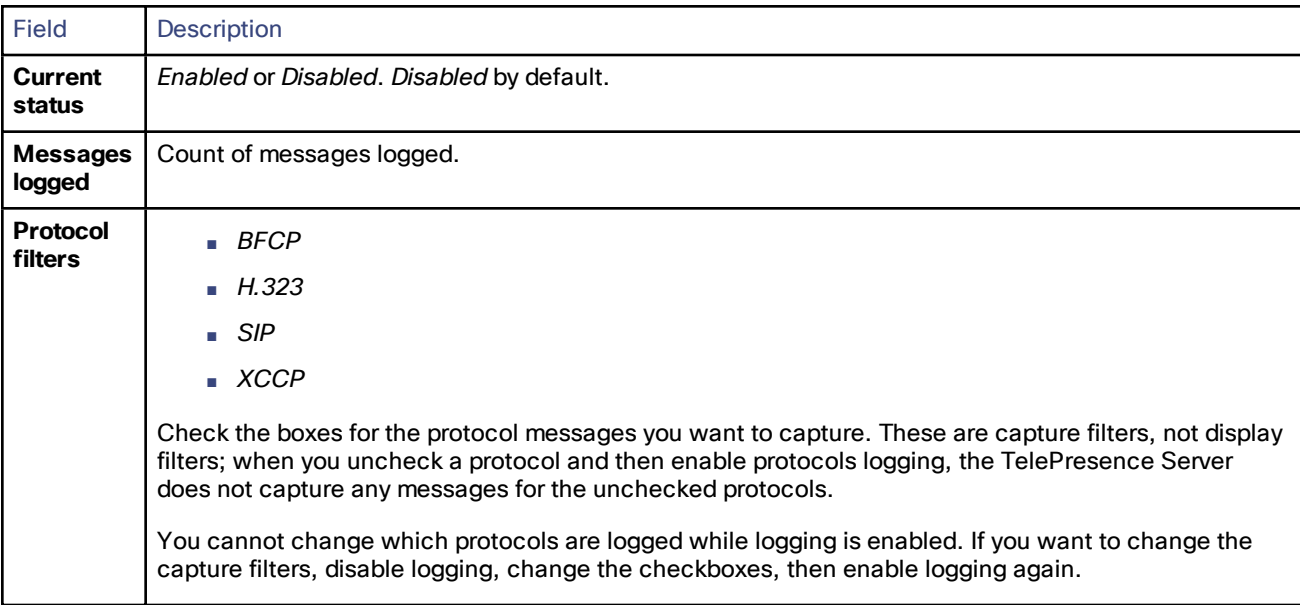

#### Remote Logging of Protocols Messages

The protocols log is available over HTTP or HTTPS, thus allowing the log to be recorded to a remote device. The setting to enable or disable protocols logging does not disable sending the log to a remote device. A maximum of two simultaneous log streams are available at any time.

If you wish to start logging protocols messages to a remote device:

**1.** Send an HTTP POST request from the remote device to **http[s]://***<ip address>***/protocols\_log\_stream**. This POST request must include the following valid user and password parameters: **authenticationUser=***username&authentication***Password=***password*.

The following is an example using wget (for a Linux system): **wget https://<***IP address***>/protocols\_log\_stream --postdata=authenticationUser=***username&authentication***Password=***password*

(Users with API-only permissions are considered valid.)

**2.** The entire contents of the protocols log is then streamed back to the remote device using this TCP connection. The log stream continues until the remote device breaks the TCP connection.

### <span id="page-50-0"></span>Logging Using Syslog

You can send the [Event](#page-48-0) log to one or more syslog servers on the network for storage or analysis.

To configure the syslog facility, go to **Logs > Syslog**.

# Syslog Settings

Refer to this table for assistance when configuring Syslog settings:

#### **Table 37 Syslog settings**

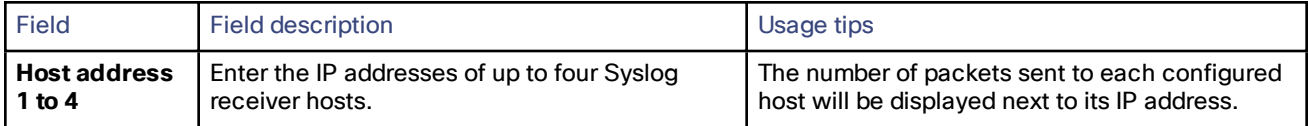

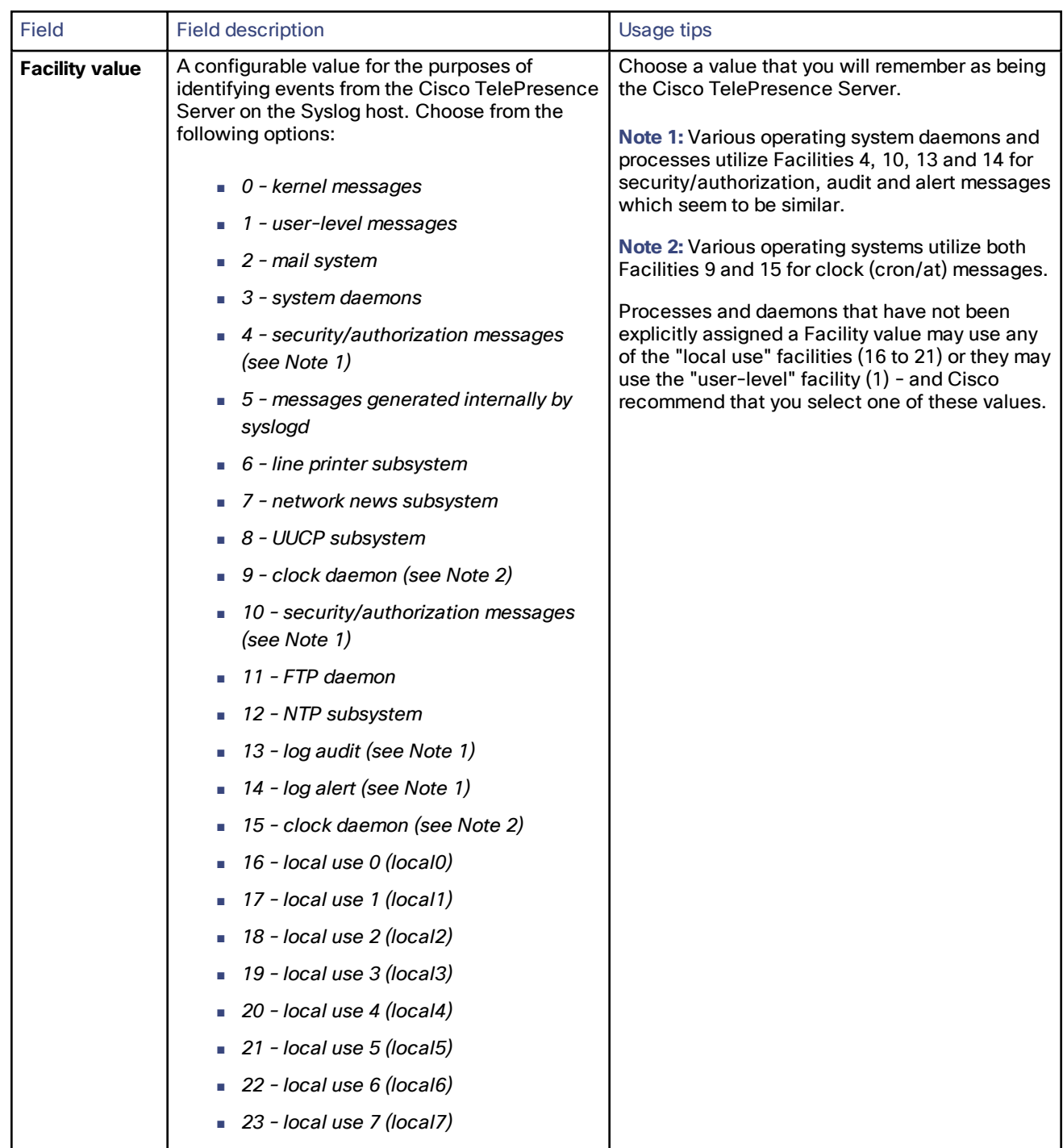

#### **Table 37 Syslog settings (continued)**

# Using Syslog

The events that are forwarded to the syslog receiver hosts are controlled by the event log capture filter.

To define a syslog server, enter its IP address and then click **Update syslog settings**. The number of packets sent to each configured host is displayed next to its IP address.

**Note:** Each event will have a severity indicator as follows:

- 0 Emergency: system is unusable (unused by the Cisco TelePresence Server)
- 1 Alert: action must be taken immediately (unused by the Cisco TelePresence Server)
- 2 Critical: critical conditions (unused by the Cisco TelePresence Server)
- 3 Error: error conditions (used by Cisco TelePresence Server *error* events)
- 4 Warning: warning conditions (used by Cisco TelePresence Server *warning* events)
- 5 Notice: normal but significant condition (used by Cisco TelePresence Server *info* events)
- 6 Informational: informational messages (used by Cisco TelePresence Server *trace* events)
- 7 Debug: debug-level messages (used by Cisco TelePresence Server *detailed trace* events)

### <span id="page-53-0"></span>Working with Call Detail Records

The TelePresence Server web interface can display up to 1000 Call Detail Records. However, the TelePresence Server is not intended to provide long-term storage of Call Detail Records. If you wish to retain CDR logs, you must download them and store them elsewhere.

When the CDR log is full, the oldest logs are overwritten.

**Note**: The TelePresence Server can store up to 2000 Call Detail Records and these can be viewed by downloading the XML. See [below.](#page-54-0)

To view and control the CDR log, go to **Logs > CDR log**. Refer to the tables below for details of the options available and a description of the information displayed.

- Call Detail Record Log [Controls,](#page-53-1) page 54
- Call Detail [Record](#page-54-1) Log, page 55

# <span id="page-53-1"></span>Call Detail Record Log Controls

The CDR log can contain a lot of information. The controls in this section help you to select the information for display that you find most useful. When you have finished making changes, click **Update display** to make those changes take effect. Refer to the table below for a description of the options:

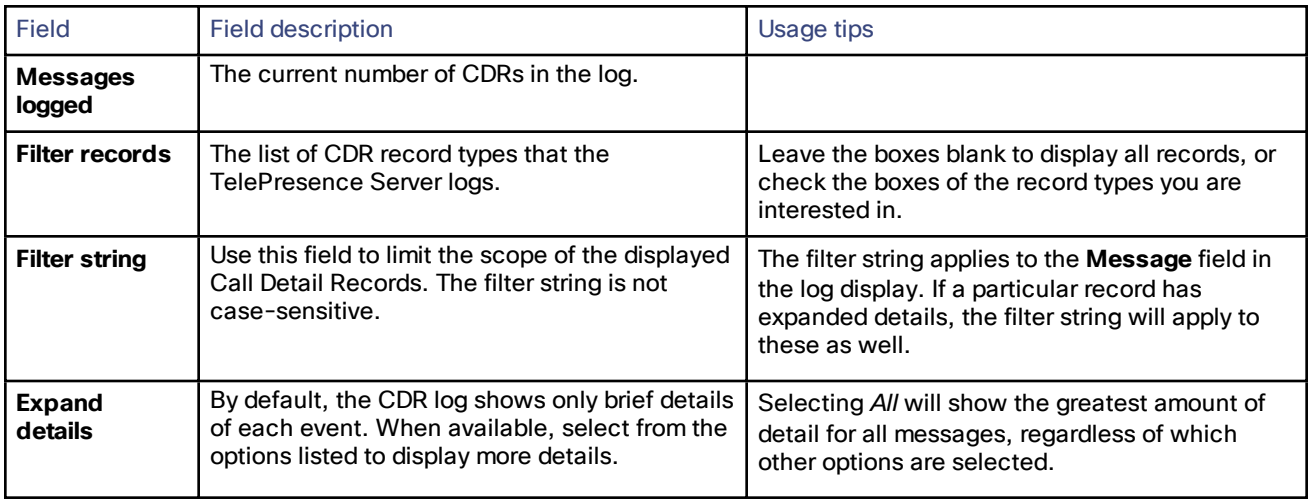

#### **Table 38 Status and display**

# <span id="page-54-1"></span>Call Detail Record Log

The Call Detail Record log displays as a long table on a single page and includes up to 1000 rows. In addition to the filtering described above, you can navigate the log in the following ways:

- To sort ascending or descending by any of the columns, click the column header.
- To filter the log for all records related to a particular conference or participant GUID, click the GUID (click **Show all** to reverse this filter).

<span id="page-54-0"></span>Click **Download as XML** to process the log in your text editor, archive it for future reference, or view up to 2000 Call Detail Records. This button *downloads all the records* currently stored; it ignores any display filters you have set on the web page.

**Note:** Avoid downloading CDR logs when the unit is under heavy load; performance may be impaired.

Click **Clear all records** to empty the log memory.

**Caution: Clear all records** *permanently removes all records* from the TelePresence Server. You cannot retrieve cleared records.

#### CDR Log Reference

The following table describes the fields in the CDR log:

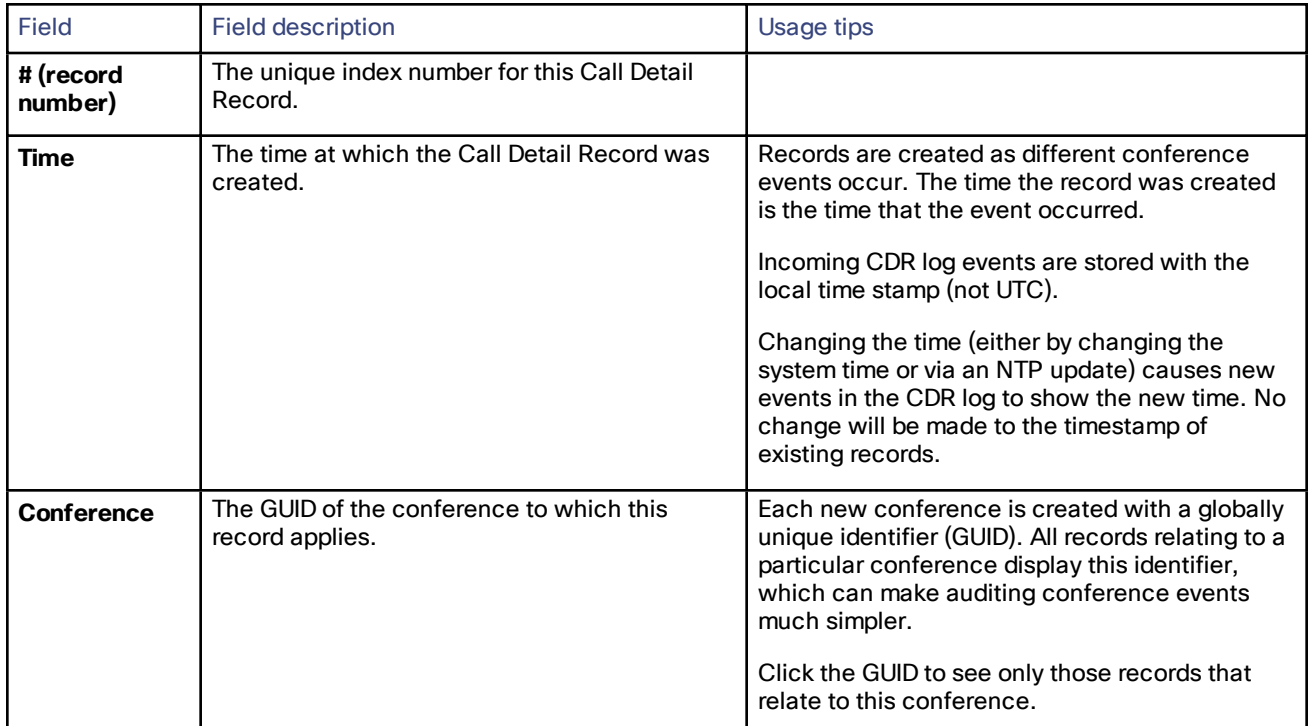

#### **Table 39 CDR log details**

#### **Table 39 CDR log details (continued)**

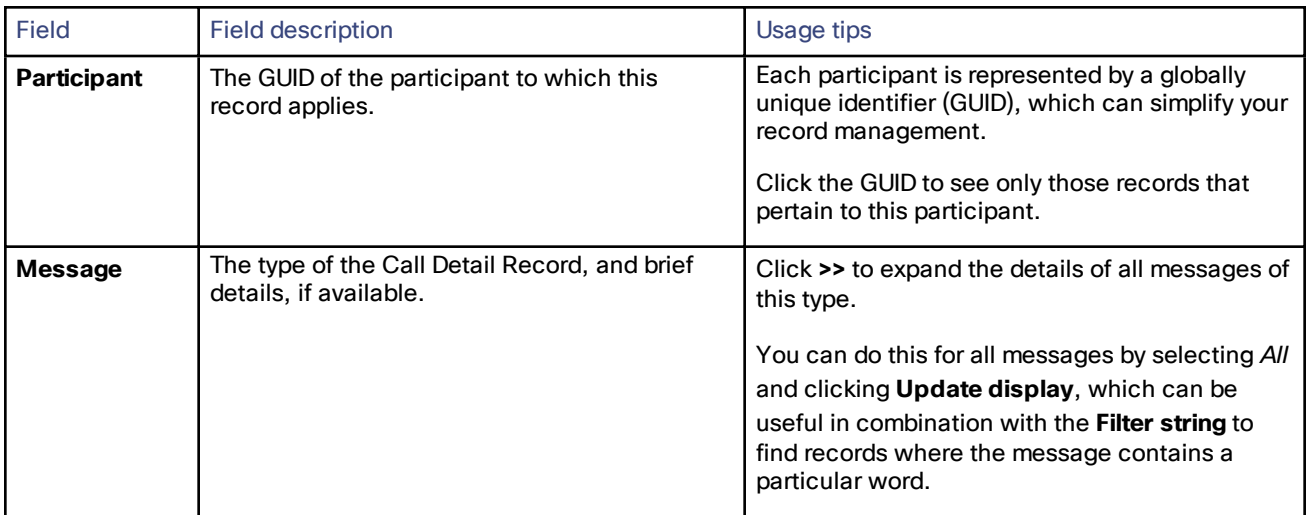

# <span id="page-55-0"></span>API Clients

The TelePresence Server logs the ten most recent API clients that have made requests to the unit. To see this list, click **Logs > API clients**.

Clients that have not made an API request for more than five minutes will appear greyed out.

Click **Refresh** to update the list of API clients. To clear all data, click **Reset statistics**. This clears the current list of API clients. As clients send new commands, they will reappear in this list.

By default the page is sorted by the **Time since last request** column.

#### **Table 40 API client details**

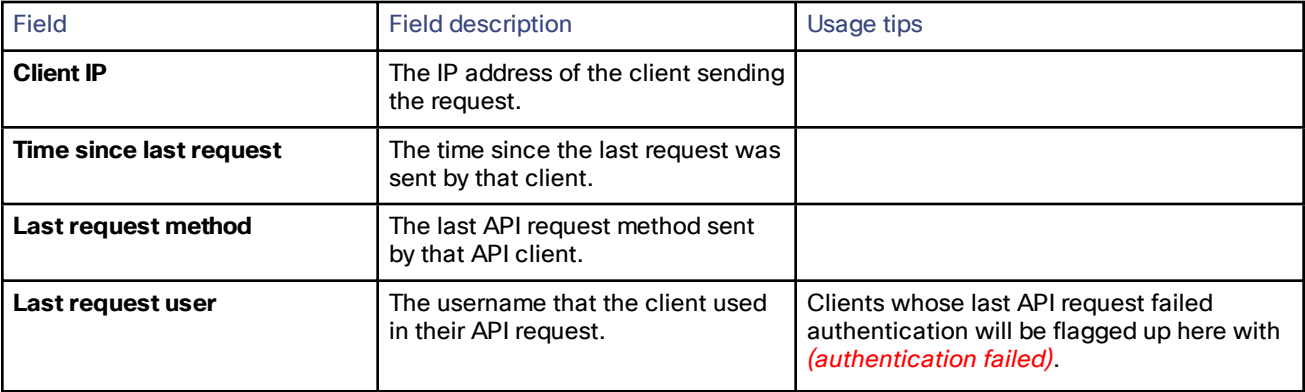

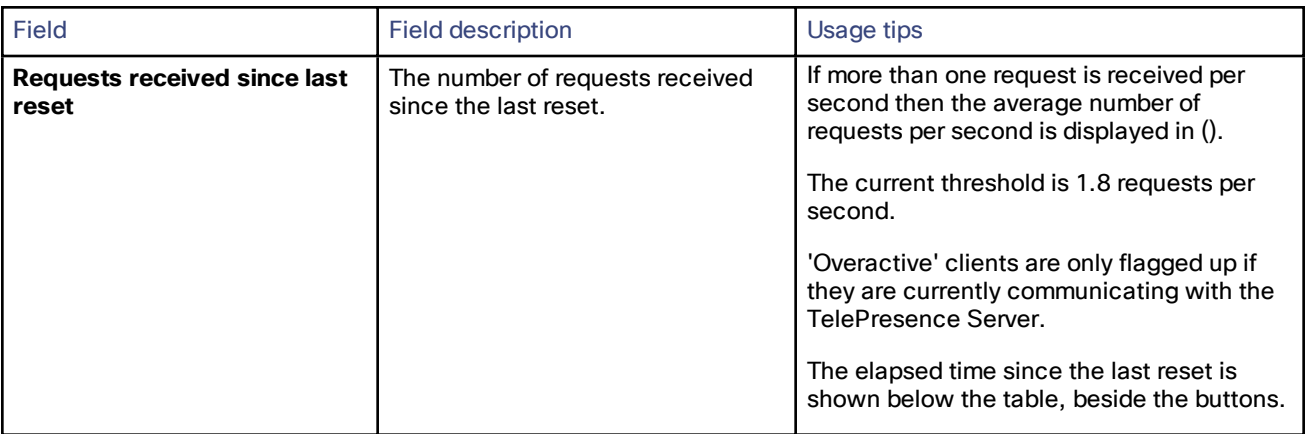

#### **Table 40 API client details (continued)**

### <span id="page-56-0"></span>Feedback Receivers

The TelePresence Server publishes feedback events so that any receivers listening to it can take action when something changes. To see the list of feedback receivers, click **Logs > Feedback receivers**.

You can clear all configured feedback receivers by clicking **Delete all**. You cannot undo this action.

Each receiver in the list has the following details:

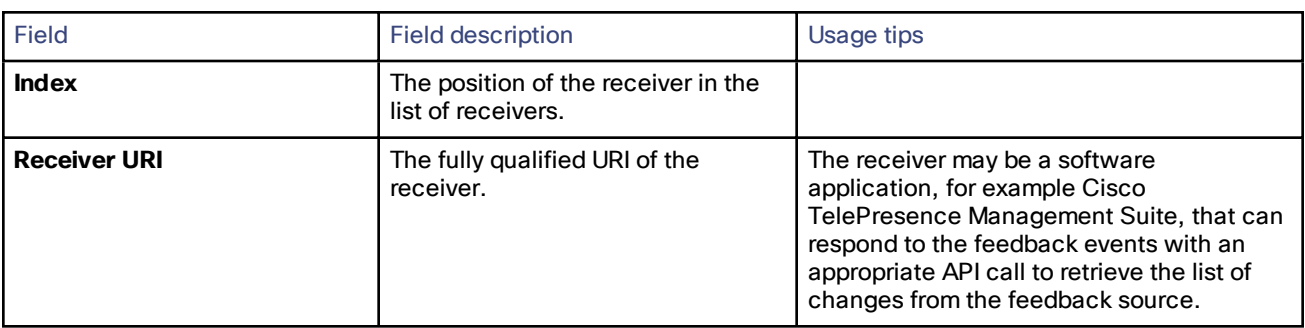

#### **Table 41 Feedback receiver details**

### <span id="page-56-1"></span>Using Call Home

**Note**: The TelePresence Server currently only supports anonymous reporting.

The TelePresence Server can submit reports about its status and any faults that it has experienced to the Cisco Call Home service. The TelePresence Server always uses a secure connection (HTTPS) to transmit reports to Call Home.

When Call Home is disabled (default setting), the device will not send a report of any type until you select a **Call Home mode**. When you have enabled Call Home, you can manually submit a report or configure the feature to work automatically.

Call Home reports are sent to <https://tools.cisco.com/its/service/oddce/services/DDCEService>. You may need to update your firewall to allow the reports through, by adding the domain **tools.cisco.com** and opening port 443 for outbound TCP traffic.

When you use *Anonymous Call Home*, you will not be able to view anonymously submitted reports; they are only available to Cisco engineers and are only used to diagnose potential issues.

**Note**: If you have any questions about a Call Home report please contact Cisco TAC.

After choosing the Call Home mode *anonymous*, you can check **Automatic Call Home enabled** if you want the TelePresence Server to automatically submit reports. The device sends any pending reports as soon as you apply this change. After that, it will automatically send diagnostic reports about any unexpected device restarts or media resource restarts without further manual intervention.

If you prefer not to use automatic Call Home, you can click **Call Home now** to manually send reports at any time.

The *Device inventory* report is always available; its presence does not indicate any special condition or fault. If automatic Call Home is enabled, the TelePresence Server always sends these reports on startup.

#### **To configure Call Home:**

- **1.** Go to **Logs > Call Home**. The **Status** section shows whether this feature is enabled and what reports are currently available.
- **2.** Select the **Call Home mode,** *Anonymous Call Home*.
- **3.** (Optional) Check **Automatic Call Home enabled** if you want the TelePresence Server to submit reports without manual intervention.
- **4.** Click **Apply changes**. A dialog displays asking **Are you sure you want to apply configuration changes?**
- **5.** Click **OK** to proceed or **Cancel** to abandon the configuration changes. If Automatic Call Home is enabled, the TelePresence Server sends any pending reports now.
- **6.** (Optional) Click **Call Home now** to manually submit the **Current reports**

#### **Table 42 Status fields**

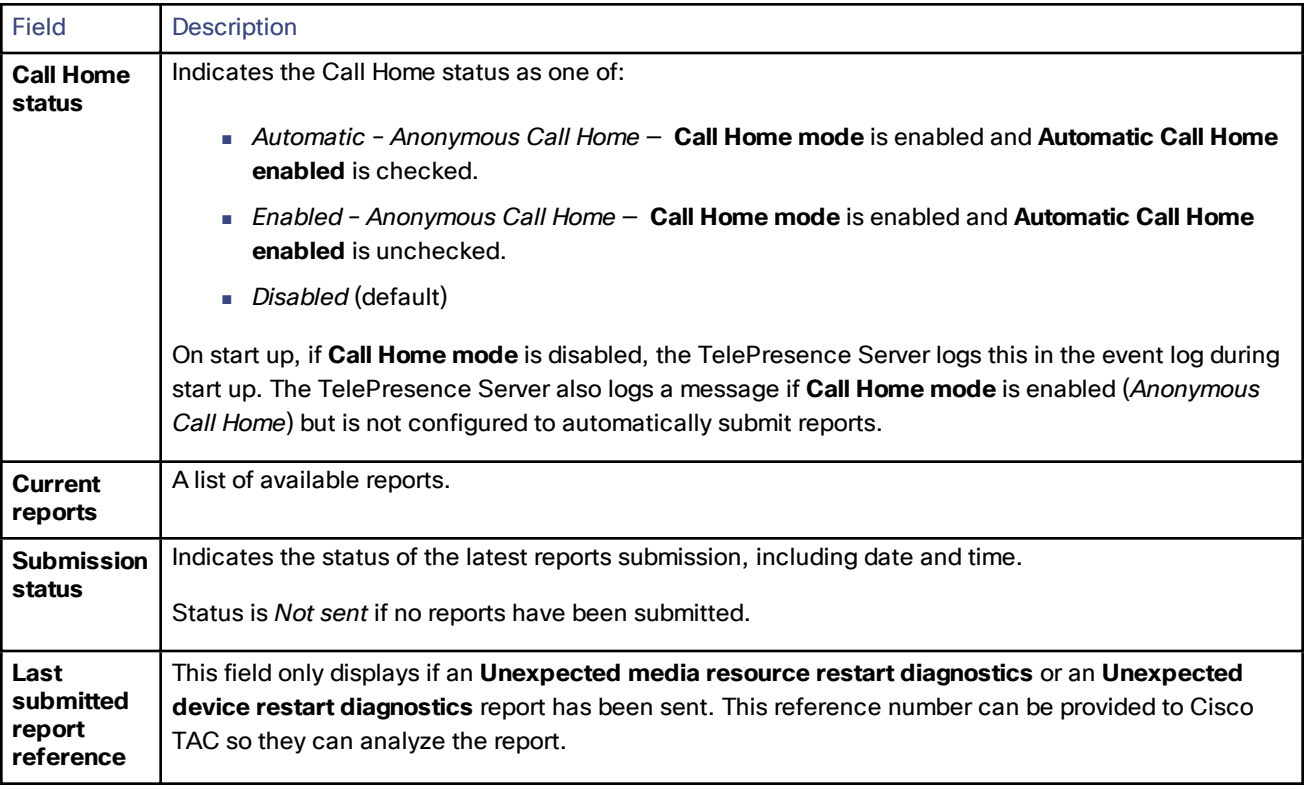

#### **Table 42 Status fields (continued)**

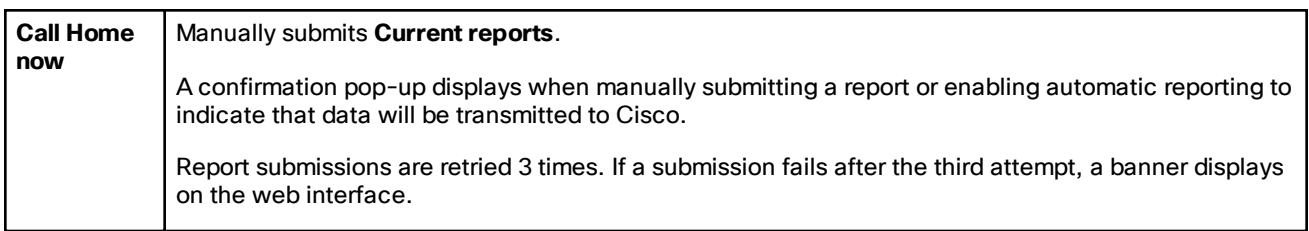

#### **Table 43 Configuration fields**

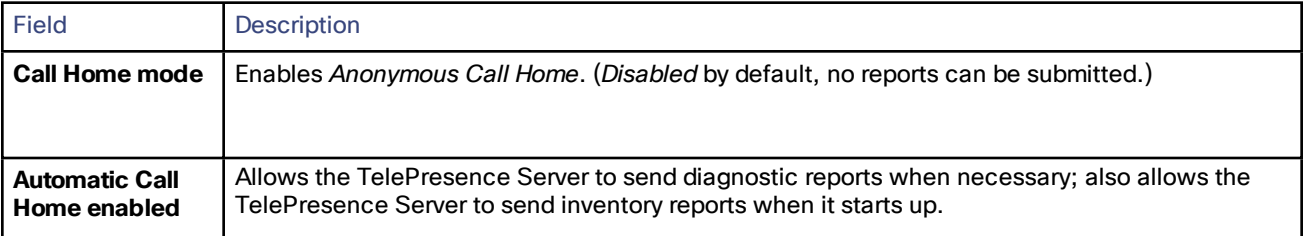

# **CISCO**

# Reference

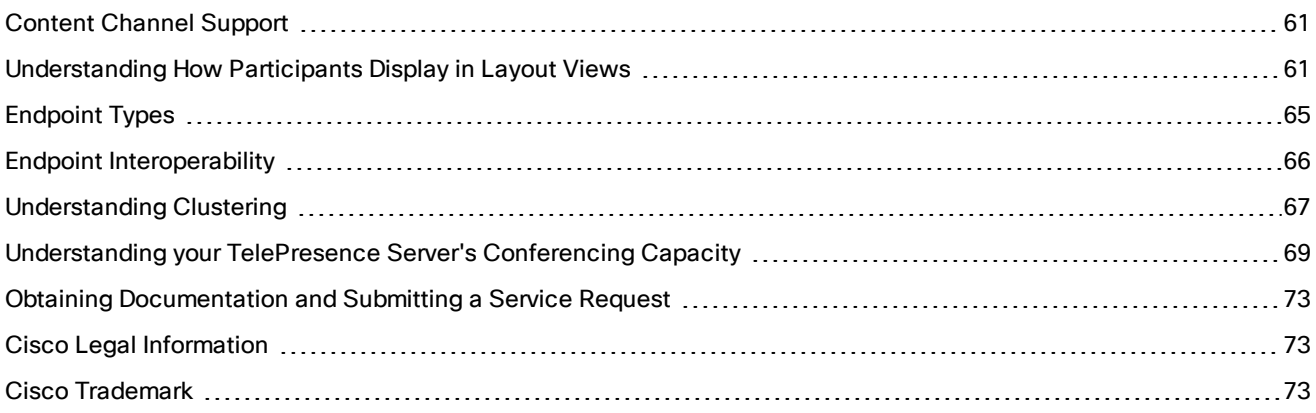

# <span id="page-60-0"></span>Content Channel Support

Most telepresence endpoints support the use of a second video channel known as the content channel. Typically this is used for presentations running alongside live video.

- H.323 systems use a protocol called H.239 to receive and send the content channel video.
- SIP systems use a protocol called BFCP for content.
- Cisco CTS systems and other TIP systems use TIP to control content sharing.

The TelePresence Server caters for endpoints that do not support the second video channel by allowing content in main video. When this feature is enabled the TelePresence Server sends the content in the main video channel to those endpoints. The content channel is composed with the normal video while the content channel is active (content is displayed in the largest pane and other participants' video streams are centered continuous presence panes across the bottom of the display).

# <span id="page-60-1"></span>Understanding How Participants Display in Layout Views

#### On this page:

- [Conference](#page-61-0) layouts
	- Layouts Sent to [Single-Screen](#page-61-1) Systems, page 62
	- Layouts Sent to [Two-Screen](#page-62-0) Systems, page 63
	- Layouts Sent to [Three-Screen](#page-62-1) Systems, page 63
	- Layout Sent to [Four-Screen](#page-62-2) Systems, page 63
- [Configuration](#page-62-3) options that affect view layouts
	- Self View [Setting,](#page-62-4) page 63
	- Show Full-Screen View of [Single-Screen](#page-63-0) Endpoints, page 64
	- Allow [Content](#page-63-1) in Main Video, page 64
	- Show Borders Around [Endpoints](#page-63-2) Setting, page 64
- Marking a Participant as ["Important",](#page-63-3) page 64
- Muted [Participants,](#page-64-1) page 65

### <span id="page-61-0"></span>Conference Layouts

The layout chosen by the TelePresence Server for a system depends on the number of screens that the system has and the characteristics of the other conference participants. Endpoints can also choose a layout with far-end camera control or DTMF keys 2 and 8 or can be preconfigured to one of the choices below. The TelePresence Server is capable of working with one-, two-, three- and four-screen regular and immersive endpoints, and displaying any combination of those systems participating in a conference to any other type of system in the conference.

In general, the behavior of the TelePresence Server is to display the "loudest" participants in the most prominent layout panes. If there are more contributors than panes available, then the "quietest" participants are not shown.

#### <span id="page-61-1"></span>Layouts Sent to Single-Screen Systems

The default layout can be configured either box-wide or per participant. This default setting can be overridden by a participant changing the layout selection using far end camera control or via DTMF keys 2 and 8.

In ActivePresence layout, the loudest participant appears full screen with additional participants appearing in up to six equally sized overlaid panes at the bottom of the screen. Any additional participants are indicated by the Participant Overflow Icon.

The TelePresence Server composes the layout for single-screen endpoints according to the setting of the **Default layout type for single-screen endpoints**:

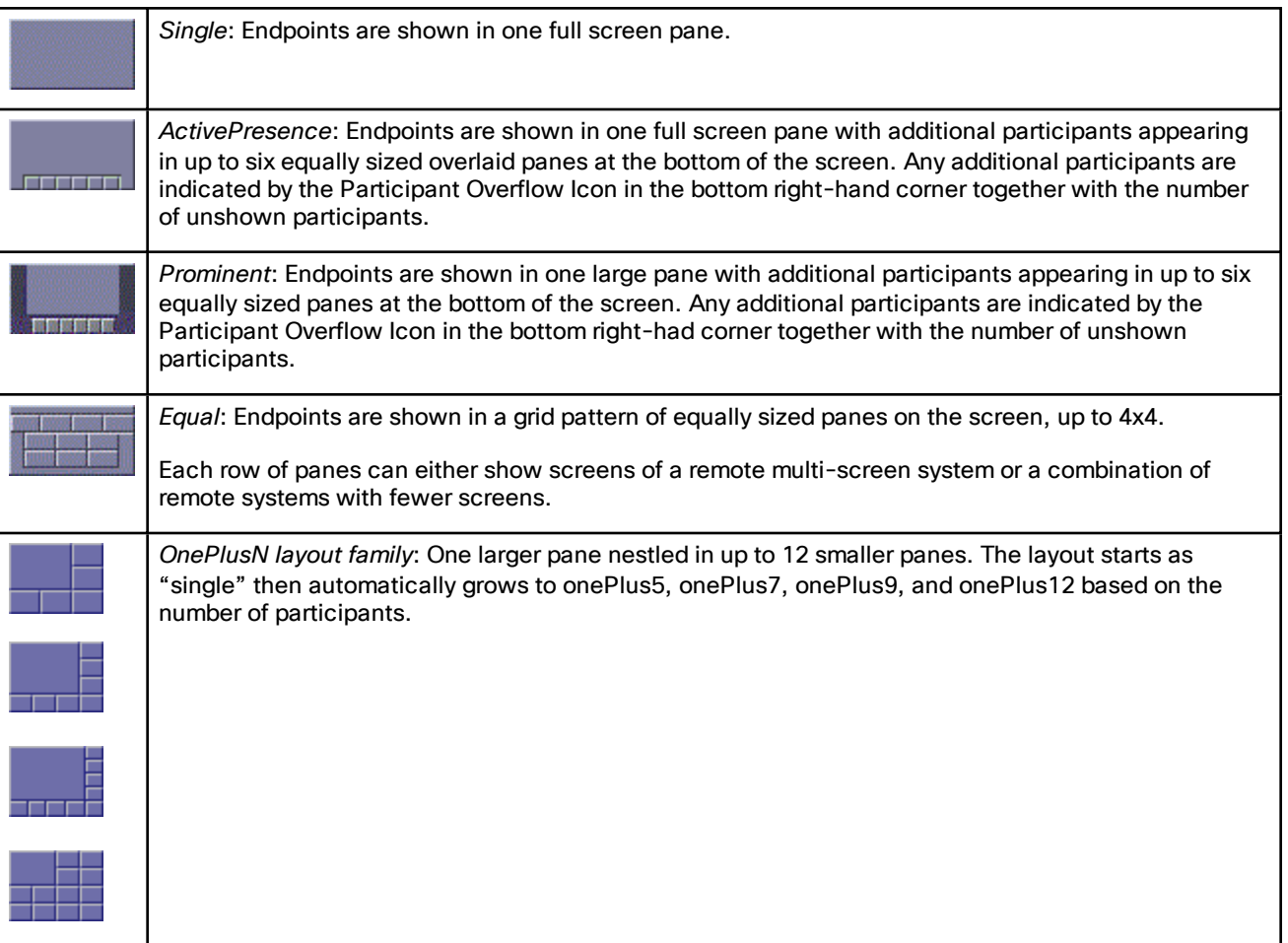

#### **Table 44 Layouts sent to single-screen endpoints**

#### <span id="page-62-0"></span>Layouts Sent to Two-Screen Systems

#### **Table 45 Layouts sent to two-screen systems**

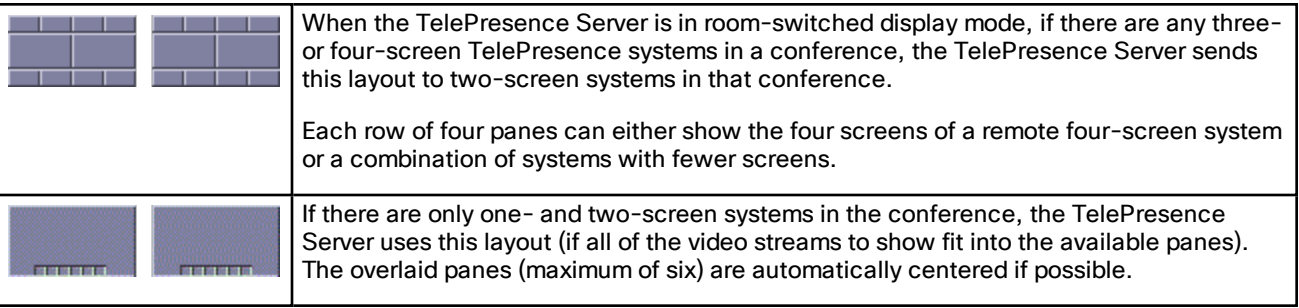

#### <span id="page-62-1"></span>Layouts Sent to Three-Screen Systems

#### **Table 46 Layouts sent to three-screen systems**

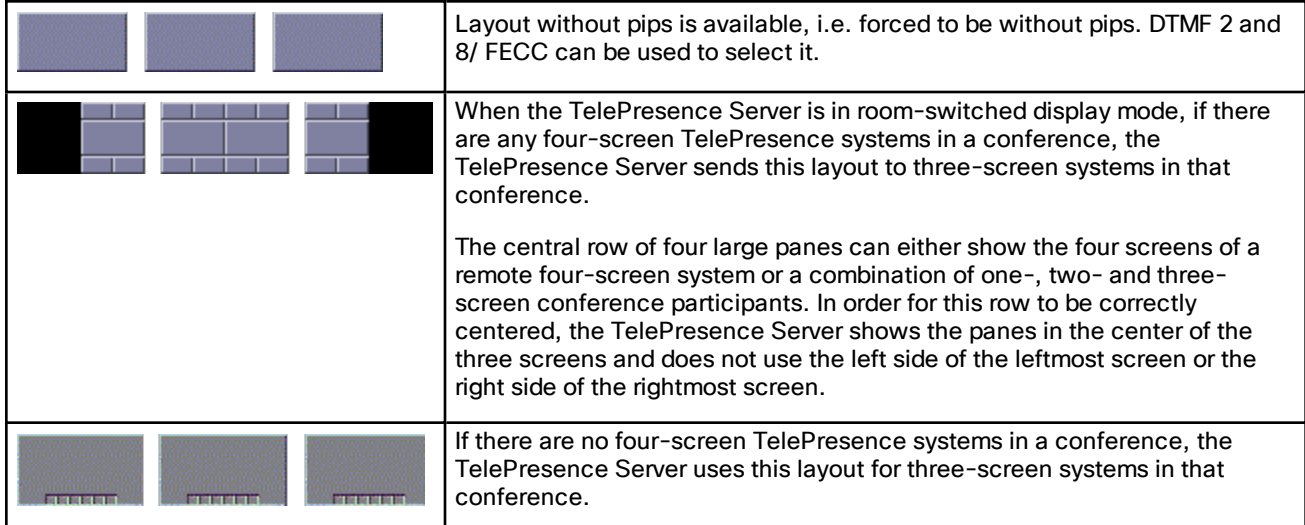

#### <span id="page-62-2"></span>Layout Sent to Four-Screen Systems

The TelePresence Server sends this layout to four-screen systems in a conference:

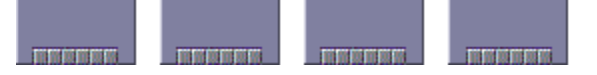

Each row of four panes (the row consisting of the four full-screen panes or one of the rows of six small overlaid panes) can either show a four-screen system or a combination of remote systems with fewer screens. The overlaid panes are automatically centered if possible.

### <span id="page-62-4"></span><span id="page-62-3"></span>Endpoint Configuration Options that Affect View Layouts

#### Self View Setting

The **Self view** setting for an endpoint determines whether the TelePresence Server ever displays its own video stream on that endpoint; that is, whether a participant may see himself/herself. If this setting is not selected, the endpoint will never display its own video stream.

If you do allow an endpoint to display its own video then the TelePresence Server always places the self view last when placing participants in the available view panes, even if the participant is one of the loudest in the call (i.e. even if he or she is shown prominently to the other conference participants).

#### <span id="page-63-0"></span>Show Full-Screen View of Single-Screen Endpoints

When placing participants within layout panes, the TelePresence Server places the "loudest" people first, in the most prominent panes, and the quietest people in the smaller panes. However, in conferences with a mixture of TelePresence systems (which typically use large, high resolution, displays) and systems capable of much lower quality video (for example, video-capable cellphones) it is not always desirable for the lower-resolution participants to be shown in the large full-screen panes.

For single-screen systems, the **Show full screen view of single-screen endpoints** setting determines if/how an endpoint is allowed to be shown in a large full-screen pane. Available settings are *Always*, *Dynamic* and *Disabled*.

- *Always*: Single screen endpoints will always be allowed to occupy a main pane of a multiscreen endpoint.
- *Dynamic*: Single screen endpoints will be visible in the main pane of a multiscreen endpoint if no other multiscreen endpoints are in the conference. If a multiscreen endpoint joins the conference, single screen endpoints will be demoted to the PiP strip.
- *Disabled*: Single screen endpoints will never be shown in the main pane of multiscreen endpoints.

This setting is not displayed for multi-screen endpoints and endpoint groups.

#### <span id="page-63-1"></span>Allow Content in Main Video

This feature allows the TelePresence Server to send a conference's content in the main video channel of endpoints that do not support the extra channel and would otherwise be unable to see the content.

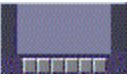

The content channel stream is given the largest pane of this composed layout, which is shown in the main video channel. The continuous presence panes of up to six other participants are composed across the bottom of the layout below the content stream. The continuous presence panes are centered.

#### <span id="page-63-2"></span>Show Borders Around Endpoints Setting

If **Show borders around endpoints** is enabled, the TelePresence Server draws borders around participants that are displayed in small panes; it does not draw borders around participants being shown in full-screen panes.

The TelePresence Server draws a blue border around the active speaker in the conference, and a grey border in all other cases. There may not always be an active speaker to highlight in a conference, for example if everyone is muted or no-one is talking.

Enabling this setting for an endpoint means that the video layout sent to that endpoint will use borders; it does not mean that this participant will always be shown within a border to other participants – those other participants' views will use their own **Show borders around endpoints** setting.

### <span id="page-63-3"></span>Marking a Participant as "Important"

For each conference, one active participant can be set as "important". This means that the TelePresence Server considers this participant first when deciding which contributors to show in which layout panes, rather than their position in the list being set by how loudly they are speaking. See the endpoint control settings in [Displaying](#page-38-0) [conference](#page-38-0) status.

# <span id="page-64-1"></span>Muted Participants

#### Audio Mute

Participants who have had their audio muted from the web interface do not contribute audio to the conference. Additionally, muted participants are considered after participants who are not muted when the TelePresence Server places participants in view layout panes.

Note that other participants will not have an indication that a participant has been muted. They simply will no longer hear that participant speaking.

#### Video Mute

Participants who have had their video muted from the web interface do not contribute video to the conference. They will continue to contribute audio as normal, unless it is muted separately.

### <span id="page-64-0"></span>Endpoint Types

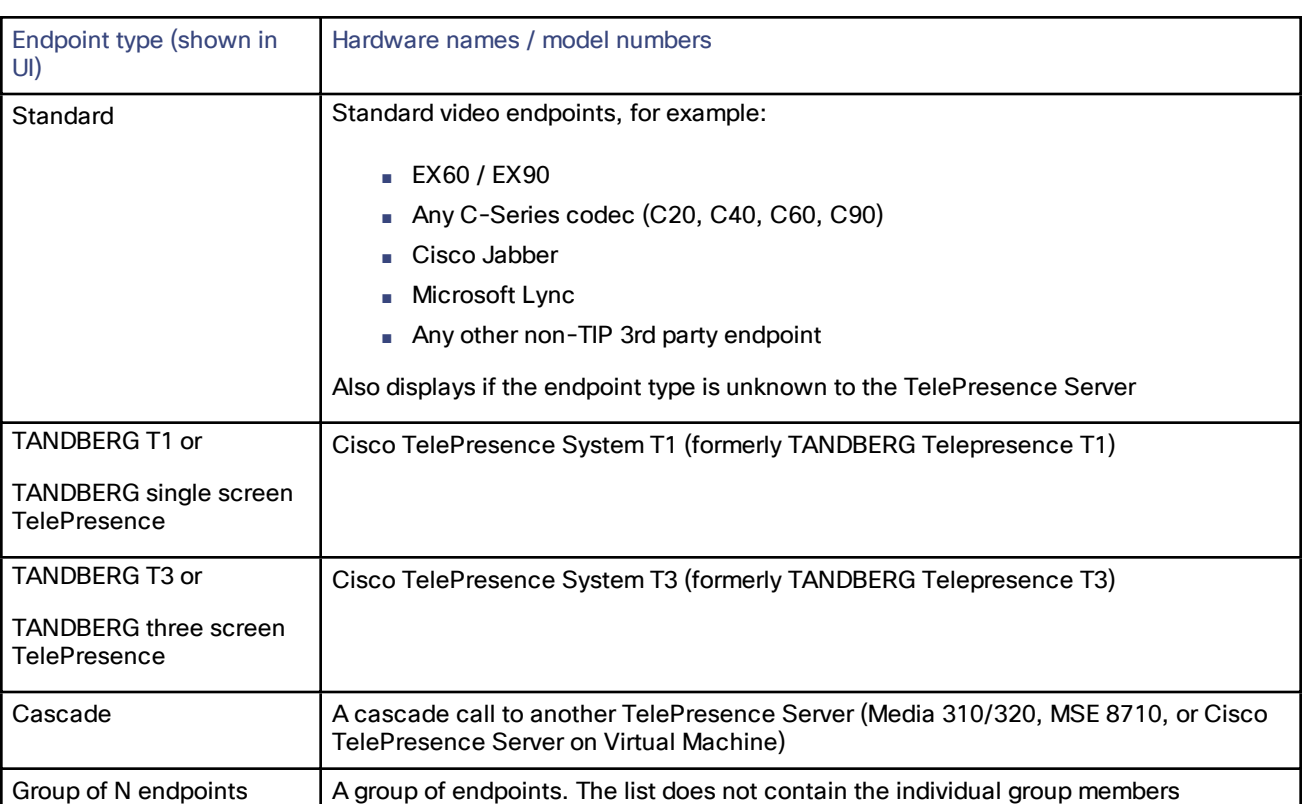

#### **Table 47 Endpoint types**

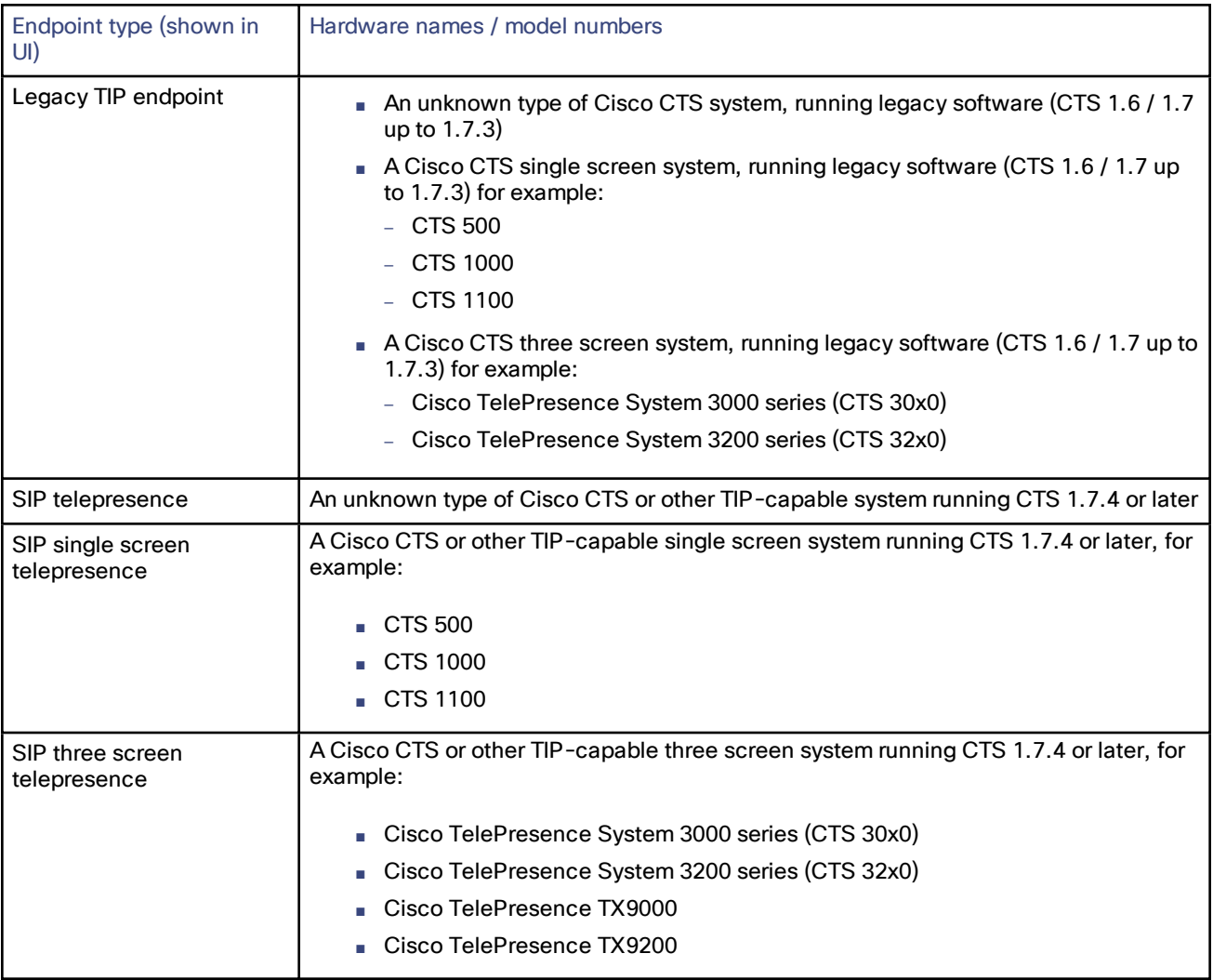

### **Table 47 Endpoint types (continued)**

# <span id="page-65-0"></span>Endpoint Interoperability

### **Table 48 Endpoint feature support**

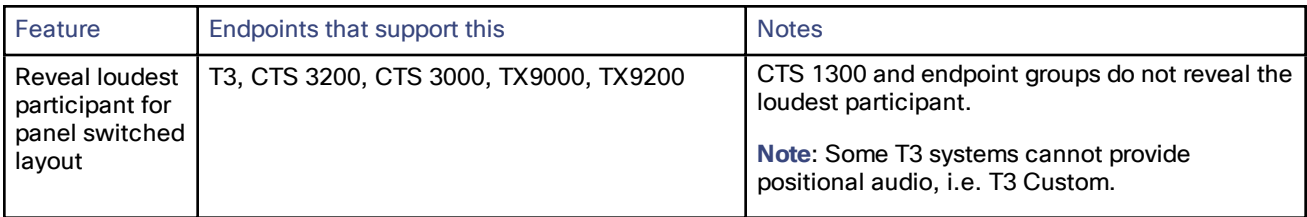

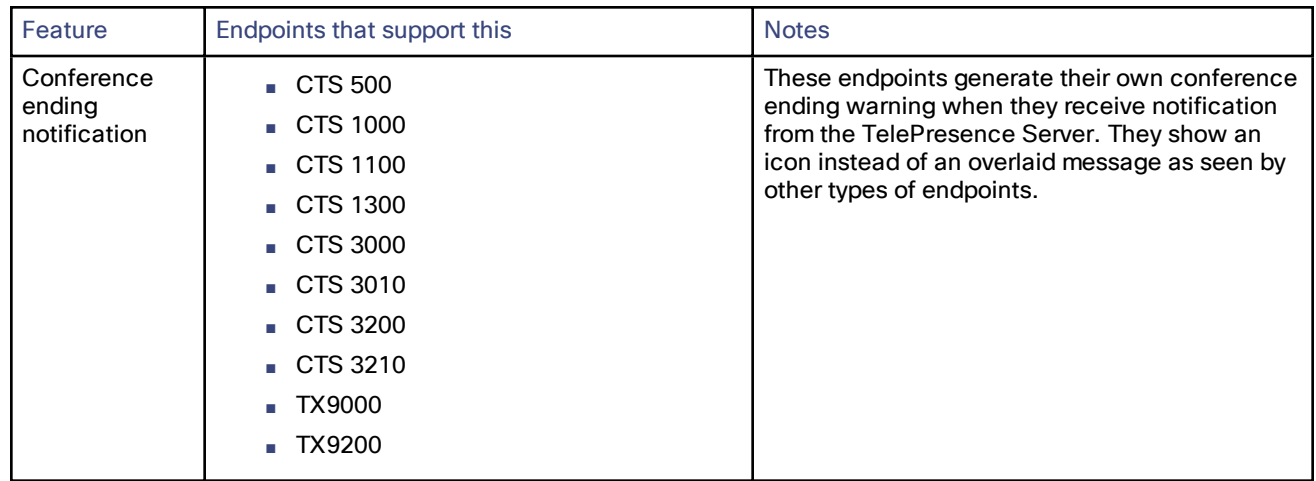

#### **Table 48 Endpoint feature support (continued)**

### <span id="page-66-0"></span>Understanding Clustering

A cluster is a group of blades, hosted in the same Cisco TelePresence MSE 8000 chassis, that are linked together to behave as a single unit. You can configure and manage clusters using the Cisco TelePresence Supervisor MSE 8050.

A cluster provides the combined screen license count of all the blades in the cluster. This larger screen count provides you with the flexibility to set up conferences with more participants or several smaller conferences.

### Overview of a Cisco TelePresence Server MSE 8710 Cluster

Cisco TelePresence Server MSE 8710 blades running software version 2 or later support clustering. Currently you can cluster up to four blades, with one blade being the master and the others being slaves.

The master can allocate the cluster's licenses as necessary, for example, all in one large conference, or distributed across several smaller conferences. See [Understanding](#page-68-0) your TelePresence Server's Conferencing Capacity, page 69 for more information.

### Master TelePresence Servers

The screen licenses allocated to each of the TelePresence Servers in a cluster are "inherited" by the master; all the capacity in the cluster is controlled by the master. You must control the cluster's functionality via the master, using either its web interface or its API.

All calls between the cluster and endpoints are made by the master.

### Slave TelePresence Servers

Slave TelePresence Servers do not display the full web interface. Some settings pages are available, for example, to configure the network and logging settings, and to upgrade the software.

Similarly, a slave TelePresence Server will not respond to the full complement of API commands. For more information, refer to the relevant API documentation.

### Upgrading Clustered TelePresence Servers

When you need to upgrade the TelePresence Server software on all units in a cluster, first upload the new software images to each unit in the cluster and then restart the master. The slaves will automatically restart and the upgrade will be completed.

### General Points

Some points to note about clustering:

- The Supervisor must be running software version 2.1 or above to configure clustering.
- All TelePresence Servers in a cluster must be running identical software builds.
- Each blade in the cluster must have the *Cluster support* feature key.
- You can cluster TelePresence Server MSE 8710s with MCU MSE 8510s, provided that you have replaced the MCU software on the 8510 blades with the identical build of the TelePresence Server that is running on the 8710 blades. Visit the [TelePresence](http://www.cisco.com/en/US/products/ps11339/prod_installation_guides_list.html) Server installation guides site to get the appropriate guide for replacing the MCU software on the MCU MSE 8510.
- You can have more than one cluster in a chassis and the chassis can host different types of clusters.
- Blades that do not support clustering can be installed into an MSE 8000 chassis alongside a cluster.
- You must assign the cluster roles (master/slave) to the slots in the chassis (via Supervisor); if a blade fails, you can replace it and the cluster configuration will persist; however, the active calls and conferences are affected as follows:
	- If you restart or remove the master, the slaves will also restart: all calls and conferences end.
	- If a slave blade fails, the clustering configuration on the Supervisor and the blade may disagree. In this case, the Supervisor pushes the clustering configuration to the blade. The clustering configuration only includes clustering information; it does not configure network settings or anything else on the blade. If the Supervisor has pushed a configuration change to a blade, the Supervisor will prompt you to restart the blade.
	- If the Supervisor restarts or is removed, the cluster continues to function, conferences continue, and the cluster does not restart when the Supervisor reappears.
- Always keep a recent backup of the Supervisor.

# <span id="page-68-0"></span>Understanding your TelePresence Server's Conferencing Capacity

This topic includes information for all types of Cisco TelePresence Server. Look for the information that is relevant to your particular model.

### License Keys and Screen Licenses

The TelePresence Server's licensing model is based on "screen licenses", which are purchased and supplied in the form of a license activation key. Screen licenses activate the conferencing capacity for the TelePresence Server. The full capacity of a TelePresence Server is activated by applying the maximum number of licenses, which differs by hardware platform as follows:

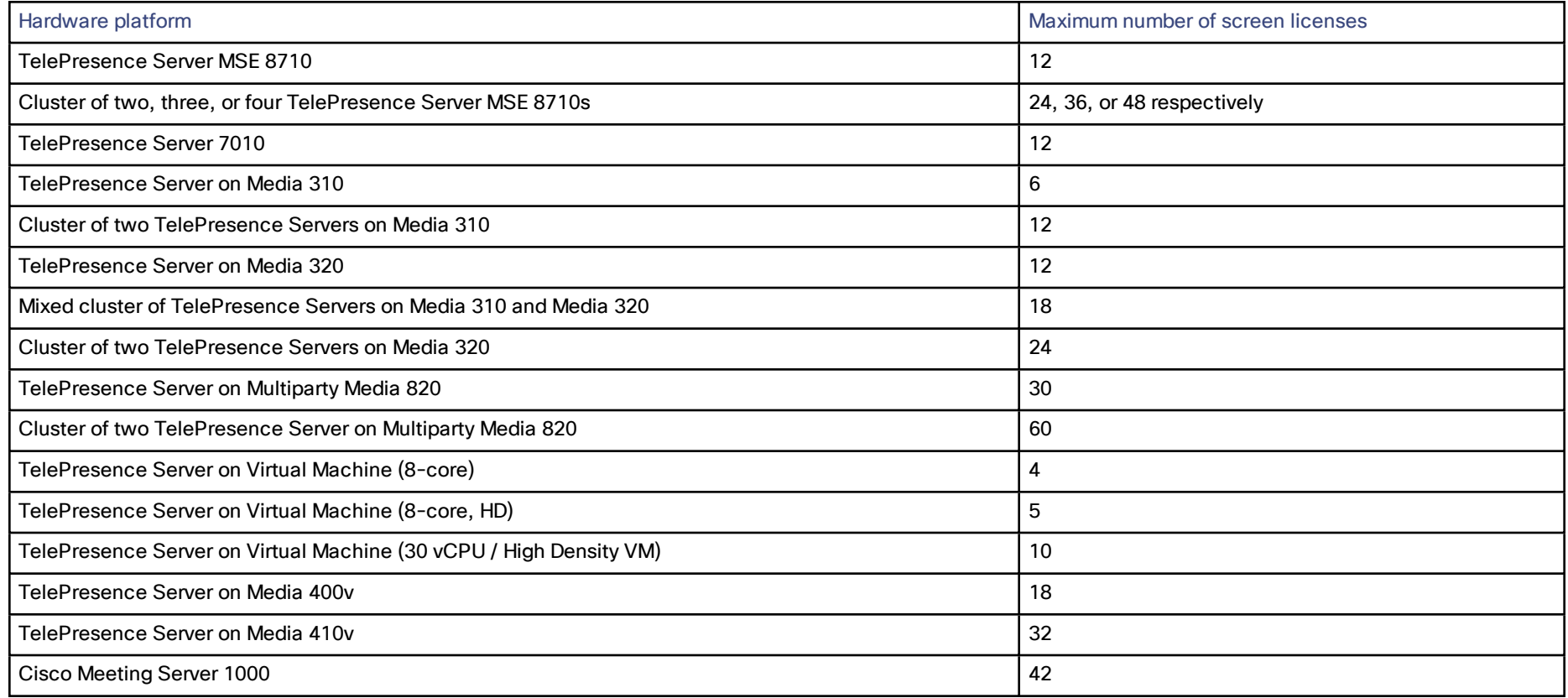

When licensing TelePresence Server MSE 8710s you will apply the license key to the chassis via the Supervisor web interface, and then allocate the screen licenses to the slots that house those blades.

When licensing any of the other platforms, you will apply the license key via the TelePresence Server's own web interface, on the **Configuration > Upgrade** page.

#### Licensing Clusters

When licensing a cluster of TelePresence Server MSE 8710 blades we recommend that you allocate licenses to each blade's slot. In practice, the activated screen licenses are effectively pooled and allocated to the master blade in the cluster so that the number of available screen licenses is the sum of screen licenses allocated to the blades in the cluster.

When licensing a cluster of TelePresence Servers on Media 310/320 platforms, we recommend that you apply a license key to each unit. In practice, the master will control all the licenses even if the slave is down; however, if you want to separate the units in future, or if one fails catastrophically, then you will have independent licensing to cover the units after the cluster is split.

### Remotely Managed Mode (all models)

In remotely managed mode, the screen licenses are allocated to calls in a granular way. Each screen license unlocks enough capacity for one full HD call or for a number of lower-resource calls.

### Concurrent Call Limits in Remotely Managed Mode

Note: These are the recommended combinations for configuration via TelePresence Conductor. Other combinations are possible but are likely to cost more than expected. For further information see [http://docwiki.cisco.com/wiki/Advanced\\_Resource\\_Optimization\\_on\\_TelePresence\\_Server.](http://docwiki.cisco.com/wiki/Advanced_Resource_Optimization_on_TelePresence_Server)

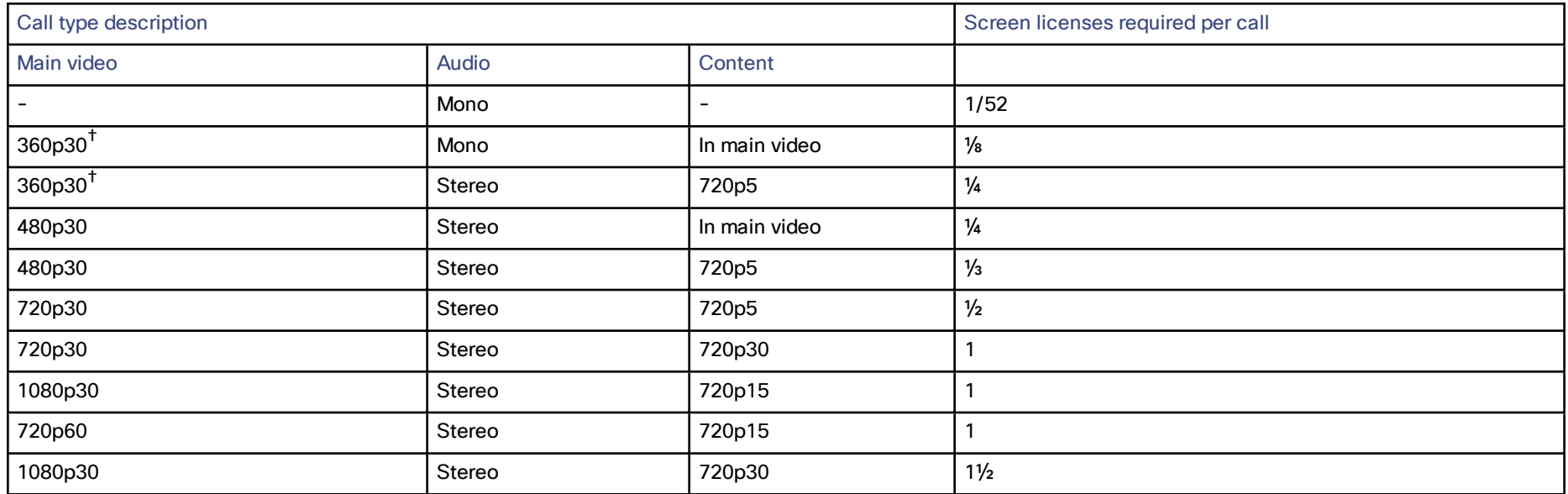

#### **Table 49 TelePresence Server screen licenses per call for each call type**

| Call type description |              | Screen licenses required per call |                |  |  |
|-----------------------|--------------|-----------------------------------|----------------|--|--|
| Main video            | Audio        | Content                           |                |  |  |
| Three-screen 720p30   | Multichannel | 720p5                             | $1\frac{1}{2}$ |  |  |
| Three-screen 720p30   | Multichannel | 720p30                            |                |  |  |
| 1080p30               | Stereo       | 1080p30                           |                |  |  |
| Dual-screen 1080p30   | Stereo       | 720p30                            | ◠              |  |  |
| Three-screen 1080p    | Multichannel | 720p30                            | 3              |  |  |
| Three-screen 1080p    | Multichannel | 1080p30                           | 4              |  |  |
| Four-screen 1080p     | Stereo       | 1080p30                           | 4              |  |  |

**Table 49 TelePresence Server screen licenses per call for each call type (continued)**

† Requires TelePresence Conductor XC2.2 or later.

### **Table 50 TelePresence Server conferencing capacity on various platforms**

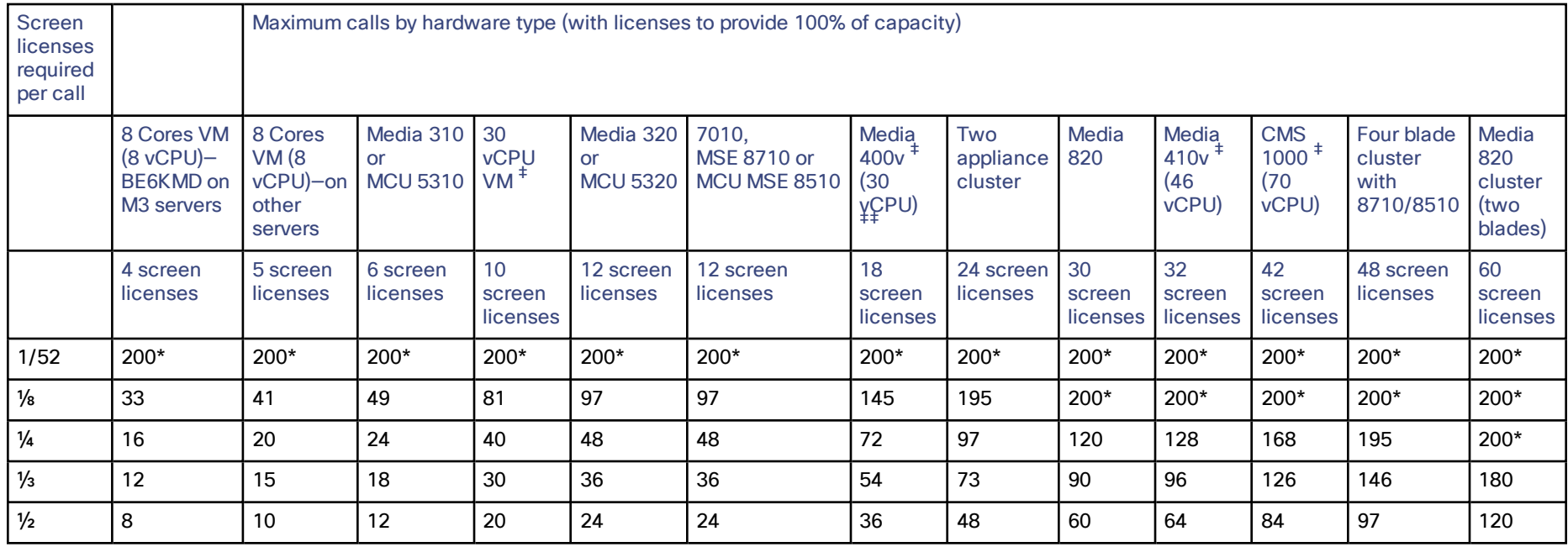

| <b>Screen</b><br>licenses<br>required<br>per call |                                                               | Maximum calls by hardware type (with licenses to provide 100% of capacity) |                                           |                             |                                           |                                                    |                                            |                             |                          |                                                                   |                                         |                                            |                                            |
|---------------------------------------------------|---------------------------------------------------------------|----------------------------------------------------------------------------|-------------------------------------------|-----------------------------|-------------------------------------------|----------------------------------------------------|--------------------------------------------|-----------------------------|--------------------------|-------------------------------------------------------------------|-----------------------------------------|--------------------------------------------|--------------------------------------------|
|                                                   | 8 Cores VM<br>(8 VCPU)<br>BE6KMD on<br>M <sub>3</sub> servers | 8 Cores<br>VM(8)<br>vCPU)-on<br>other<br>servers                           | Media 310<br><b>or</b><br><b>MCU 5310</b> | 30<br><b>vCPU</b><br>$VM^+$ | Media 320<br><b>or</b><br><b>MCU 5320</b> | 7010.<br><b>MSE 8710 or</b><br><b>MCU MSE 8510</b> | Media<br>400 <sub>v</sub><br>(30)<br>¥ÇPU) | Two<br>appliance<br>cluster | Media<br>820             | Media<br>$410v$ <sup><math>\ddagger</math></sup><br>(46)<br>vCPU) | <b>CMS</b><br>$1000^+$<br>(70)<br>vCPU) | Four blade<br>cluster<br>with<br>8710/8510 | Media<br>820<br>cluster<br>(two<br>blades) |
|                                                   | 4 screen<br>licenses                                          | 5 screen<br>licenses                                                       | 6 screen<br>licenses                      | 10<br>screen<br>licenses    | 12 screen<br>licenses                     | 12 screen<br>licenses                              | 18<br>screen<br>licenses                   | 24 screen<br>licenses       | 30<br>screen<br>licenses | 32<br>screen<br>licenses                                          | 42<br>screen<br>licenses                | 48 screen<br>licenses                      | 60<br>screen<br>licenses                   |
|                                                   | 4                                                             | 5                                                                          | 6                                         | 10                          | $12 \overline{ }$                         | 12                                                 | 18                                         | 24                          | 30                       | 32                                                                | 42                                      | 48                                         | 60                                         |
| $1\frac{1}{2}$                                    | $\overline{2}$                                                | 3                                                                          | 4                                         | 6                           | 8                                         | 8                                                  | 12                                         | 16                          | 20                       | 21                                                                | 28                                      | 32                                         | 40                                         |
| $\overline{2}$                                    | $\overline{2}$                                                | $\overline{2}$                                                             | 3                                         | 5                           | 6                                         | 6                                                  | 9                                          | $12 \overline{ }$           | 15                       | 16                                                                | 21                                      | 24                                         | 30                                         |
| 3                                                 |                                                               |                                                                            | $\overline{2}$                            | 3                           | 4                                         | 4                                                  | 6                                          | 8                           | 10                       | 10                                                                | 14                                      | 16                                         | 20                                         |
| 4                                                 |                                                               |                                                                            |                                           | $\overline{2}$              | 3                                         | 3                                                  | 4                                          | 6                           | 7                        | 8                                                                 | 10                                      | 12                                         | 15                                         |

**Table 50 TelePresence Server conferencing capacity on various platforms (continued)**

\* 200 is the maximum number of calls on a TelePresence Server. Requires Cisco TelePresence Conductor XC2.3 or later.

‡ To achieve the maximum number of calls, Cisco TelePresence Server on Virtual Machine must be the only VM hosted on the Multiparty Media 400v, 410v, CMS 1000, or 30 vCPU VM. It cannot be co-resident with any other UC application (unlike the 8-core option that runs at 2.4GHz minimum and can be co-resident).

‡‡ Media 400v is configured with <sup>30</sup> vCPUs as per the <sup>30</sup> vCPU VM configuration but it has <sup>a</sup> higher capacity.

**Note:** The table above assumes that calls of one type are being used to reach these maximum values. To calculate the total number of licenses required for a variety of concurrent calls, sum the screen licenses required for each concurrent call.
## $(1)$  $(1)$ **CISCO**

## Obtaining Documentation and Submitting a Service Request

Use the Cisco [Notification](http://www.cisco.com/cisco/support/notifications.html) Service to create customized flexible notification alerts to be sent to you via email or by RSS feed.

For information on obtaining documentation, using the Cisco Bug Search Tool (BST), submitting a service request, and gathering additional information, see *What's New in Cisco Product [Documentation](http://www.cisco.com/c/en/us/td/docs/general/whatsnew/whatsnew.html)*.

To receive new and revised Cisco technical content directly to your desktop, you can subscribe to the [What's](http://www.cisco.com/assets/cdc_content_elements/rss/whats_new/whatsnew_rss_feed.xml) New in Cisco Product [Documentation](http://www.cisco.com/assets/cdc_content_elements/rss/whats_new/whatsnew_rss_feed.xml) RSS feed. The RSS feeds are a free service.

## Cisco Legal Information

THE SPECIFICATIONS AND INFORMATION REGARDING THE PRODUCTS IN THIS MANUAL ARE SUBJECT TO CHANGE WITHOUT NOTICE. ALL STATEMENTS, INFORMATION, AND RECOMMENDATIONS IN THIS MANUAL ARE BELIEVED TO BE ACCURATE BUT ARE PRESENTED WITHOUT WARRANTY OF ANY KIND, EXPRESS OR IMPLIED. USERS MUST TAKE FULL RESPONSIBILITY FOR THEIR APPLICATION OF ANY PRODUCTS.

THE SOFTWARE LICENSE AND LIMITED WARRANTY FOR THE ACCOMPANYING PRODUCT ARE SET FORTH IN THE INFORMATION PACKET THAT SHIPPED WITH THE PRODUCT AND ARE INCORPORATED HEREIN BY THIS REFERENCE. IF YOU ARE UNABLE TO LOCATE THE SOFTWARE LICENSE OR LIMITED WARRANTY, CONTACT YOUR CISCO REPRESENTATIVE FOR A COPY.

The Cisco implementation of TCP header compression is an adaptation of a program developed by the University of California, Berkeley (UCB) as part of UCB's public domain version of the UNIX operating system. All rights reserved. Copyright © 1981, Regents of the University of California.

NOTWITHSTANDING ANY OTHER WARRANTY HEREIN, ALL DOCUMENT FILES AND SOFTWARE OF THESE SUPPLIERS ARE PROVIDED "AS IS" WITH ALL FAULTS. CISCO AND THE ABOVE-NAMED SUPPLIERS DISCLAIM ALL WARRANTIES, EXPRESSED OR IMPLIED, INCLUDING, WITHOUT LIMITATION, THOSE OF MERCHANTABILITY, FITNESS FOR A PARTICULAR PURPOSE AND NONINFRINGEMENT OR ARISING FROM A COURSE OF DEALING, USAGE, OR TRADE PRACTICE.

IN NO EVENT SHALL CISCO OR ITS SUPPLIERS BE LIABLE FOR ANY INDIRECT, SPECIAL, CONSEQUENTIAL, OR INCIDENTAL DAMAGES, INCLUDING, WITHOUT LIMITATION, LOST PROFITS OR LOSS OR DAMAGE TO DATA ARISING OUT OF THE USE OR INABILITY TO USE THIS MANUAL, EVEN IF CISCO OR ITS SUPPLIERS HAVE BEEN ADVISED OF THE POSSIBILITY OF SUCH DAMAGES.

Any Internet Protocol (IP) addresses and phone numbers used in this document are not intended to be actual addresses and phone numbers. Any examples, command display output, network topology diagrams, and other figures included in the document are shown for illustrative purposes only. Any use of actual IP addresses or phone numbers in illustrative content is unintentional and coincidental.

All printed copies and duplicate soft copies are considered un-Controlled copies and the original on-line version should be referred to for latest version.

Cisco has more than 200 offices worldwide. Addresses, phone numbers, and fax numbers are listed on the Cisco website at [www.cisco.com/go/offices.](http://www.cisco.com/go/offices)

© 2018 Cisco Systems, Inc. All rights reserved.

## Cisco Trademark

Cisco and the Cisco logo are trademarks or registered trademarks of Cisco and/or its affiliates in the U.S. and other countries. To view a list of Cisco trademarks, go to this URL: [www.cisco.com/go/trademarks.](http://www.cisco.com/go/trademarks) Third-party trademarks mentioned are the property of their respective owners. The use of the word partner does not imply a partnership relationship between Cisco and any other company. (1110R)